**multifunction printer**

## Advanced Features Guide

Guide des Fonctions Avancées Guida alle Funzioni Avanzate Handbuch zu Erweiterten Funktionen Guía de Características Avanzadas Guia de Recursos Avançados Handleiding voor Geavanceerde Functies Avancerade Funktionsguiden Vejledningen Avancerede funktioner Руководство по дополнительным функциям Copyright © 2007 Xerox Corporation.

Xerox Corporation.

существующим законодательством, в том числе на экранные материалы, создаваемые программным способом, например стили, шаблоны, значки, изображения и т. п.  $\rm XEROX^{\circ},$   $\rm CentreDirect^{\circ},$   $\rm CentreWave^{\circ},$   $\rm FinePoint^{\rm TM},$   $\rm Phaseer^{\circ},$   $\rm Phaser^{\circ},$   $\rm Printingscout^{\circ}$   $\rm -Walk\text{-}Up^{\circ}$ **Хегох Corporation** Adobe Reader®, Adobe Type Manager®, ATM™, Flash®, Macromedia®, Photoshop® PostScript® являются товарными Adobe Systems Incorporated делоги других странах. В США и других странах. В социализации для не также Apple®, AppleTalk®, Bonjour®, ColorSync®, EtherTalk®, LaserWriter®, LocalTalk®, Macintosh®, Mac OS®  $\;$  TrueType® Apple Computer, Inc.  $1/$  $HP\text{-}\mathrm{GL}^{\circ}$ ,  $HP\text{-}\mathrm{UX}^{\circ}$   $PCL^{\circ}$ Hewlett-Packard Corporation (1996) странах.  $\boldsymbol{\mathrm{IBM}}^{\boldsymbol{\text{\tiny{0}}}}$   $\boldsymbol{\mathrm{AIX}}^{\boldsymbol{\text{\tiny{0}}}}$ **International Business Machines Corporation в США** странах.  $\mathbf{Microsoft}^\circ$ , Vista $\mathrm{^m,~Windows}^\circ$ Microsoft Corporation  $\sqrt{ }$ Novell®, NetWare®, NDPS®, NDS®, Novell Directory Services®, IPX™ Novell Distributed Print Services™ The Novell, Incorporated and Novell, Incorporated and  $\ell$  $\textit{Sun}^{\tiny \text{TM}}, \textit{Sun Microsoft}^{\tiny \text{TM}} \quad \textit{Solaris}^{\tiny \text{TM}} \quad \textit{Solaris}^{\tiny \text{TM}}$ других странах.  $\text{SWOP}^{\circledast}$  SWOP, Inc. UNIX® является товарным знаком, зарегистрированным в США и других странах, и предоставляется по странах, и предостав<br>В США и предоставляется по странах, и предоставляется по странах, и предоставляется по странах, и предоставляе Х/Open Company Limited.  $ENERGY$  STAR®, Xerox Corporation  $\qquad \qquad$ S **ENERGY STAR** ENERGY STAR

законодательством США. Содержание настоящего документа не может быть воспроизведено ни в какой форме

Охрана авторских прав распространяется на все виды материалов и информации, защита которых разрешена

PANTONE®

PANTONE.

Pantone Inc.

PANTONE. PANTONE® являются собственностью этой корпорации, © Pantone Inc., 2000.

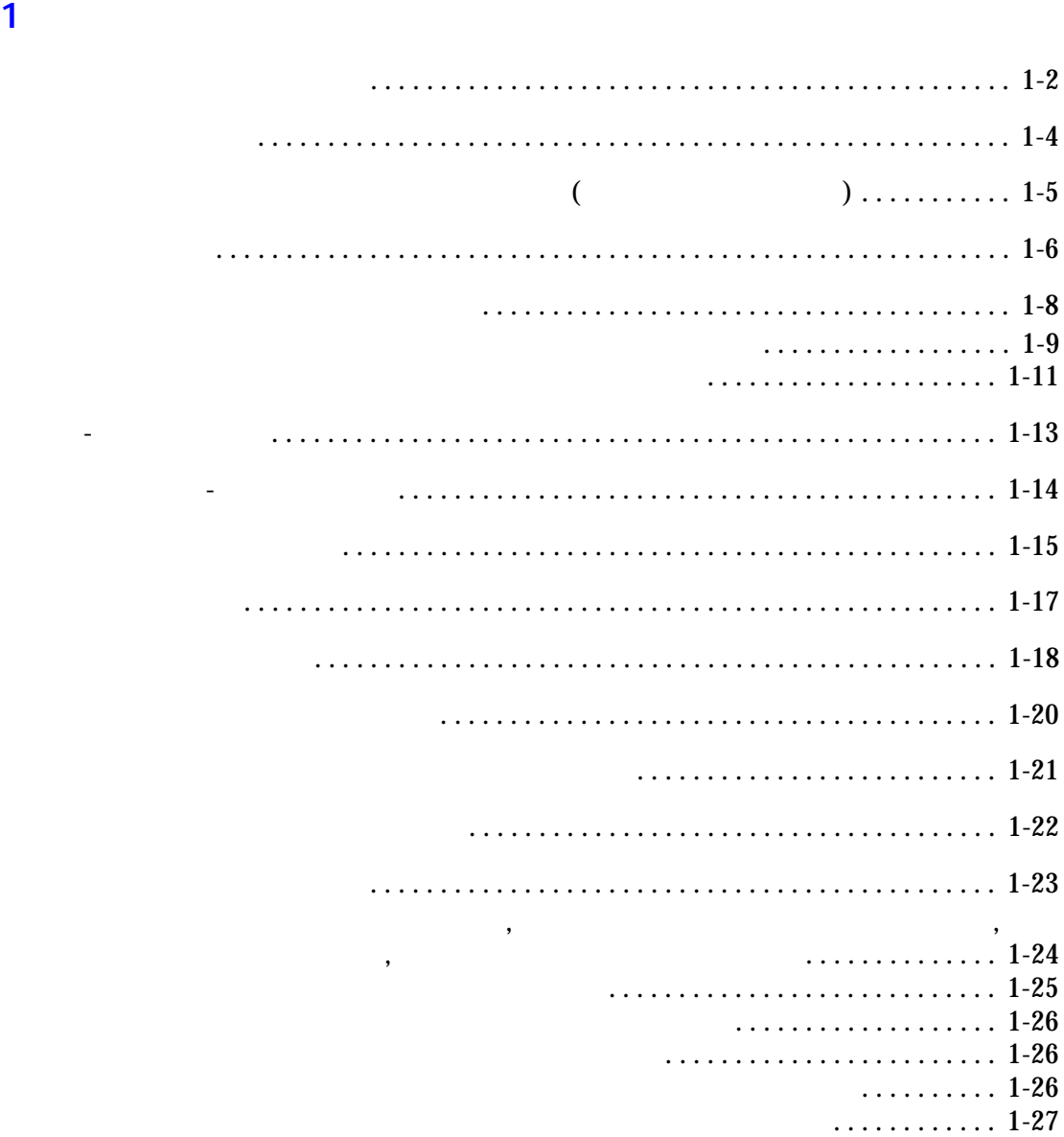

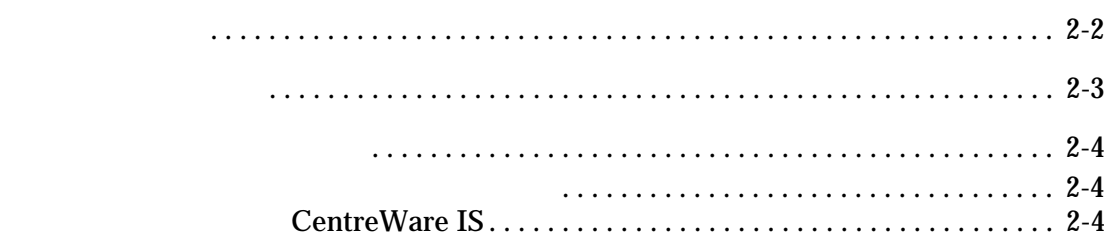

**3** Работа в сети

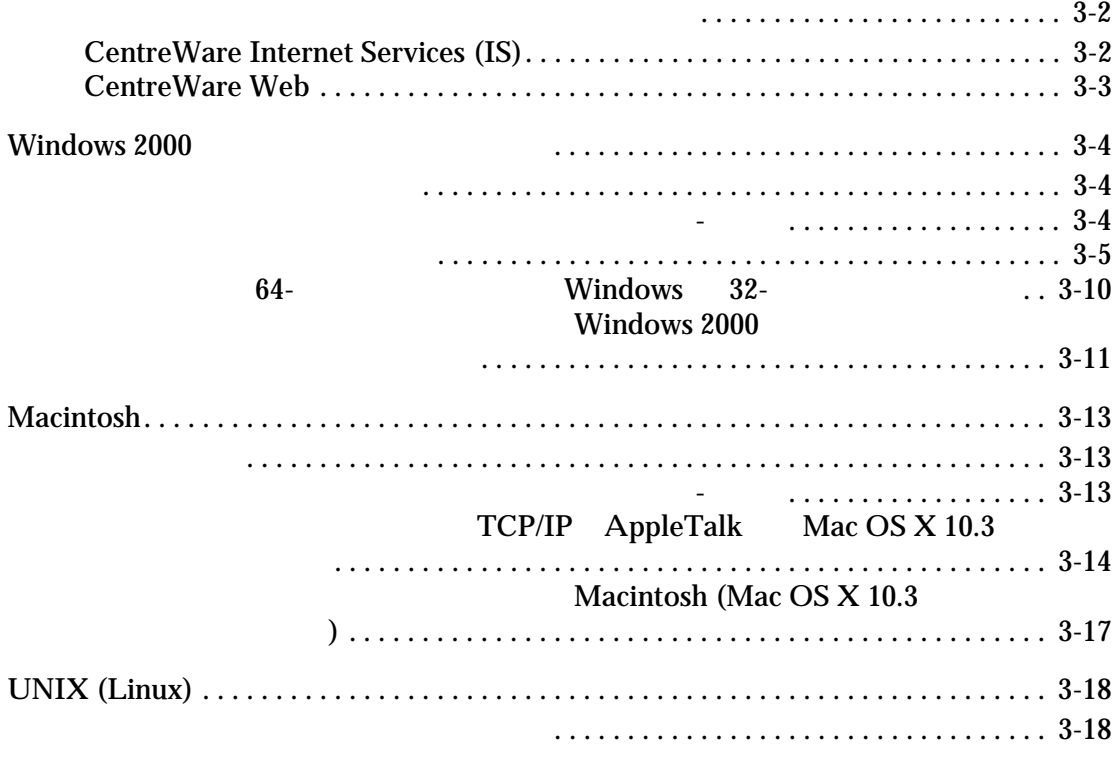

**[4 Управление принтером](#page-55-0)**

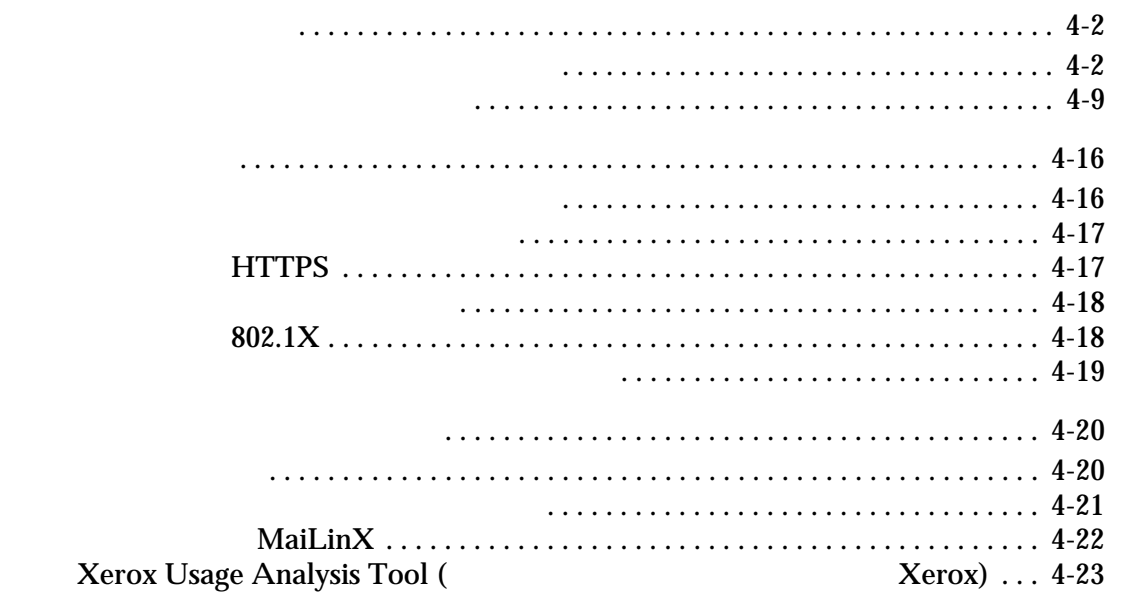

**[A Характеристики принтера](#page-78-0) [B Информация о соответствии стандартам](#page-81-0) C**  $\mathbb{C}$ 

<span id="page-5-0"></span>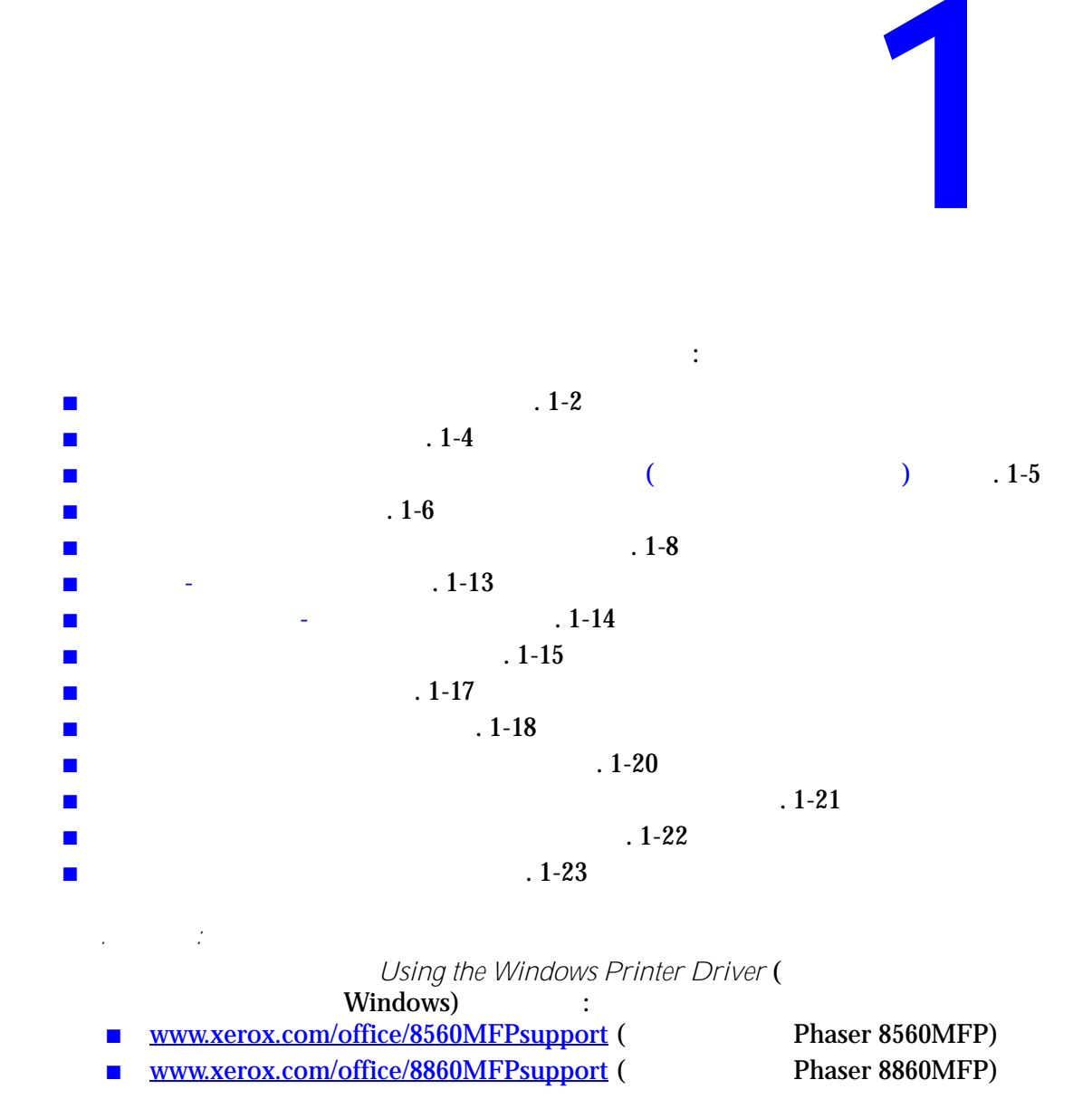

#### <span id="page-6-0"></span> $Xerox$ ,  $\overline{X}$

драйвере.

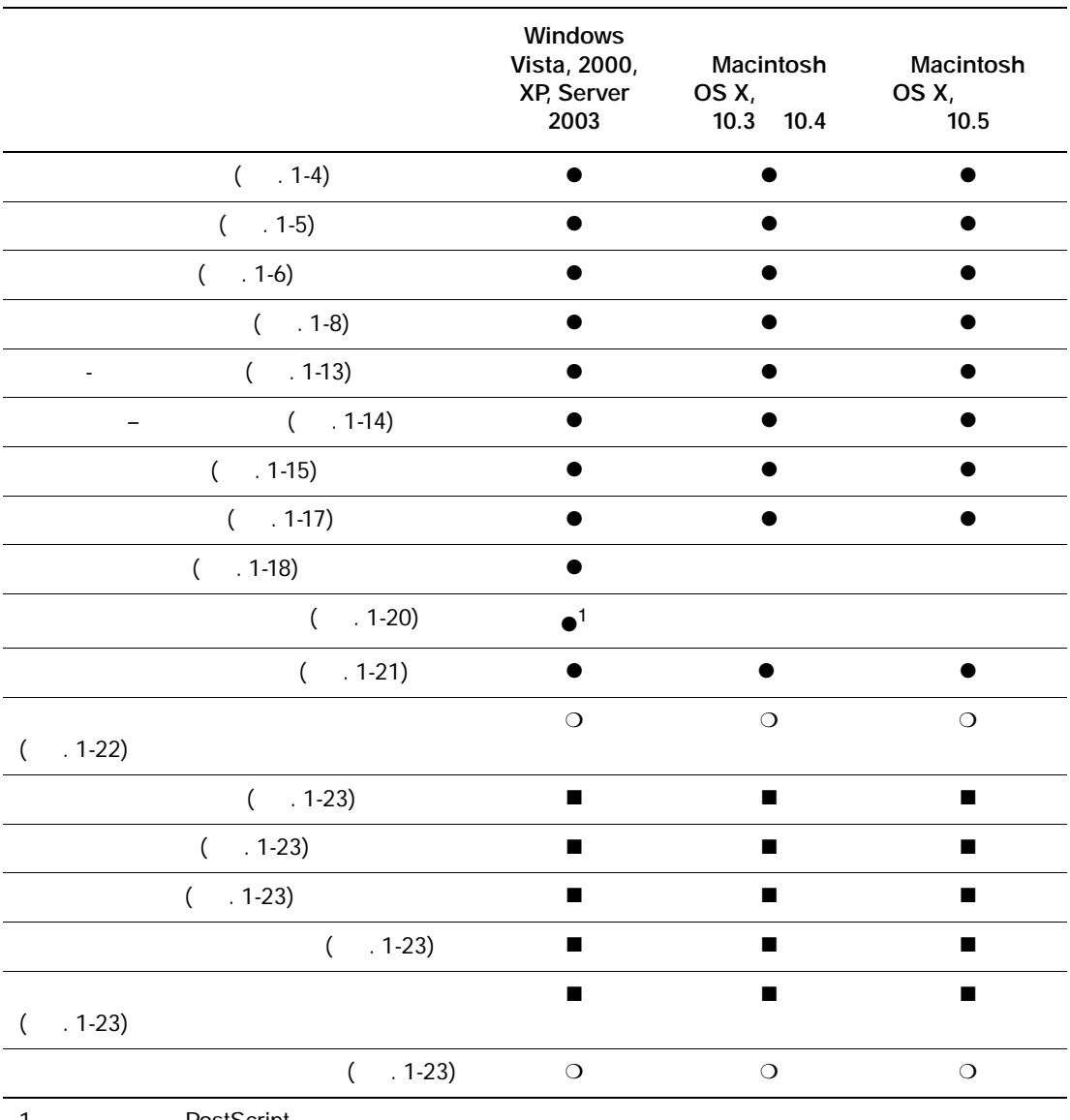

более подробные сведения об этих функциях  $\overline{\phantom{a}}$ 

1 = PostScript

 $\bullet$  =

 $\blacksquare$  =  $\blacksquare$  ,  $\blacksquare$  ,  $\blacksquare$ 

 $\mathbf{O} =$ 

**Примечание:** Последние версии драйверов можно загрузить на веб-сайте Xerox с

драйверами и файлами для загрузки по адресу:

■ [www.xerox.com/office/8560MFPdrivers](http://www.office.xerox.com/cgi-bin/printer.pl?APP=udpdfs&Page=color&Model=Phaser+8560MFP&PgName=driver&Language=russian) (Phaser 8560MFP)<br>■ www.xerox.com/office/8860MFPdrivers (Phaser 8860MFP) ■ [www.xerox.com/office/8860MFPdrivers](http://www.office.xerox.com/cgi-bin/printer.pl?APP=udpdfs&Page=color&Model=Phaser+8860MFP&PgName=driver&Language=russian) (

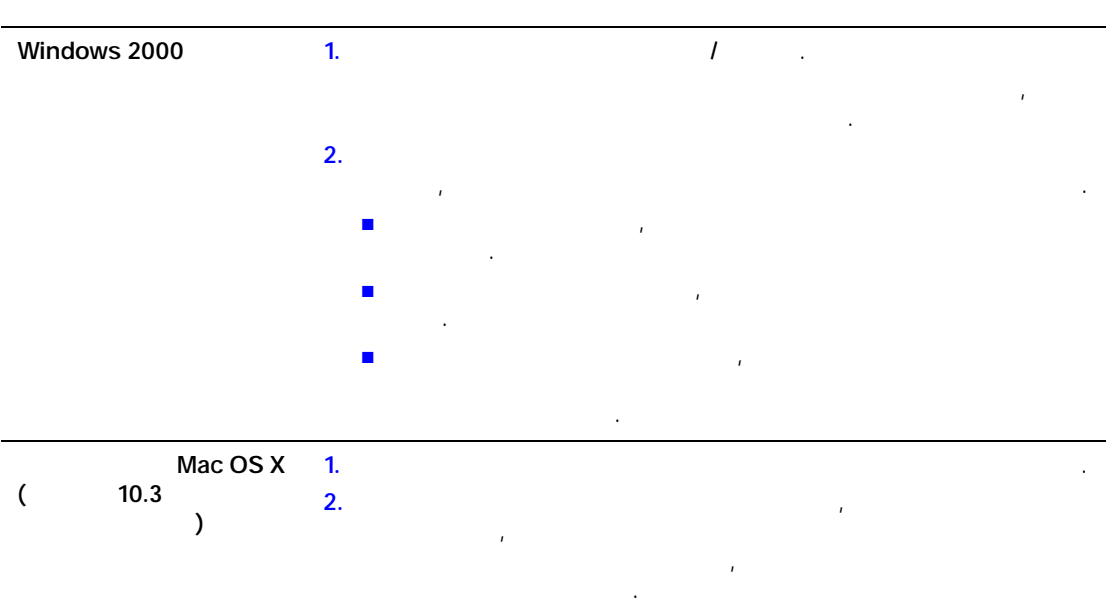

<span id="page-8-0"></span>или настроить принтер для использования бумаги из указанного лотка.

выполните следующие действия.

Чтобы указать в поддерживаемом драйвере, какую бумагу использовать,

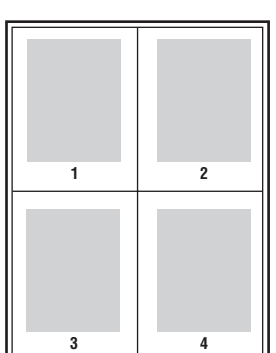

на одном листе бумаги. На одной стороне листа можно разместить одну, две,

<span id="page-9-0"></span>**(мультиизображения)**

действия в поддерживаемом драйвере:

четыре, шесть, девять или шестнадцать страниц.

 $($ 

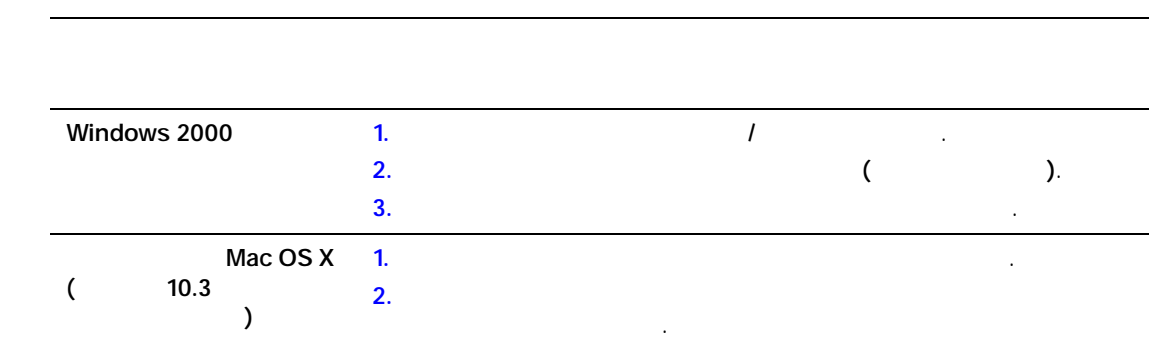

<span id="page-10-0"></span>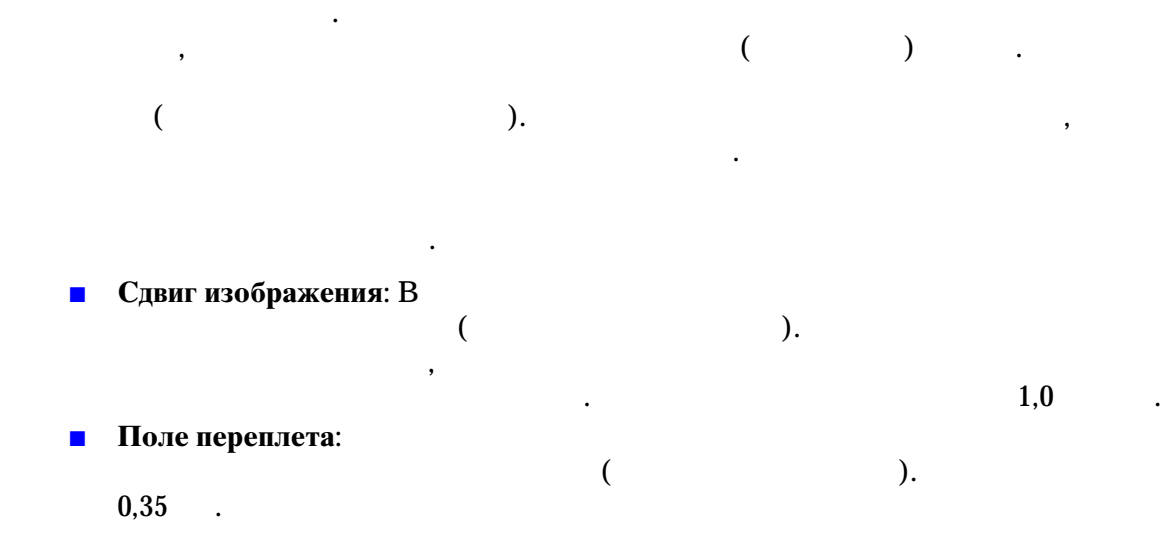

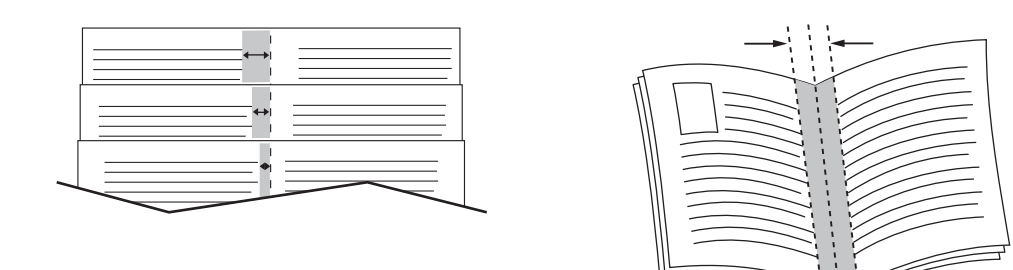

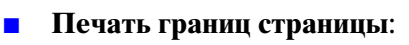

- **Требуемый формат бумаги:**
- **Справа налево:** изменение порядка страниц в брошюре на обратный и страниц в брошь с страниц в брошь с страниц в с

 $\ddot{\cdot}$ 

ţ j

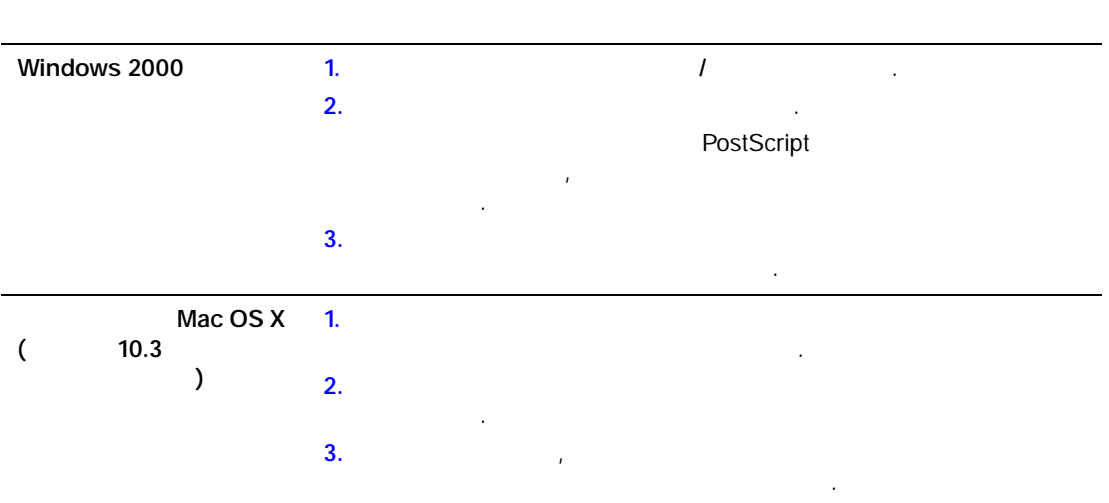

Чтобы выбрать печать брошюры в драйвере, выполните следующее.

<span id="page-12-0"></span> $\mathbb{R}$  глав  $\blacksquare$  $\blacksquare$ 

Параметры цветовой коррекции моделируют различные цветные устройства. По

Автоматически.

руководствуйтесь следующей таблицей.

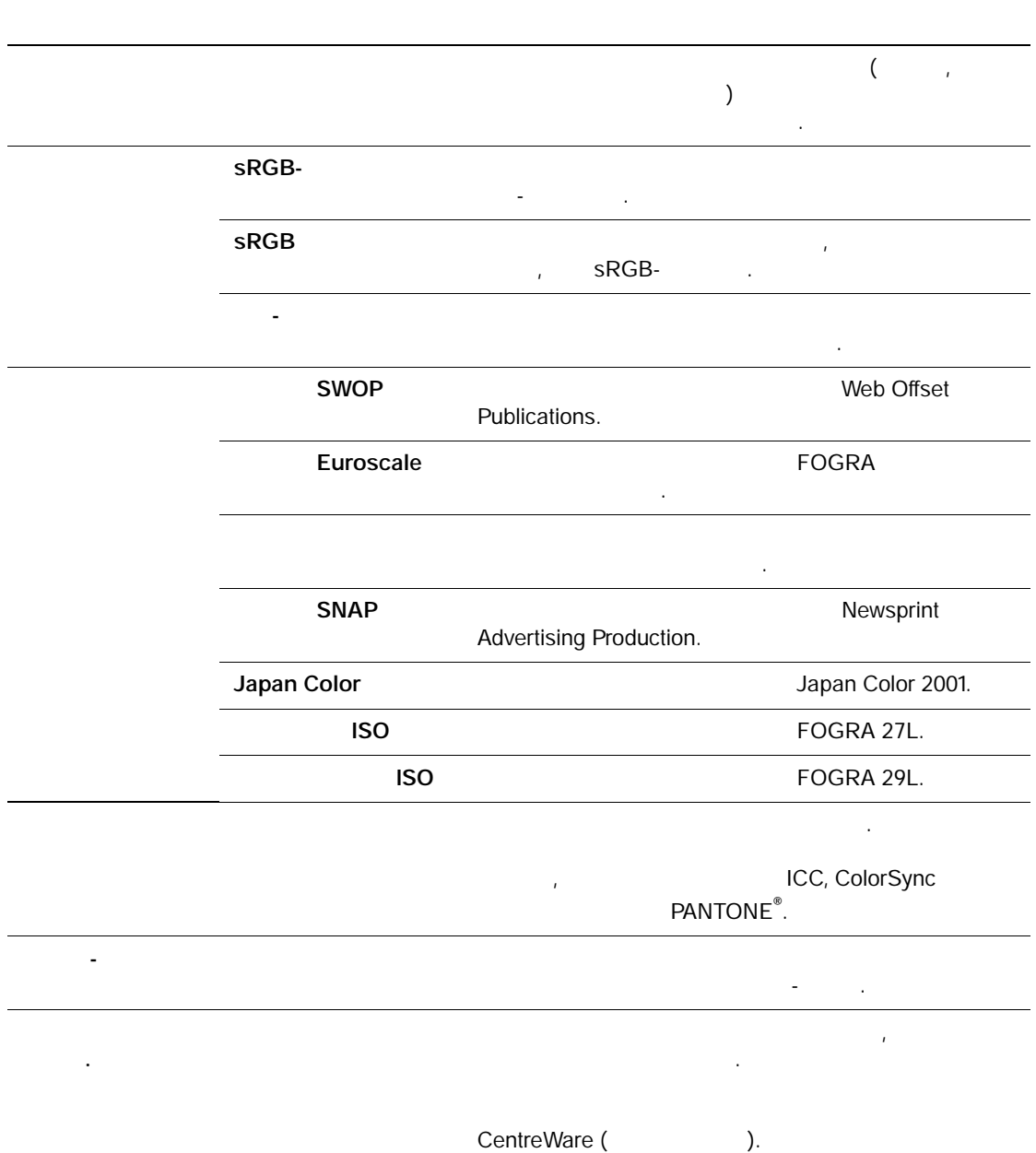

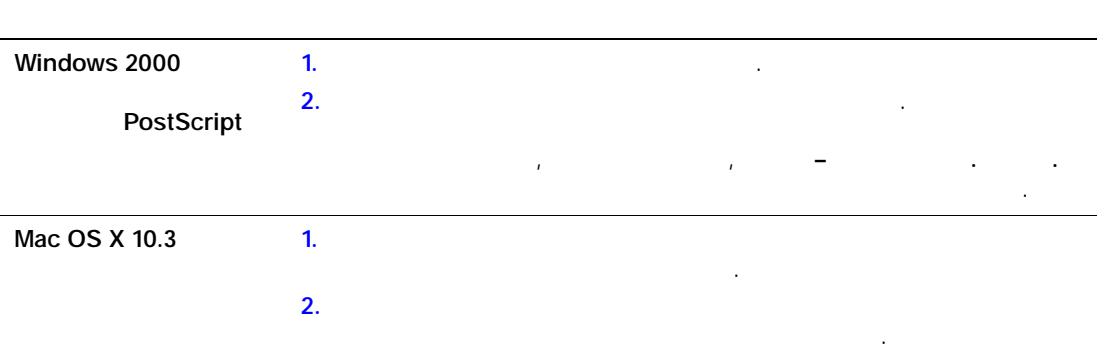

Чтобы выбрать тип цветовой коррекции в поддерживаемом драйвере:

<span id="page-13-0"></span>вашего задания, отрегулируйте параметры в окне драйвера с помощью

ползунков: ■ **Осветленность**: ползунок вправо, ползунок в ползунок в ползунок в тематерии до строительно соделать и соделать<br>Ползунок в ползунок в ползуно соделать до соделать не соделать не соделать не соделать не соделать не соде более светлыми, или влемя нужно сли цвета нужно сделать более темными. (Белый цвета нужно сделать в собственно цвет остается белым, а черный – черным.) ■ Насыщенность: интенсивность цвета, или влея производство, или влея производство, или влея производство, или влея производств<br>В производство, или влея производство, и производство, и производство, и производство, и производство, и произ ■ Контраст: если нужно уменьшить контрастность. При увеличении контрастности насыщенные цвета становятся еще более насыщенными, темные цвета

становятся темнее, а светлые – светлее. ■ **Голубой/красный:** цвета между голубым и красным. При увеличении доли голубого цвета уменьшается доля красного (являющегося дополнением для голубого) и наоборот. ■ Пурпурный/зеленый:

изменение цвета между пурпурным и зеленым. При увеличении доли  $\mathcal{L}_{\mathcal{A}}$ пурпурного) и наоборот. ■ Желтый/синий: цвета между желтым и синим. При увеличении доли желтого цвета уменьшается доля синего (являющегося дополнением для желтого) и наоборот.

«Соответствие печативность и печативность и печативность и печативность и печативность и печативность и печати<br>В печативность и печативность и печативность и печативность и печативность и печативность и печативность и печ

**Примечание:** Установите в драйвере флажок **Применить к CMYK**, если нужно

#### цветовых настроек задания по края страницы установите флажок в поле **Печать**

#### **настроек на странице**.

 $\ddotsc$ 

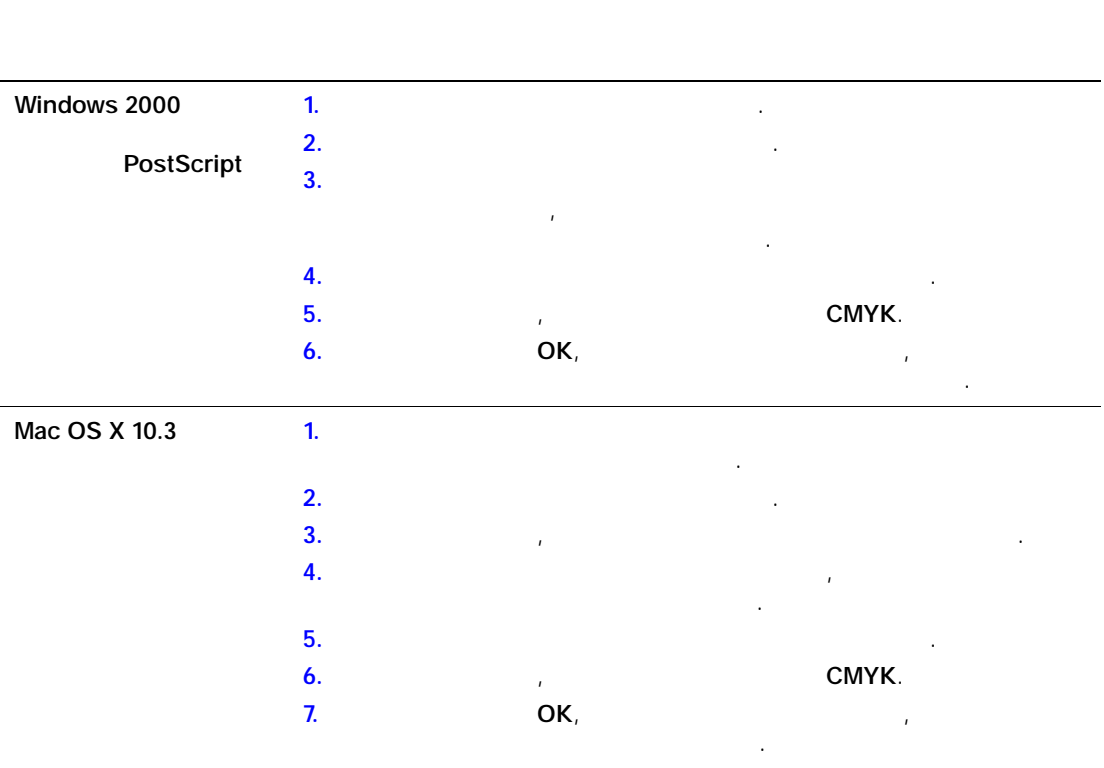

При перемещении ползунков изменяется изображение-образец. Для

отслеживания регулировок и печати имени файла, режима качества печати и

Чтобы в окне драйвера настроить цвет для задания, выполните следующие

следующей таблице.

элементов ваших заданий.

управлять цветовой заливкой.

<span id="page-15-0"></span>**Автоматическая коррекция предназначена для подбора наилизм**  $\kappa$ , графики, графики, изображений, изображений, изображений, изображений, изображений, изображений, изображе необходимости можно выбрать таблицу цветов, используемую для этих

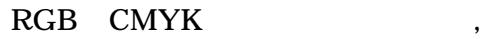

**Претовая заливка Пользоват. автомат. Офисная печать** Настраивает цвета RGB. CMYK. **Цветовая заливка** Настраивает соответствие цветовой заливки.

Чтобы использовать таблицу цветов по умолчанию, связанную с определенным Автоматически **Сброс**.

При определенных условиях, когда это необходимо, можно настроить для конкретного элемента дополнительные параметры, такие как осветленность, насыщенность, контраст, контраст, контраст, контраст, контраст, контраст, контраст, ко ,  $\sqrt{2\pi}$  ,  $\sqrt{2\pi}$  ,  $\sqrt{2\pi}$ 

#### автоматическую

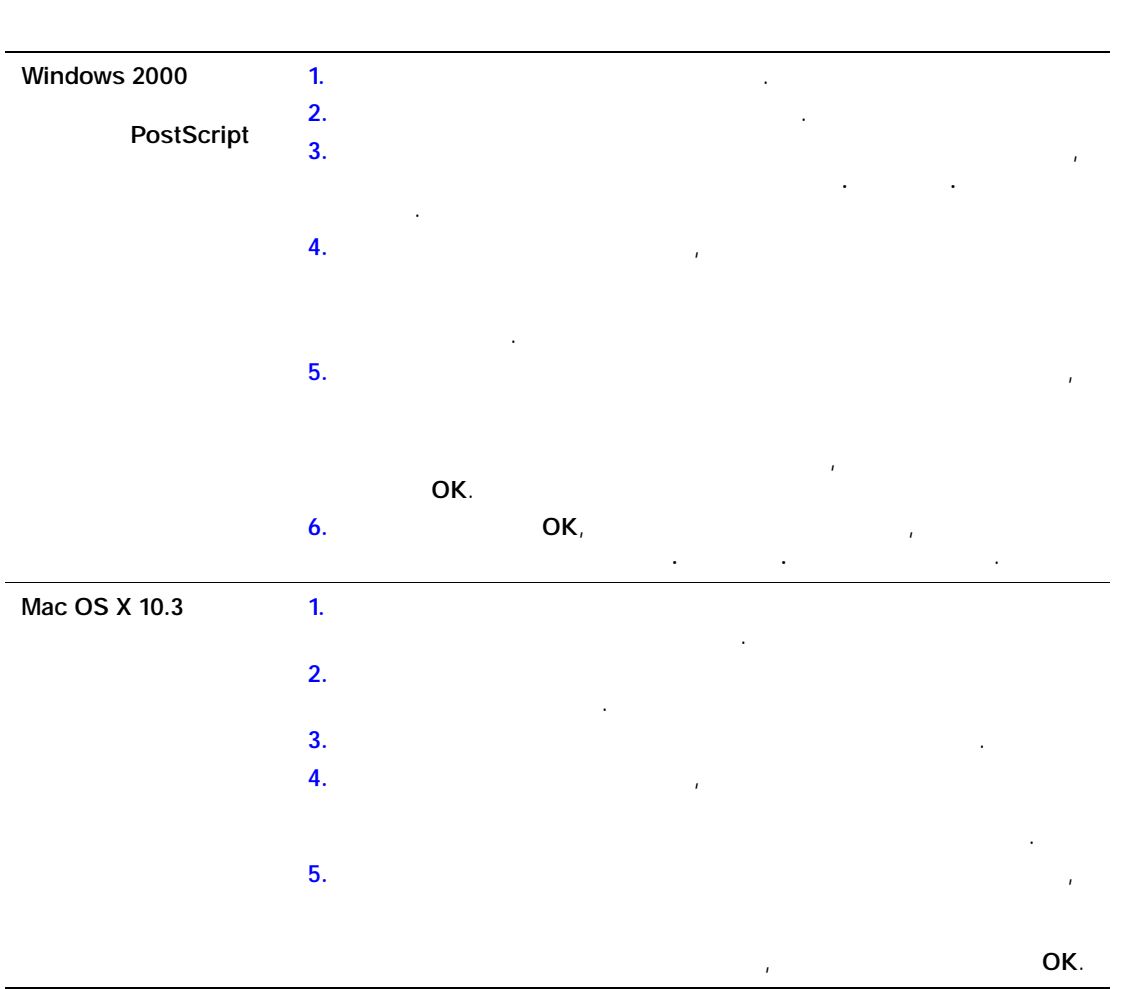

коррекцию, выполните следующее.

#### Чтобы напечатать черно–белый документ с оттенками серого, выберите в  $\infty$  драйвере параметр «Черно-бела».

<span id="page-17-0"></span>**Черно-белая печать**

Черно-белая печать

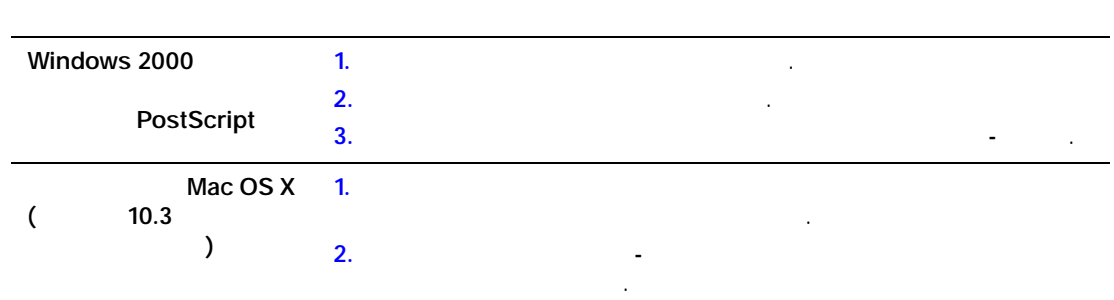

<span id="page-18-0"></span>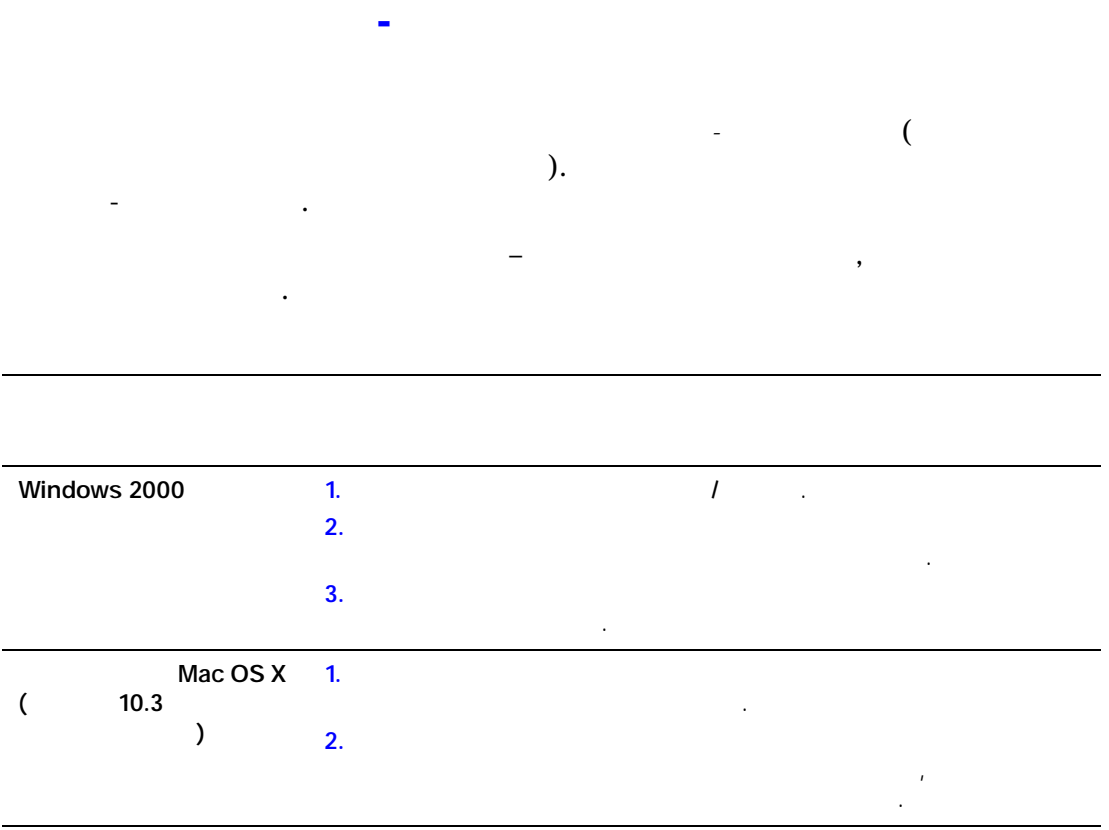

Печать страниц-разделителей

<span id="page-19-0"></span>Титульный лист — это первая или последняя страница документа. Данный принтер позволяет выбирать для титульных листов источник бумаги, отличный от используемого для печати основной части документа. Например, можно тонкие картонные листы для печати первой и последней страниц отчета.  $\blacksquare$  Для подачи титульных листов используйте любой подходящий лоток. Лоток листов используйте любой подходящий л ■ Убедитесь, что титульный лист имеет тот же размер, что и бумага, используемая для печати остальной части документа. Если в драйвере указан размер, отличающийся от размера лотка, выбранного в качестве источника титульных листов, титульных листы будут напечатаны на той же будут на той же будут на той же бумаге, что же бу<br>В титульных листы будут на той же будут на той же бумаге, что же бумаге, что же бумаге, что же бумаге, что же и остальные страницы документа.

Можно выбрать несколько разных вариантов печати титульных листов:

- $\blacksquare$  **Нет:** Печать первой и последней страниц документа осуществляется из того, которые осуществляется из того, которые осуществляется из того, которые осуществляется из того, которые осуществляется из того, которые осу
- же лотка, что и печать остальной части документа. Что и печать остальной части документа. Что и печать остальн<br>В совмести документа и печать остальной части документа. Что и печать остальной части документа. Что и печать ■ **Первая:**
- **Первая и последняя:**

зад $\ddotsc$ 

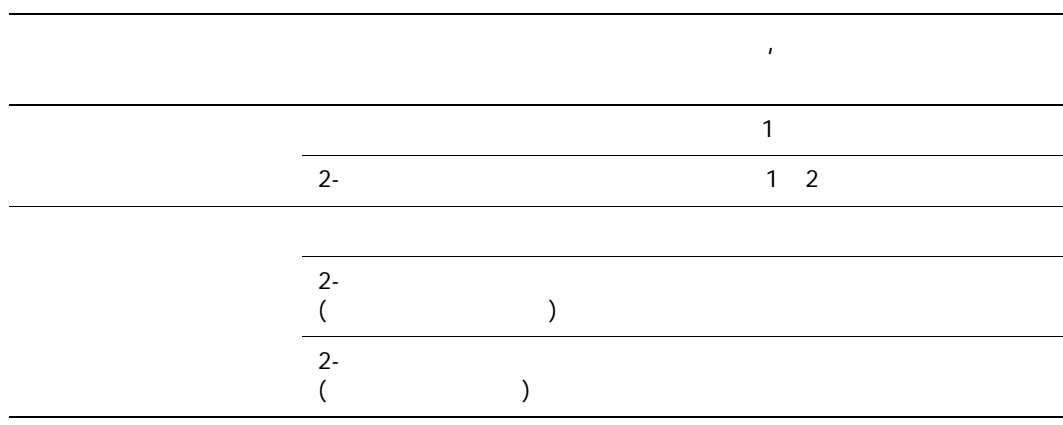

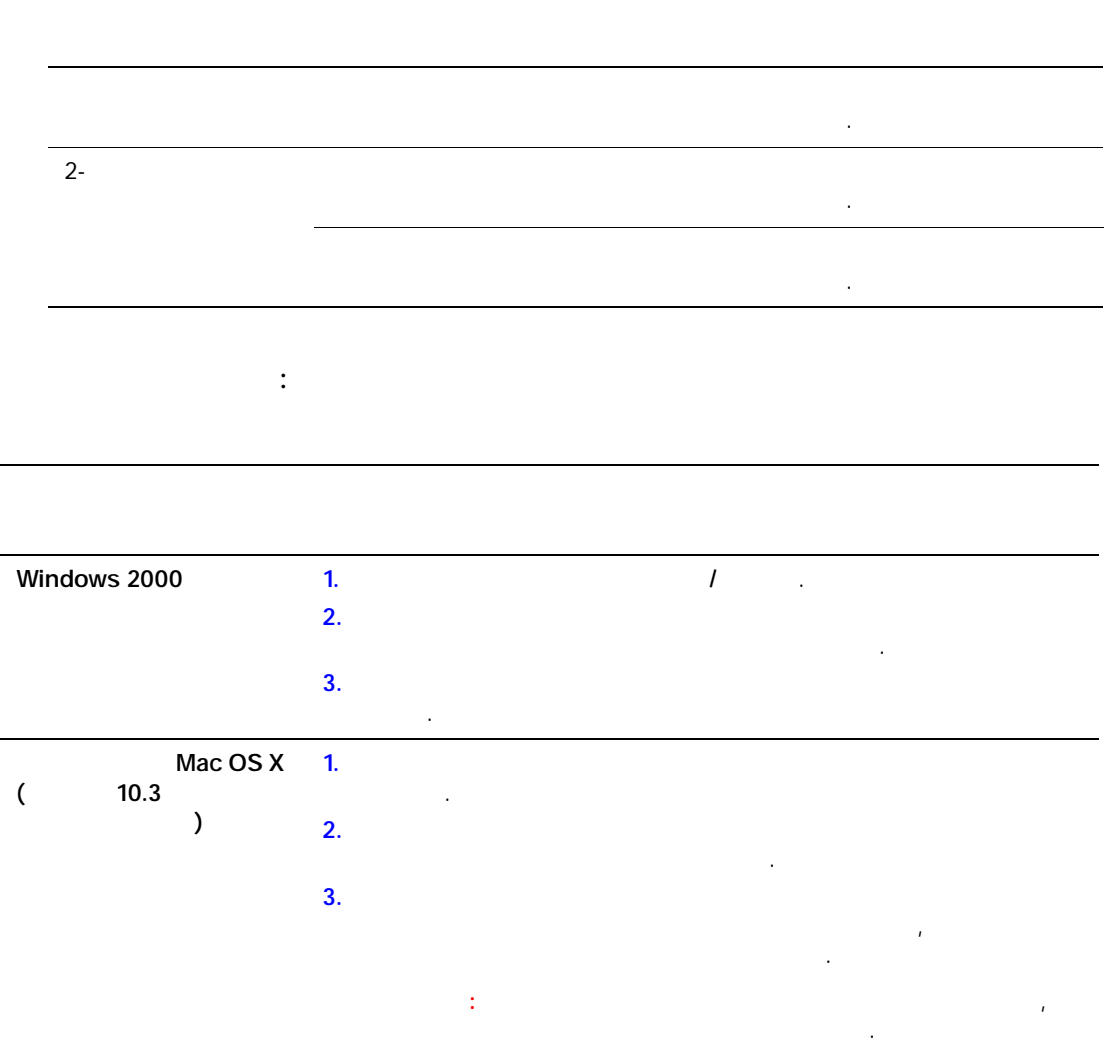

печати осталась чистой, вторая страница печатаемого документа должна быть пустой. Чтобы чистой осталась задняя обложка, вставляйте пустые

страницы в соответствии с таблицей.

<span id="page-21-0"></span>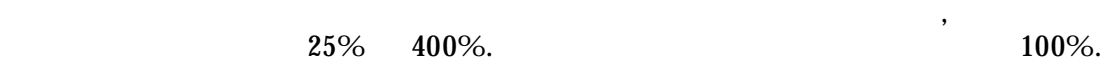

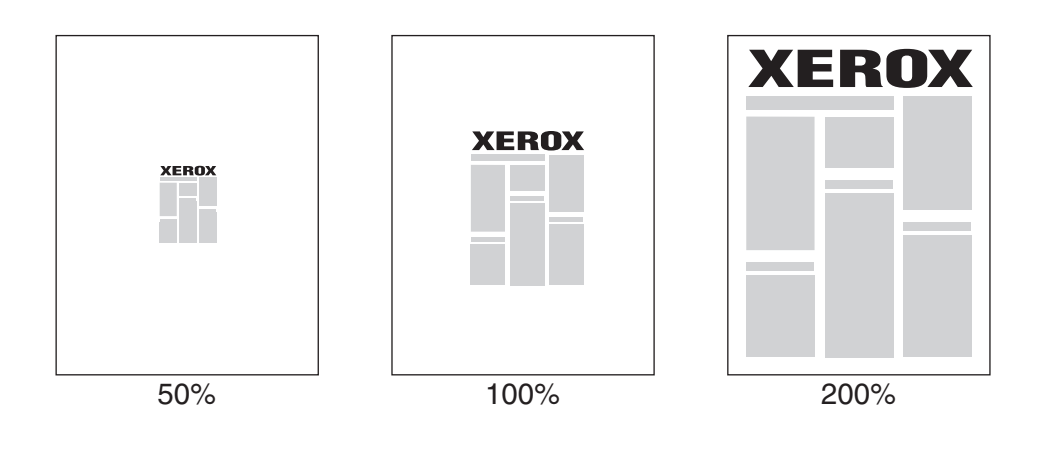

Чтобы задать масштаб, выполните следующие действия в драйвере принтера:

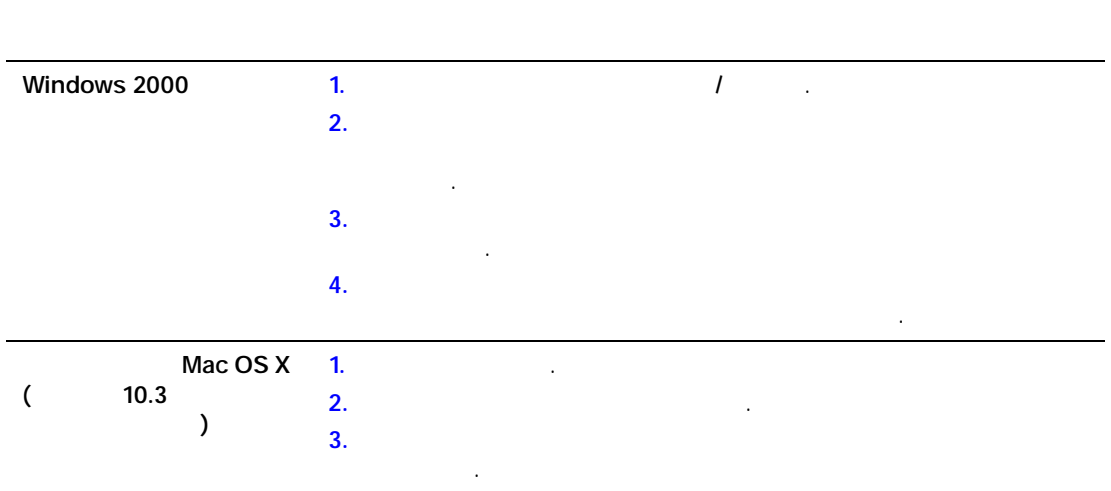

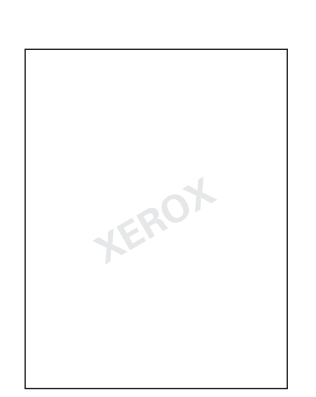

<span id="page-22-0"></span>Водяной знак — это дополнительный технологии технологии можно напечатать на одной можно на одной можно напечат<br>В это напечатать на одной можно напечатать на одной можно на одной можно на одной можно на одной можно на одно или нескольких страницах. Например, нескольких слова "Проект" или "Конфиденциально", которых слова "Проект" ил<br>В проект так проект на проект на проект на проект на проект на проект на проект на проект на проект на проект которые необходимо напечатать на бумаге перед распространением документа,

#### $W$ indows  $\qquad \qquad \vdots$

могут быть вставлены в виде водяных знаков.

- $\blacksquare$  Создавать водяные знак $\blacksquare$
- $\blacksquare$
- знака.  $\blacksquare$  Размещать водяной знак на первой страницах документа. В сего страницах документа. В сего страницах документа.
- $\blacksquare$  Печатать водяной знак на переднем плане или в виде  $\lambda$ заданием печати.
- $\blacksquare$  Использовать графическое изображение в качестве водяного знака. В качестве водяного знака. В качестве водяного знака  $\blacksquare$  Использовать метку времени в качестве водяного знака.
- **Примечание:** Не все приложения поддерживают печать водяных знаков.

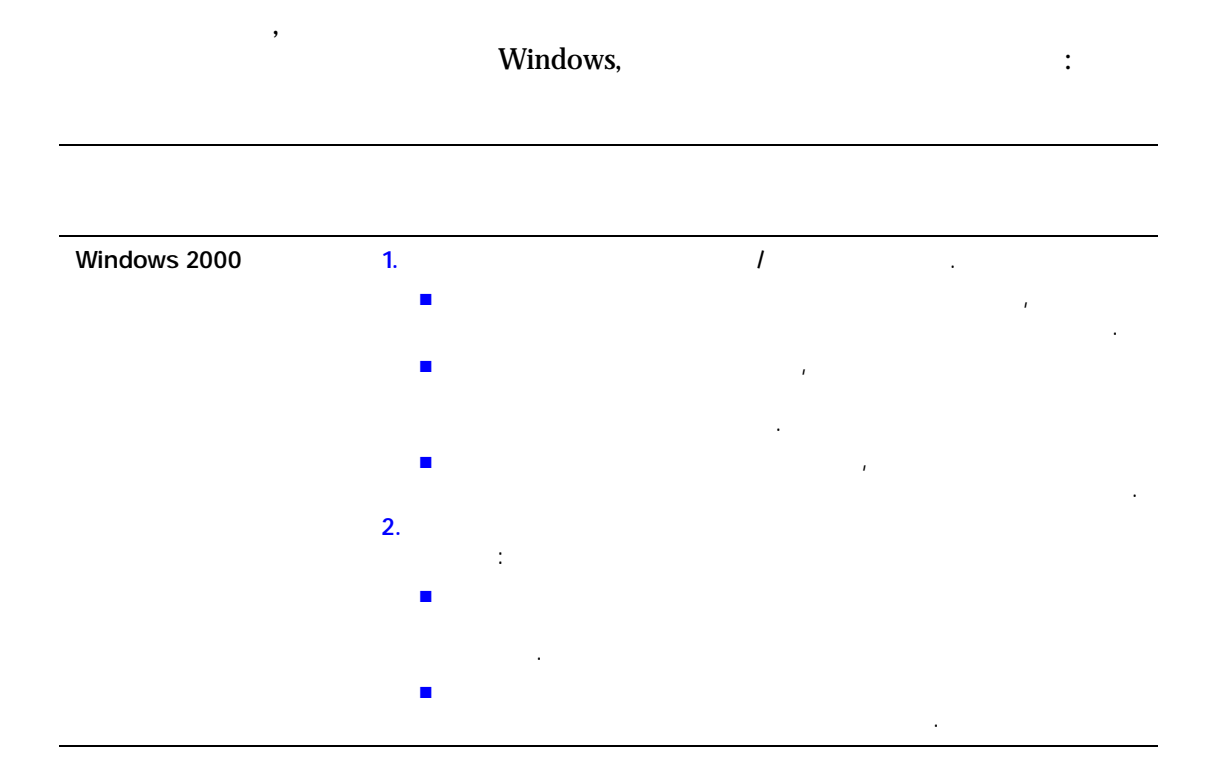

<span id="page-24-0"></span>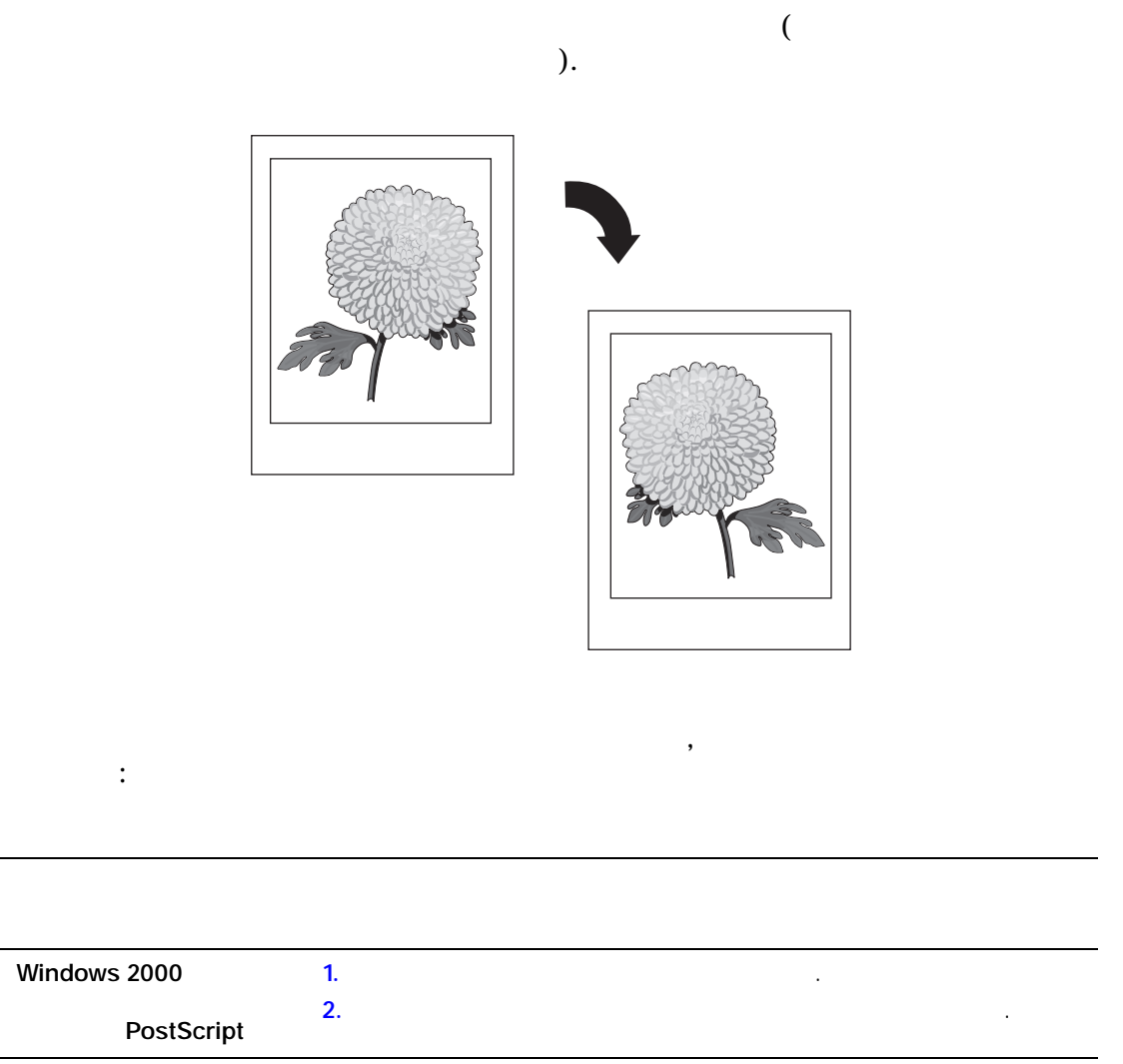

<span id="page-25-0"></span>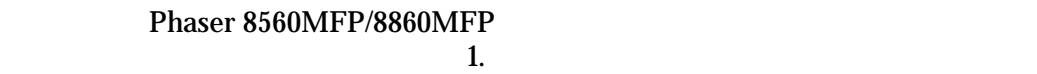

приложениях.

■ [www.xerox.com/office/8560MFPsupport](http://www.office.xerox.com/cgi-bin/printer.pl?APP=udpdfs&Page=color&Model=Phaser+8560MFP&PgName=userdocpdfs&FileName=user_guide&Language=russian) (Phaser 8560MFP)

■ [www.xerox.com/office/8860MFPsupport](http://www.office.xerox.com/cgi-bin/printer.pl?APP=udpdfs&Page=color&Model=Phaser+8860MFP&PgName=userdocpdfs&FileName=user_guide&Language=russian) (Phaser 8860MFP)

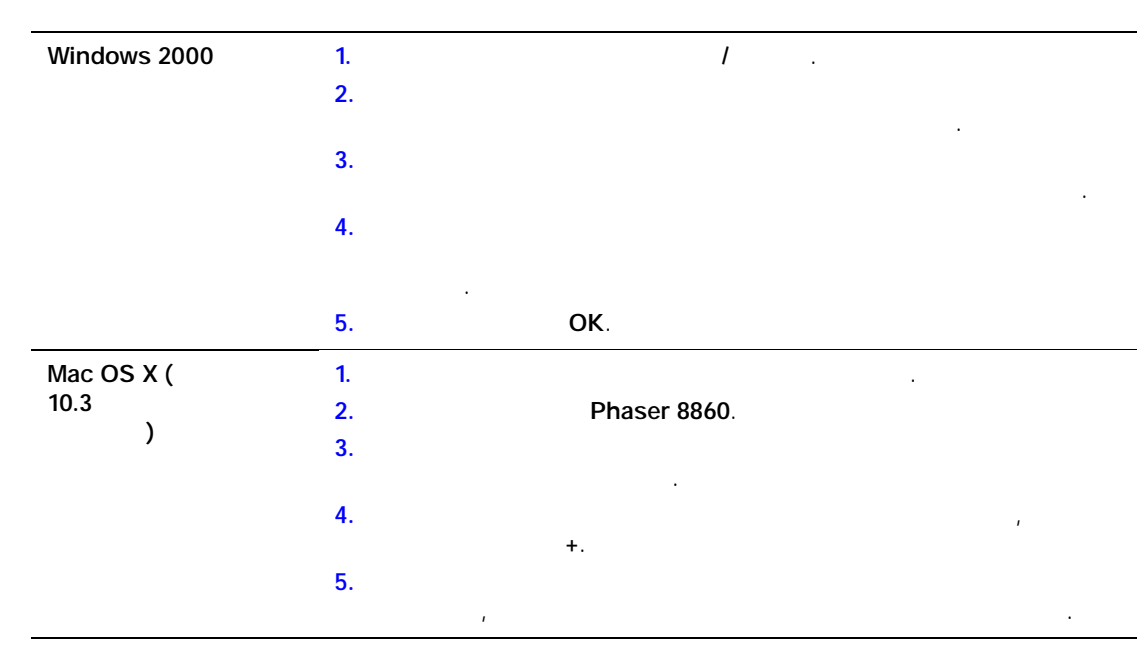

сохранять в поддерживаемом драйвере принтера. Так как эти нестандартные размеры сохранены в операционной системе компьютера, их можно выбирать в

**Примечание:** Подробные сведения о загрузке бумаги нестандартного размера

см. в главе Основы печати Руководства пользователя по адресу:

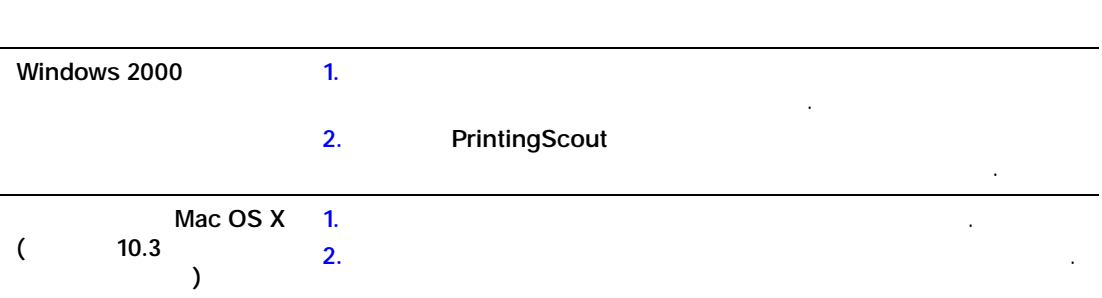

<span id="page-26-0"></span>сообщение с указанием имени задания и имени принтера.

подключен к компьютеру через сеть.

принтера выполните следующие действия.

**Примечание:** Эта функция доступна только в том случае, если принтер

Чтобы выбрать уведомление о завершении печати задания, в окне драйвера

 $\mathbb{R}^n$ ать уведомлени

<span id="page-27-0"></span>Данная глава содержит:  $\blacksquare$  [Отправка заданий личной печати, личных заданий сохраненной печати,](#page-28-0) личных заданий сохраненной печати, личных заданий сохраненной печати, личных заданий сохраненной печати, личных заданий сохраненной печати, личных заданий защищенной печати на стр. 1-24<br>См. 1-244<br>См. 1-244 **•**  $\blacksquare$  $. 1-26$  $. 1-26$  $\blacksquare$  $\blacksquare$ 

проверки. Для печати дополнительных копий выберите имя задания на

его можно было напечатать, используя панель управления. Задание не

четырехзначного пароля на панели управления. Задание не удаляется после

параметров сортировки для текущего задания. Текущее задание после печати

CentreWare IS.

■ Личная печать:

■ Защищенная печать:

 $\mathbb{R}$ 

панели управления.

типов  $\overline{\phantom{a}}$ 

**• Пробная печать:** Пробная с печать: предназначенная для копитания для копитания для копитания, предназначенная для копитания, при

■ Общее сохраненное задание: Задание сохраненное задание сохранения со составил по составил по составил по составил по составил по составил по составил по составил по составил по составил по составил по составил по соста

удаляется после печати. **• Личное сохраненное задание:** Задание сохраненное задание сохраненное задание составил на жестком диске, чтобы

■ **Печать с**: *Ле* 

печати $\mathbf{r}$ 

уд $\ddot{\phantom{a}}$ 

<span id="page-28-0"></span>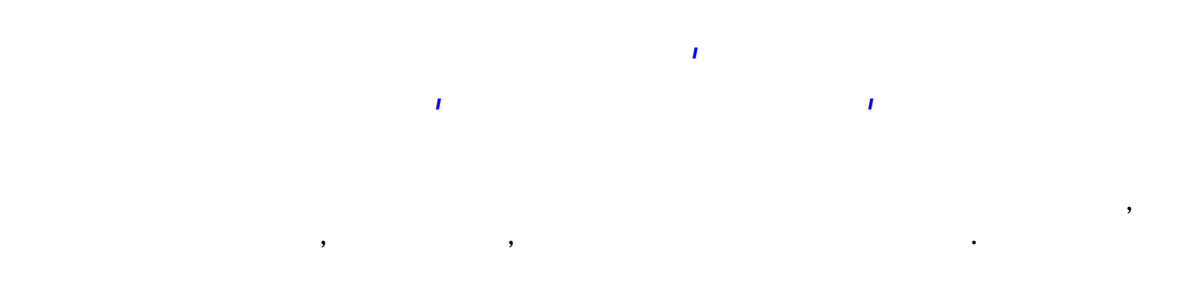

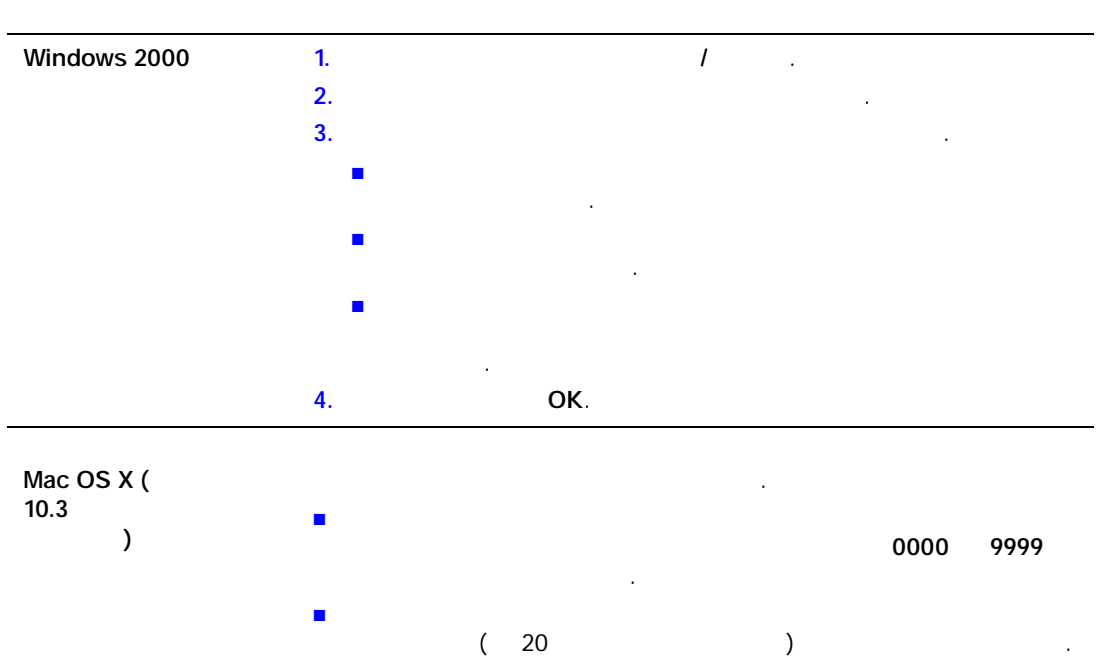

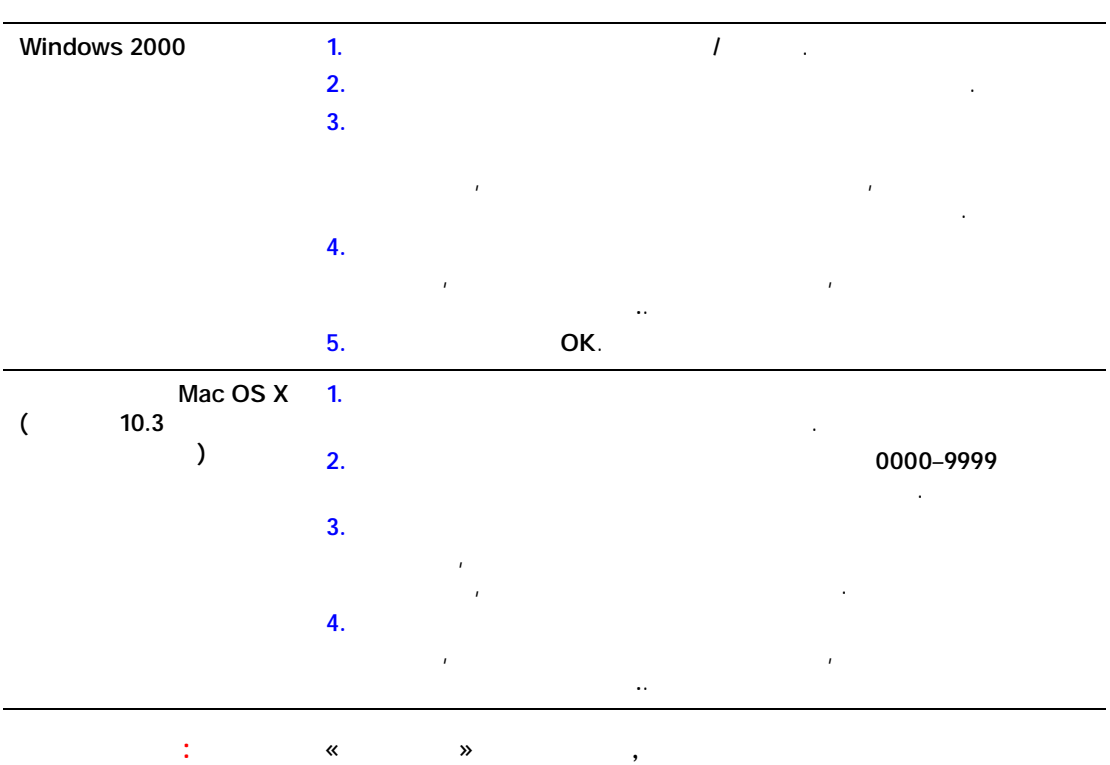

AppleTalk USB.

<span id="page-29-0"></span>заданием, выполните в поддерживаемом драйвере следующее:

<span id="page-30-0"></span>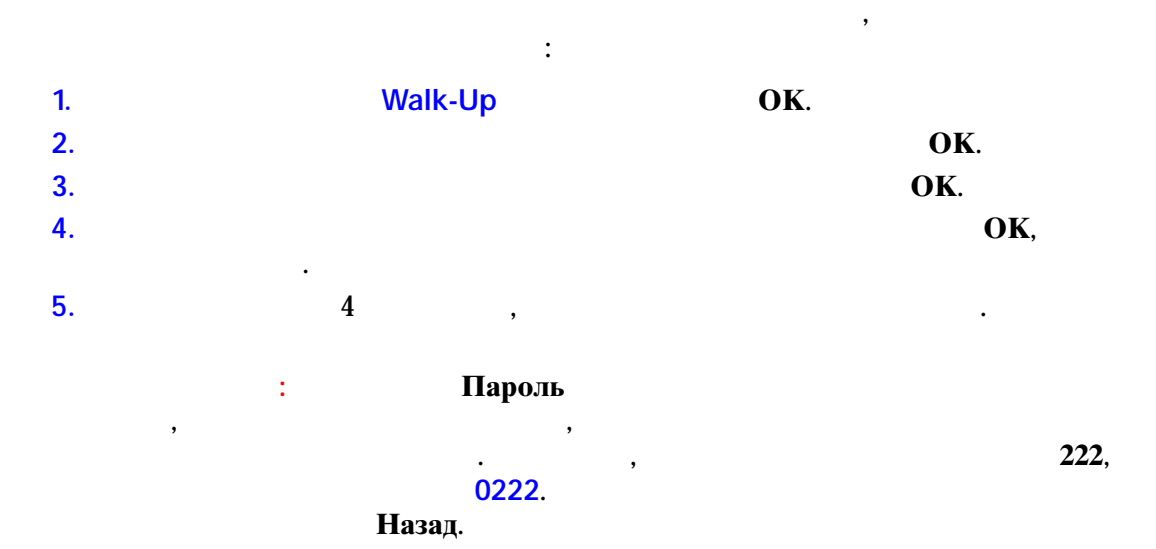

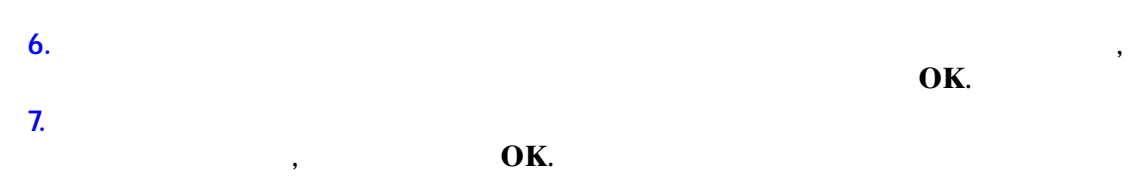

<span id="page-30-1"></span>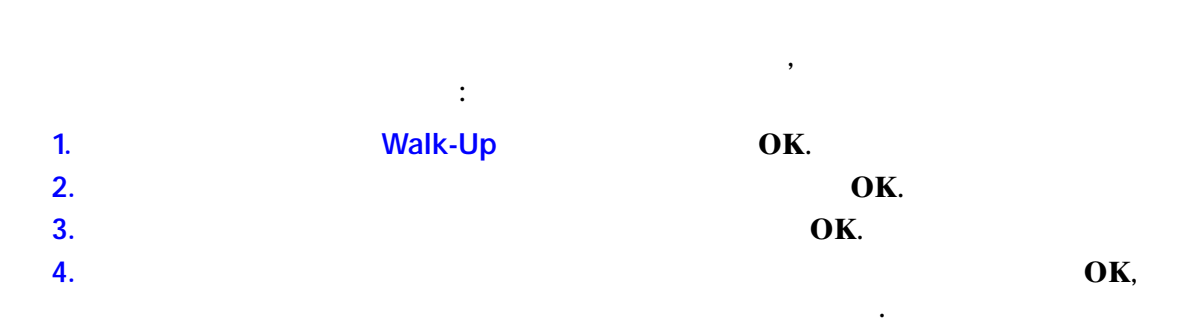

<span id="page-30-2"></span>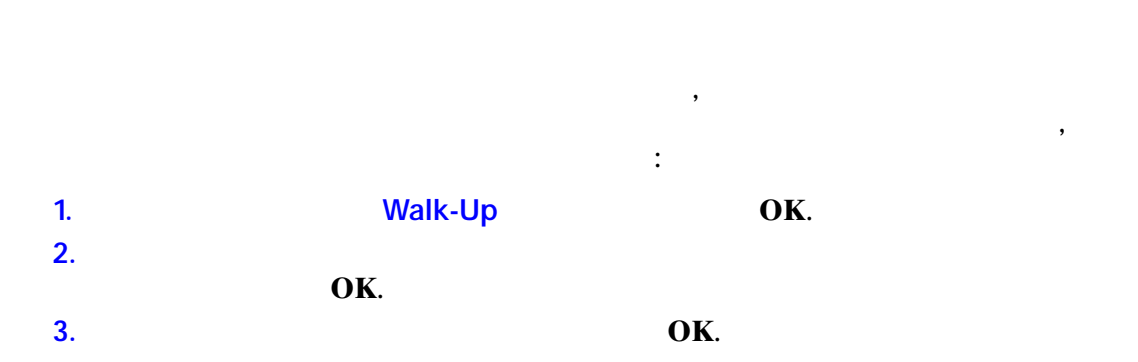

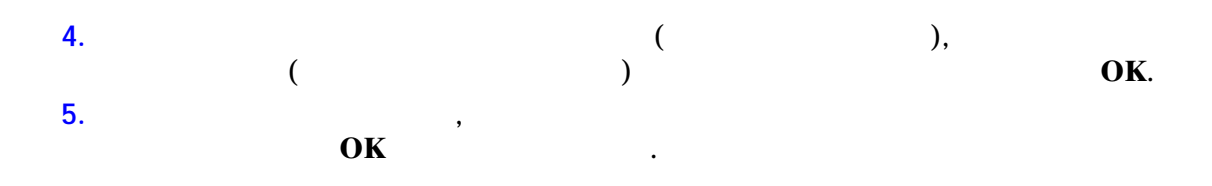

<span id="page-31-0"></span>Чтобы напечатать или удалить сохраненное личное задание печати, выберите на

передней панели имя этого задания. 1. Выберите и начинали Walk-Up **OK**. **2.** Выберите **Личные задания сохраненной печати** и нажмите кнопку **OK**. **3.**  $\mathbf{OK}$ . **4.**  $\mathbf{OK},$ подтвердить ее. **5.** Повторите пункт 4 для второй, третьей и четвертой цифр пароля.

**Примечание:** Если в поле **Пароль** драйвера было введено менее четырех цифр, введите нули перед паролем, чтобы на панели управления были отображены четыре цифры. Например, если в драйвере введен пароль **222**, на  $\frac{0222}{2}$ . Назад.

**6.**  $OK.$ 

удалите задание, нажав кнопку **OK**.

# **шрифтов 2**

<span id="page-32-0"></span>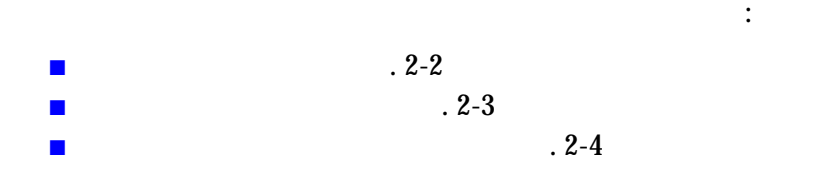

<span id="page-33-0"></span>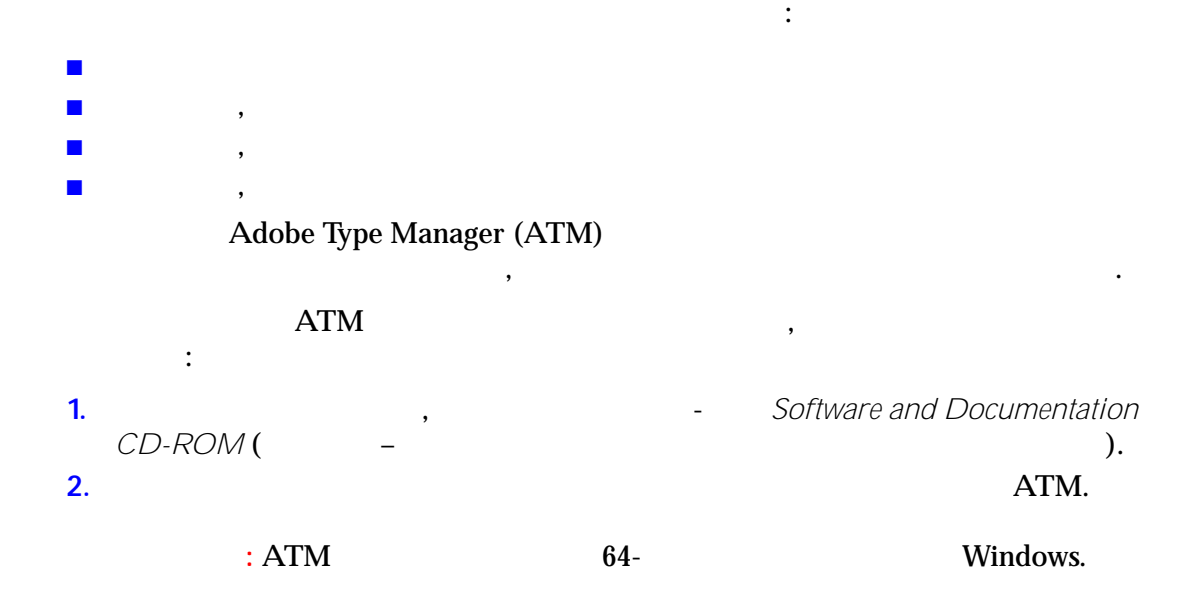

его жестком диске дополнительные шрифты. Загрузка шрифтов на принтер позволяет повысить скорость печати и сократить сетевой трафик. CentreWare Font Management Utility (ContreWare Font Management Utility ( PostScript, PCL TrueType  $\qquad \qquad ,$ правлять шрифтами, маке $\overline{\phantom{a}}$ диске принтера. Font Management Utility (Topics of Management Utility (Conservation of Management Utility (Conservation of Management D Windows, следующие действия. **1.** Откройте веб-страницу по адресу: [www.xerox.com/office/8560MFPdrivers и](http://www.office.xerox.com/cgi-bin/printer.pl?APP=udpdfs&Page=color&Model=Phaser+8560MFP&PgName=driver&Language=russian)ли [www.xerox.com/office/8860MFPdrivers.](http://www.office.xerox.com/cgi-bin/printer.pl?APP=udpdfs&Page=color&Model=Phaser+8860MFP&PgName=driver&Language=russian) **2.** Выберите свою операционно свою операционно свою систему. **3. 12. Η Ε** CentreWare **Font Management Utility** следующие действия. ■ Windows: **.exe** ■ Macintosh: **Start** (CTA), **hqx**. **4.** Установите диспетчер шрифтов. **Примечание:** При выключении принтера загруженные в память шрифты

удаляются. При следующем включении принтера их нужно загружать снова. ты, загруженные на жесткий диск, при выключении при выключении при выключении при выключении при выключении пр<br>В принтера не при выключении при выключении при выключении при выключении при выключении при выключении при вы

удаляются.

<span id="page-34-0"></span> $($ печативно загрузить с компьютера и сохранить в памяти принтера и сохранить в памяти принтера и сохранить в пам

### <span id="page-35-0"></span> $\mathbb{R}^n$ : глав  $\blacksquare$ ■ **CentreWare IS** 2-4 PostScript PCL : ■ Панель управления принтера ■ CentreWare IS ■ Драйвер принтера

<span id="page-35-1"></span>PostScript PCL список произведения, произведения, произведения, при выполните следующие действия:

- **1.** Система. **2.** Выберите кнопки и нажигать койтактивные собствения и нажигать койтактивные собствения и нажигать койтактивные собствения и на
- **3.** Выберите **Информационные страницы** и нажмите кнопку **OK**. **4.** Выберите **Список шрифтов PCL** или **Список шрифтов PostScript** и

 $\overline{\text{OK}}$   $\overline{\text{OK}}$ 

#### **CentreWare IS**

<span id="page-35-2"></span>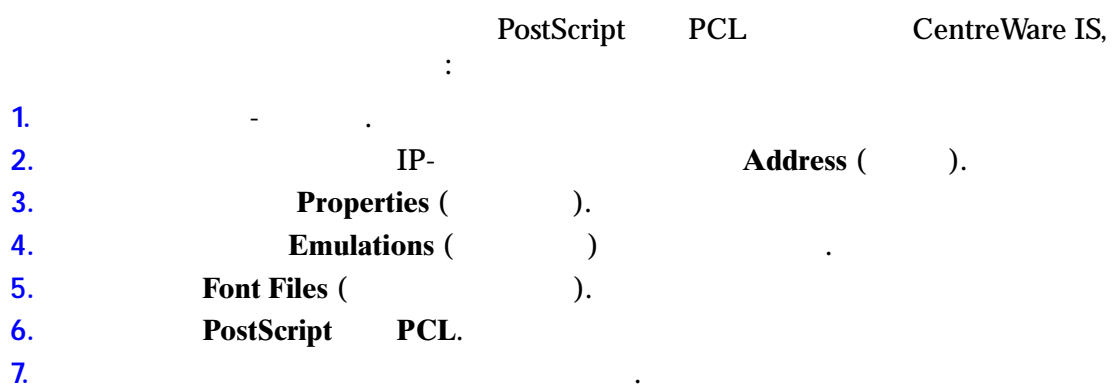
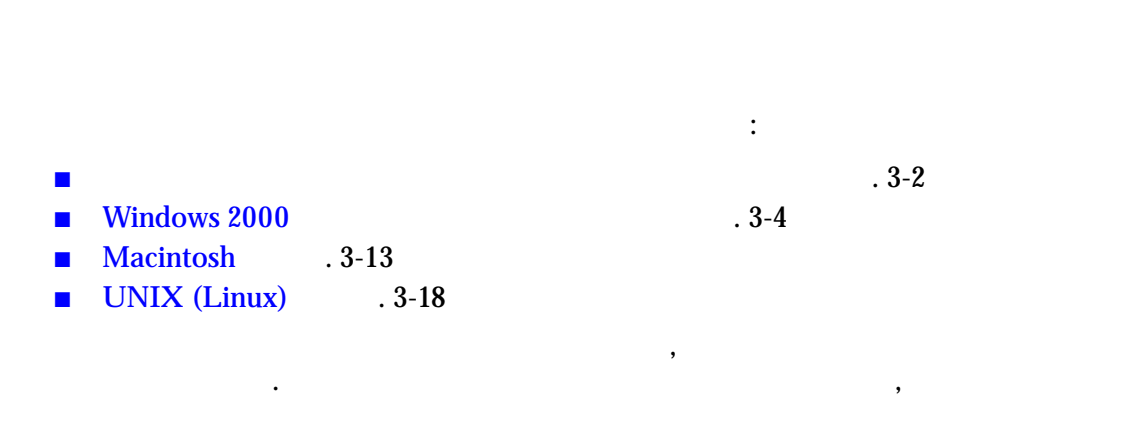

### $\mathcal{L} = \mathcal{L} \times \mathcal{L}$

Руководство пользователя.

- Руководство пользователя по адресу: **EXECUTE:** WWW.Xerox.com/office/8560MFPsupport (GLASS Phaser 8560MFP)
- [www.xerox.com/office/8860MFPsupport](http://www.office.xerox.com/cgi-bin/printer.pl?APP=udpdfs&Page=color&Model=Phaser+8860MFP&PgName=userdocpdfs&FileName=user_guide&Language=russian) (Phaser 8860MFP)
- 

**Работа в сети 3**

#### ■ CentreWare Internet Services (IS) 3-2

■ CentreWare Web . 3-3

<span id="page-37-0"></span>Данная глава содержит:

## <span id="page-37-1"></span>**CentreWare Internet Services (IS)**

### CentreWare IS предоставляет предоставляет предоставляет предоставляет при интерфейс, по

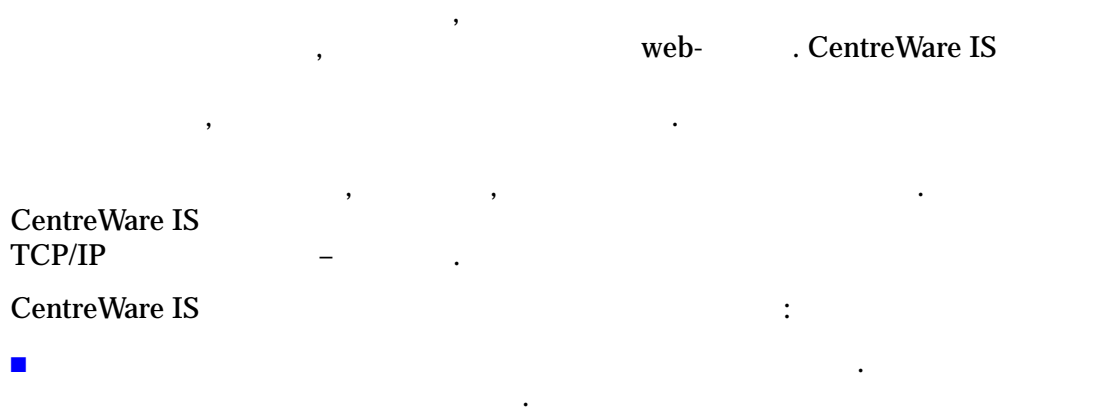

- материалов.  $\blacksquare$  Определять условия поиска принтера в сети и принтера в сети и принтера в сети и просматривать список при
- принтеров сетевого окружения. Этот список содержит информацию о серверов и операционных систем. CentreWare IS
- позволяет легко копировать настройки одного принтера на другой.  $\blacksquare$ использовании веб-браузера. Материалы по маркетингу и продажам, бланки и
- первоначальными настройками драйверов, а затем быстро распечатывать по требованию из браузера любого пользователя. Для поддержки этих функций в принтере должен быть установлен жесткий диск. В некоторых моделях для поддержки  $DX$ .
- $\blacksquare$  Устранять проблемы качества печати с помощью встроенных средства печати с помощью встроенных средства печати диагностики.  $\blacksquare$  Определять ссылку на страницу поддержки на локальном веб-сервере. Поддержки на локальном веб-сервере. В

<span id="page-38-0"></span>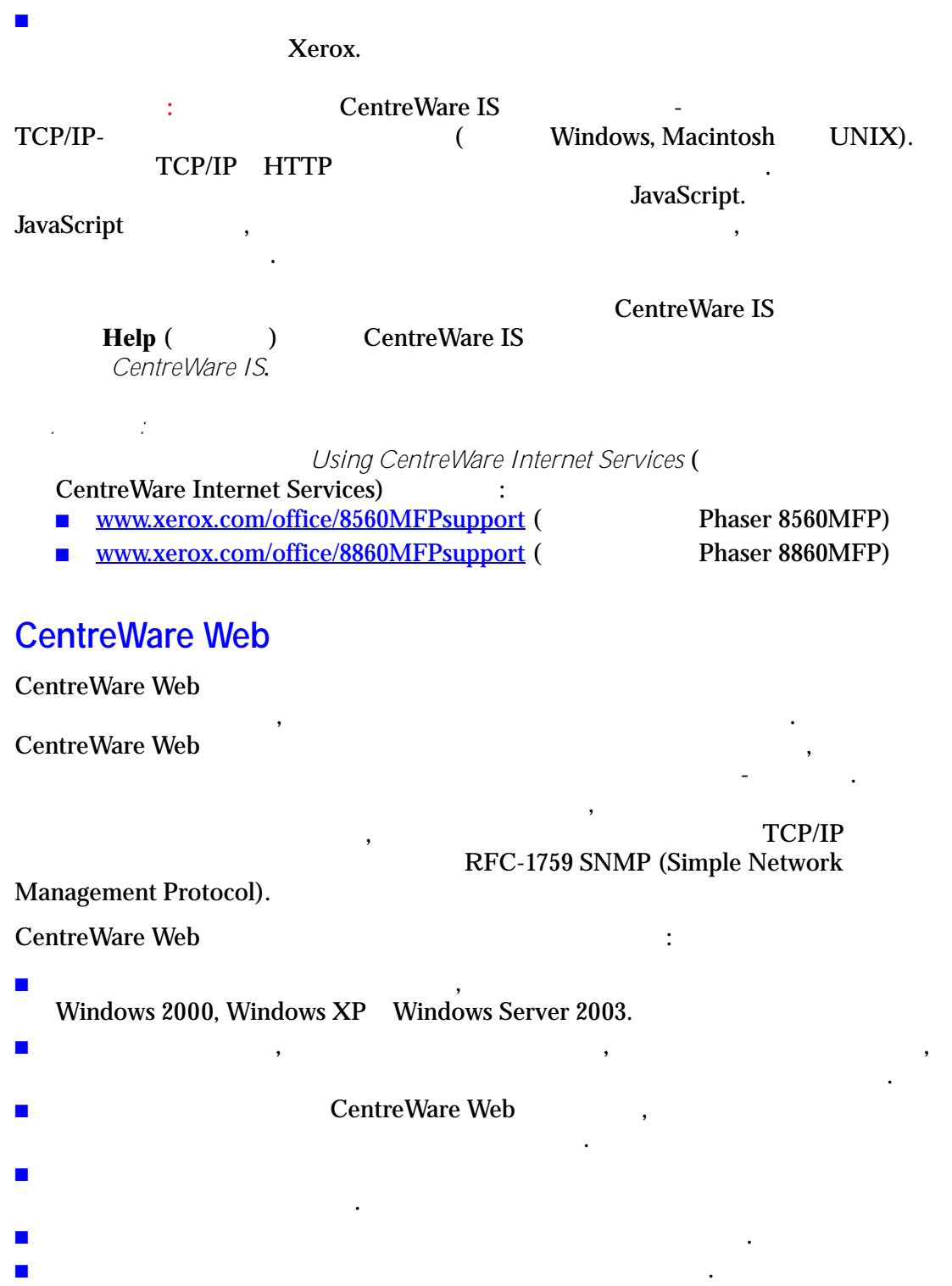

функциям принтера, включая справку.

Подробная информация содержится на веб–сайте

■ Создание отчетов.

<u>[www.xerox.com/office/8560MFPdrivers](http://www.office.xerox.com/cgi-bin/printer.pl?APP=udpdfs&Page=color&Model=Phaser+8560MFP&PgName=driver&Language=russian) www.xerox.com/office/8860MFPdrivers</u>.

Phaser® 8560MFP/8860MFP

 $\blacksquare$  Подключение к веб-серверам принтеров для доступа к дополнительным доступа к дополнительным доступа к дополнительным

# <span id="page-39-0"></span>**Windows 2000**

 $\ddot{\phantom{a}}$ 

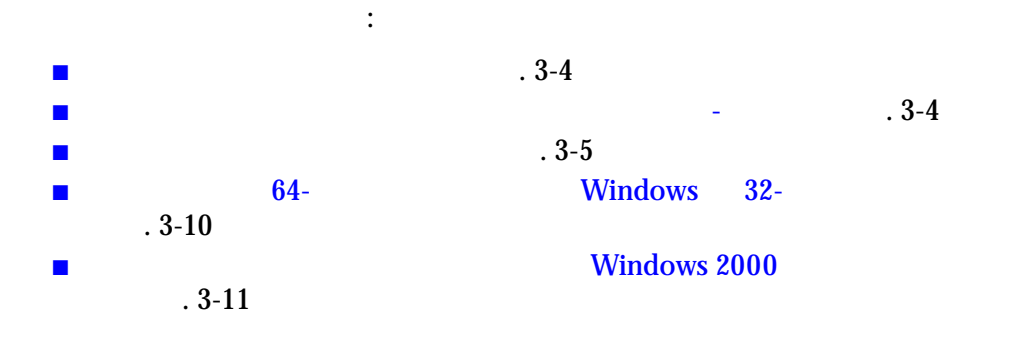

<span id="page-39-1"></span>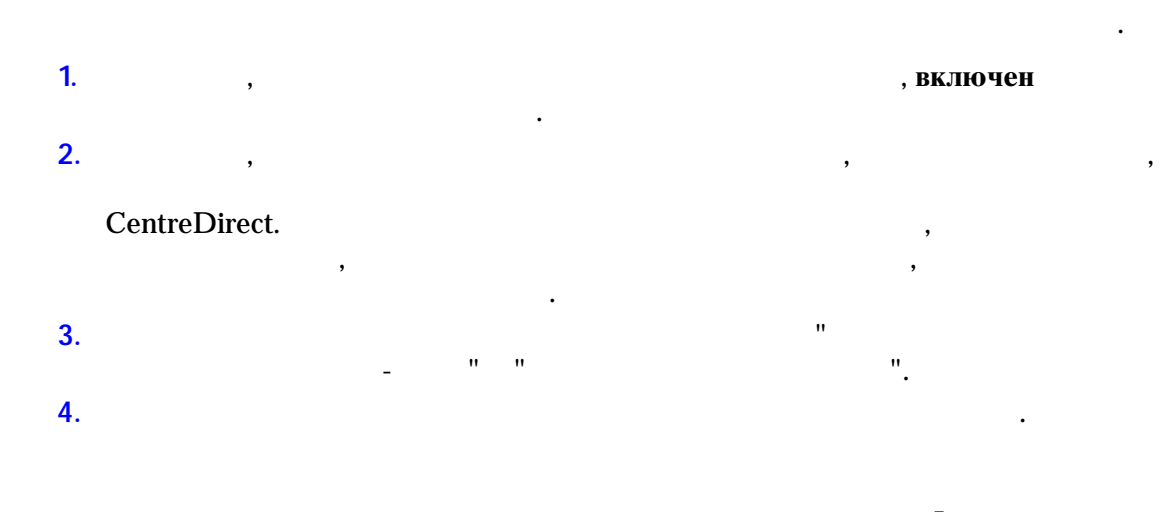

<span id="page-39-2"></span>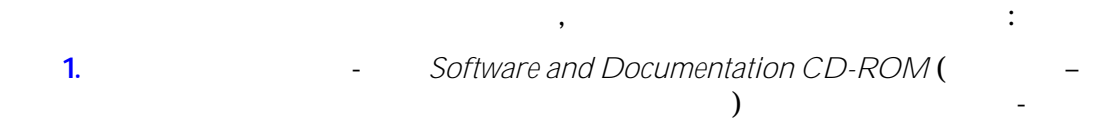

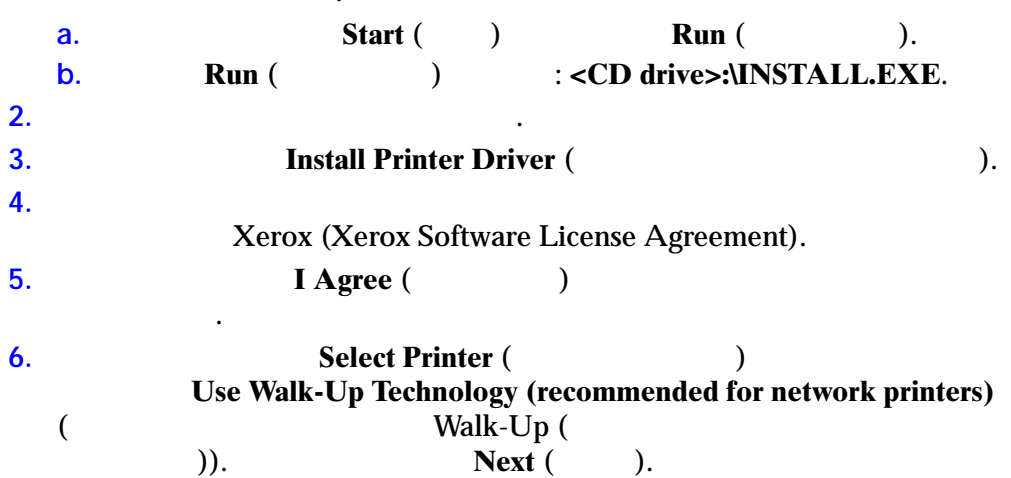

Phaser® 8560MFP/8860MFP

 $\, ,$ 

<span id="page-40-0"></span>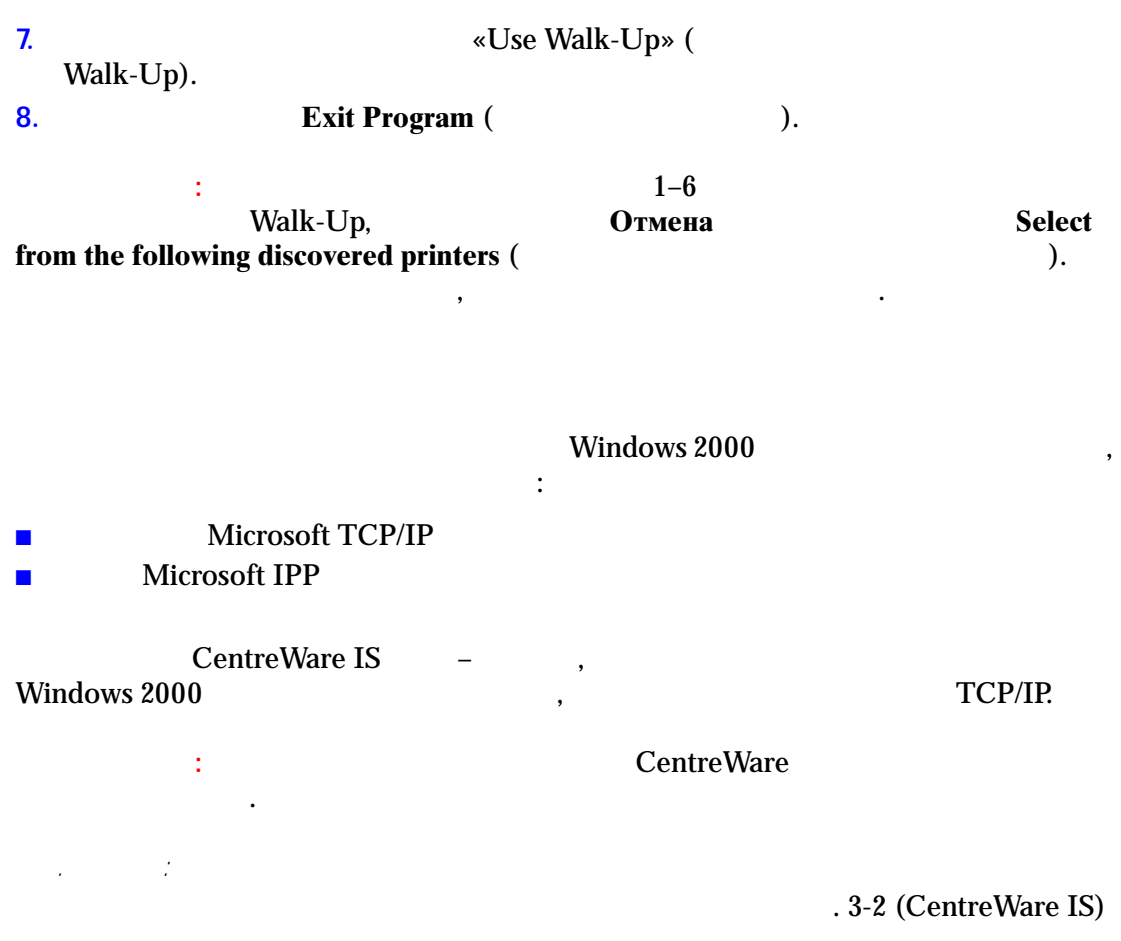

### **Microsoft TCP/IP**

**Windows XP Classic Look**  $\mathbf{L}$  $\overline{(}$ **Windows XP**  $),$ Start (  $),$ **Control Panel (** " $\mathcal{L}$ **Taskbar and Start Menu (**  $\lambda$ **Start Menu** (  $\mathbf{H}^{\mathrm{max}}$ " $\big)$ **Classic Start menu**  $\mathbf{H}$  . " $\mathcal{L}$ OK.  $\overline{(}$ TCP/IP  $\ddot{\cdot}$ **My Network Places (**  $\mathbf{1}$ **Properties** (  $\lambda$  $\lambda$ .  $2.$ **Local Area Connection ( Properties** (  $\lambda$  $\overline{\phantom{a}}$  $3.$ General (  $\lambda$ **Internet** Protocol (TCP/IP) ( TCP/IP) "Internet Protocol (TCP/IP)"  $\blacksquare$ "Internet Protocol (TCP/IP)" Ē.  $\ddot{\phantom{a}}$ TCP/IP. Microsoft.

Start (  $\overline{)}$ **Settings**  $\mathbf{1}$  $\left($  $\lambda$ .  $2.$  $\dddot{\cdot}$ **Windows 2000: Printers** (  $\lambda$  $\blacksquare$ **Add Printer (**  $\lambda$ (Add Printer Wizard), **Next** (  $\lambda$ . Windows XP или Windows Server 2003: **Printers and Faxes**  $\lambda$ . **Add Printer (**  $\left($  $\mathcal{L}$ (Add Printer Wizard), Next (  $\lambda$ .  $3<sub>1</sub>$ **Local Printer (**  $\lambda$ . Next (  $\mathcal{L}$  $\overline{4}$ . **Create a New Port (**  $\mathcal{L}$ **Standard TCP/IP Port (**  $TCP/IP)$ 5. "New Port Type" (  $),$ Next (  $\lambda$ . Next (  $6.$  $\lambda$ .

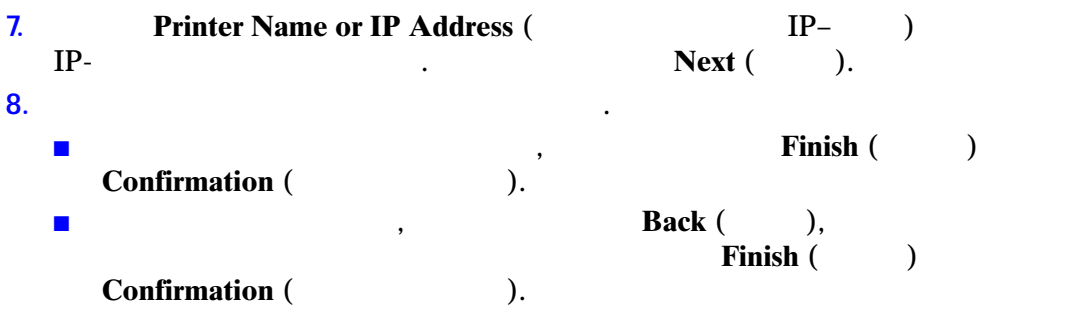

Чтобы настроить конфигурацию принтера, выполните следующие действия.

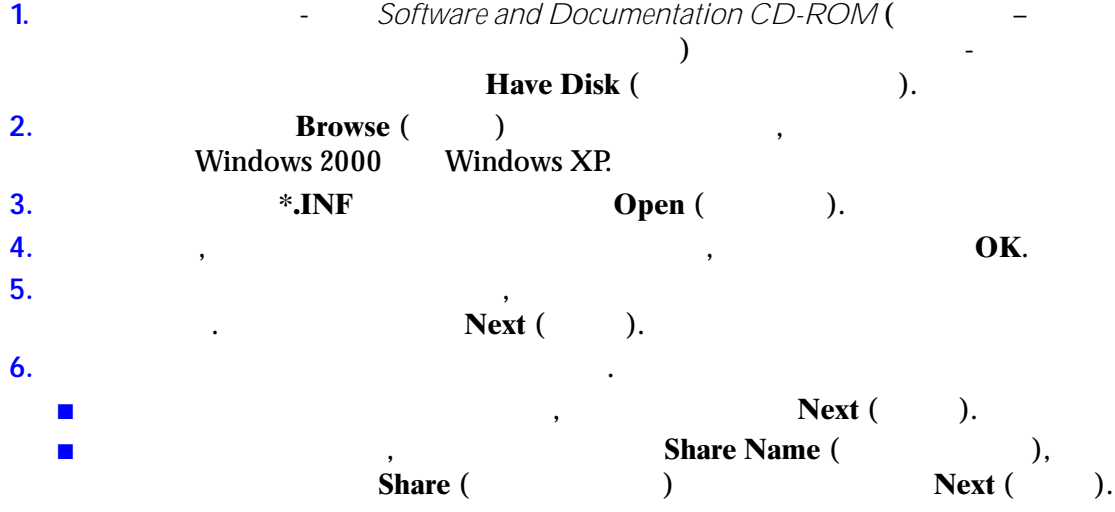

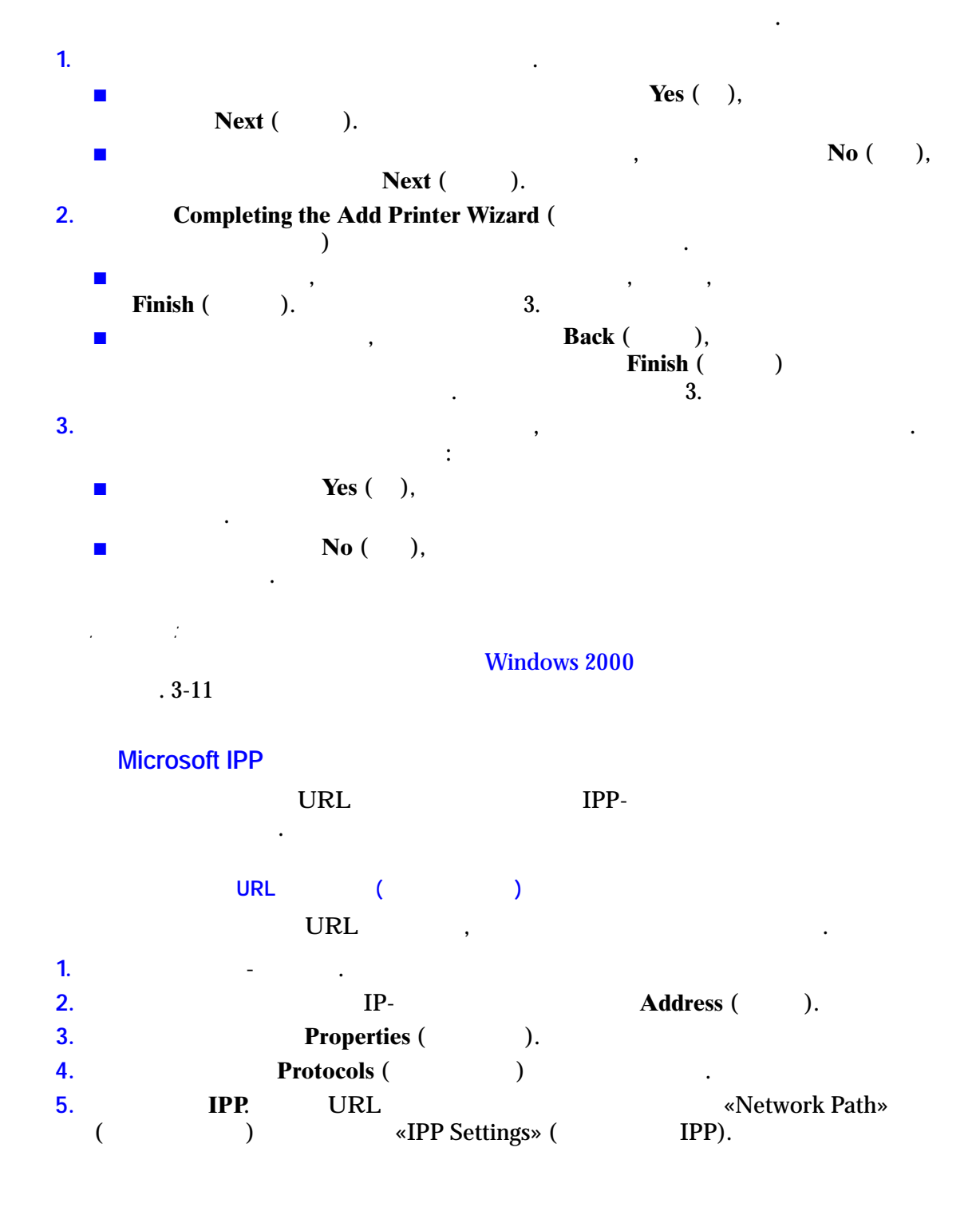

IPP- $IPP-$ , Start (  $1<sub>1</sub>$  $\lambda$ **Settings**  $\lambda$ .  $\overline{)}$ **Printers** (  $\overline{(\ }$ **Add Printer (**  $2.$  $\big)$ (Microsoft Add Printer Wizard). **Network Printer (**  $\overline{\phantom{a}}$  $3<sub>1</sub>$ Next (  $\mathcal{L}$  $\overline{4}$ . **URL** (Windows 2000, Windows XP), URL  $\mathbb{R}^n$  and  $\mathbb{R}^n$ http://ip- $\mathbb{Z}^2$ /ipp  $IP \langle \sin \theta - \sin \theta \rangle$  $\rightarrow$ DNS- $\mathbb{C}^2$  $Next ( )$ . 5.  $1<sub>1</sub>$ - Software and Documentation CD-ROM (  $\mathcal{L}$ Have Disk (  $\lambda$ .  $2.$ **Browse** (  $\lambda$ Windows XP. **Windows 2000**  $3<sub>1</sub>$ \*.INF Open (  $\lambda$ .  $\overline{4}$ . OK.  $\overline{\phantom{a}}$ 5. Next (  $\lambda$ .  $\ddot{\phantom{a}}$  $6.$  $\ddot{\cdot}$ Next (  $\lambda$ . **Share Name** (  $),$ Share (  $\mathcal{L}$  $\lambda$ . Next (  $\overline{L}$ Next (  $\overline{)}$ .

<span id="page-45-0"></span>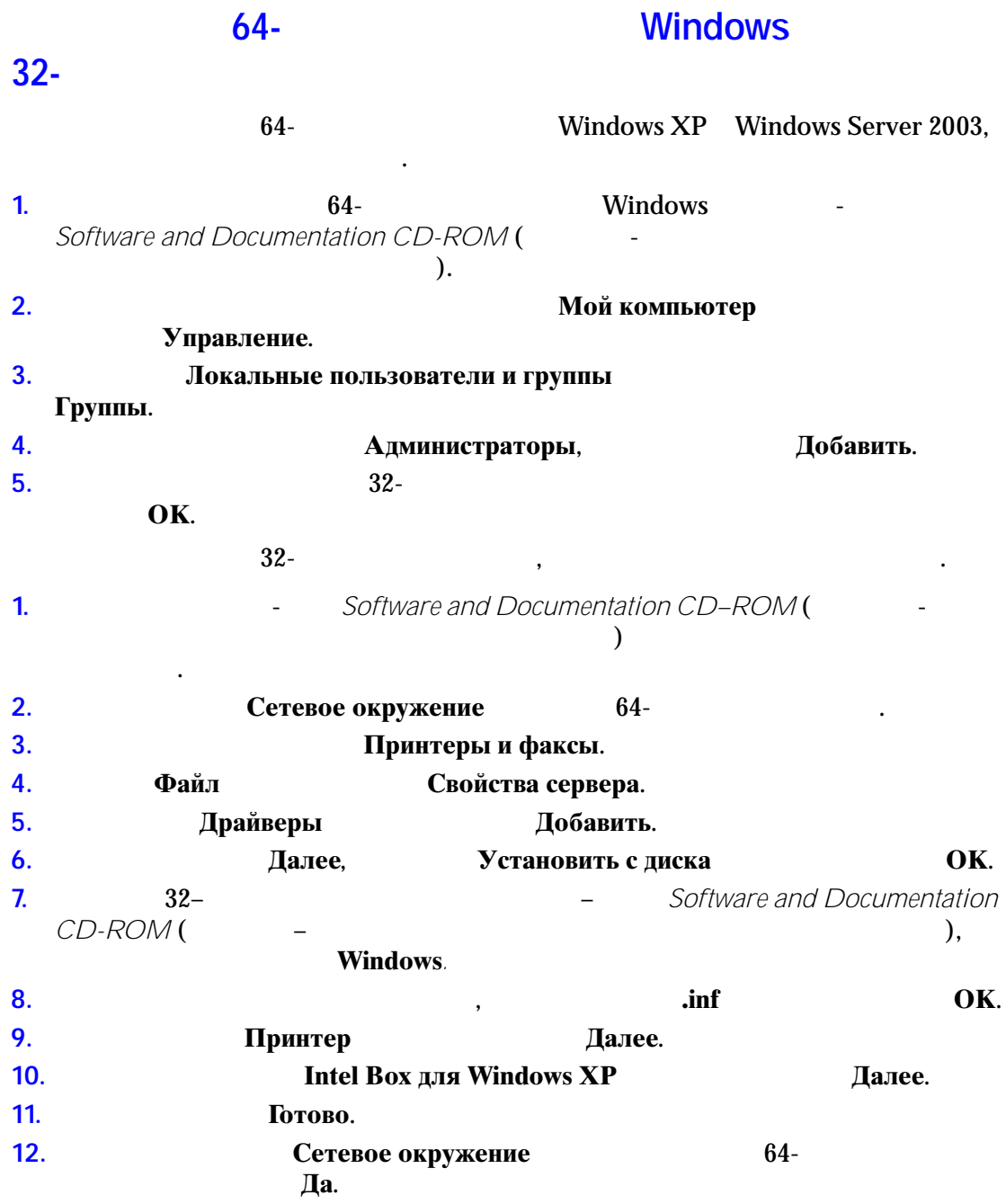

## **Windows 2000**

<span id="page-46-0"></span>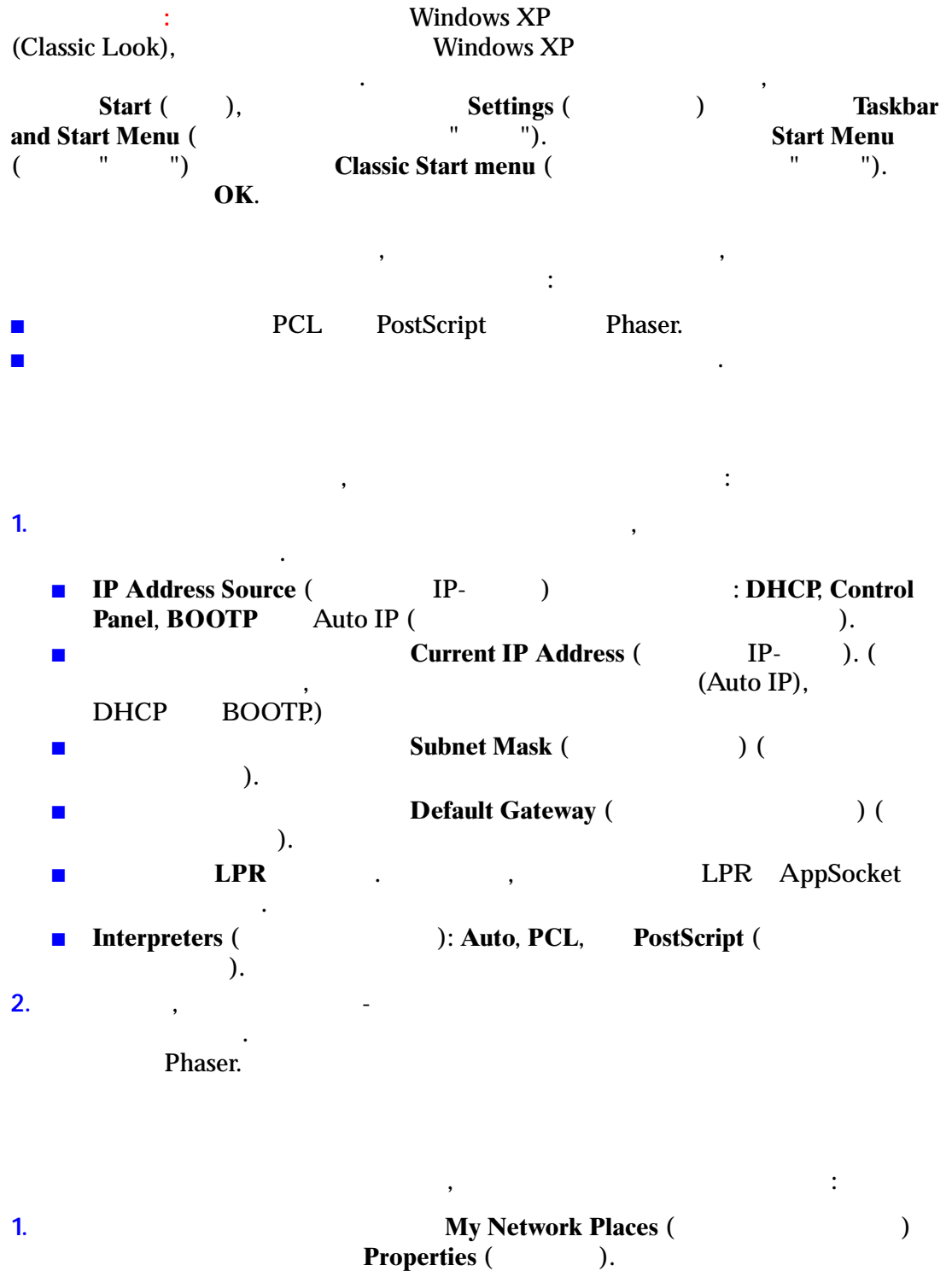

**2. Local Area Connection** (  $\sum_{n=1}^{\infty}$  (Cross extended not all  $\sum_{n=1}^{\infty}$   $\sum_{n=1}^{\infty}$   $\sum_{n=1}^{\infty}$   $\sum_{n=1}^{\infty}$   $\sum_{n=1}^{\infty}$   $\sum_{n=1}^{\infty}$   $\sum_{n=1}^{\infty}$   $\sum_{n=1}^{\infty}$   $\sum_{n=1}^{\infty}$   $\sum_{n=1}^{\infty}$   $\sum_{n=1}^{\infty}$   $\sum_{n=1}^{\infty}$   $\$ 

 $3<sub>1</sub>$ General (  $\mathcal{L}$ TCP/IP  $\cdot$  (  $\ddot{\phantom{0}}$  $\cdot$  $\overline{4}$ . Install (  $\lambda$ 5. Start ( **Settings** (  $),$  $\lambda$ **Printers (**  $\lambda$ . 6. **Properties** (  $\overline{\phantom{a}}$ ).  $\overline{7}$ . **Advanced** (  $\mathcal{L}$  $\ddot{\phantom{a}}$ 8. Ports ( **Print to the**  $\lambda$ . **Following Ports (**  $IP \lambda$  $\ddot{\phantom{a}}$  $IP-$ **Configure Port (**  $\mathcal{L}$ TCP/IP,  $\therefore$ General (  $\overline{\phantom{a}}$ ).  $\mathbf{1}$ .  $2.$ **Print Test Page (**  $\mathcal{L}$ Техническая поддержка Устранение неисправностей **PhaserSMART** Windows, PhaserSMART.  $\mathcal{L}$ **Online Support Assistant (**  $\mathcal{L}$  $\sim 100$ ■ www.xerox.com/office/8560MFPsupport ( Phaser 8560MFP) ■ www.xerox.com/office/8860MFPsupport ( Phaser 8860MFP)

# <span id="page-48-0"></span>**Macintosh**

<span id="page-48-2"></span><span id="page-48-1"></span>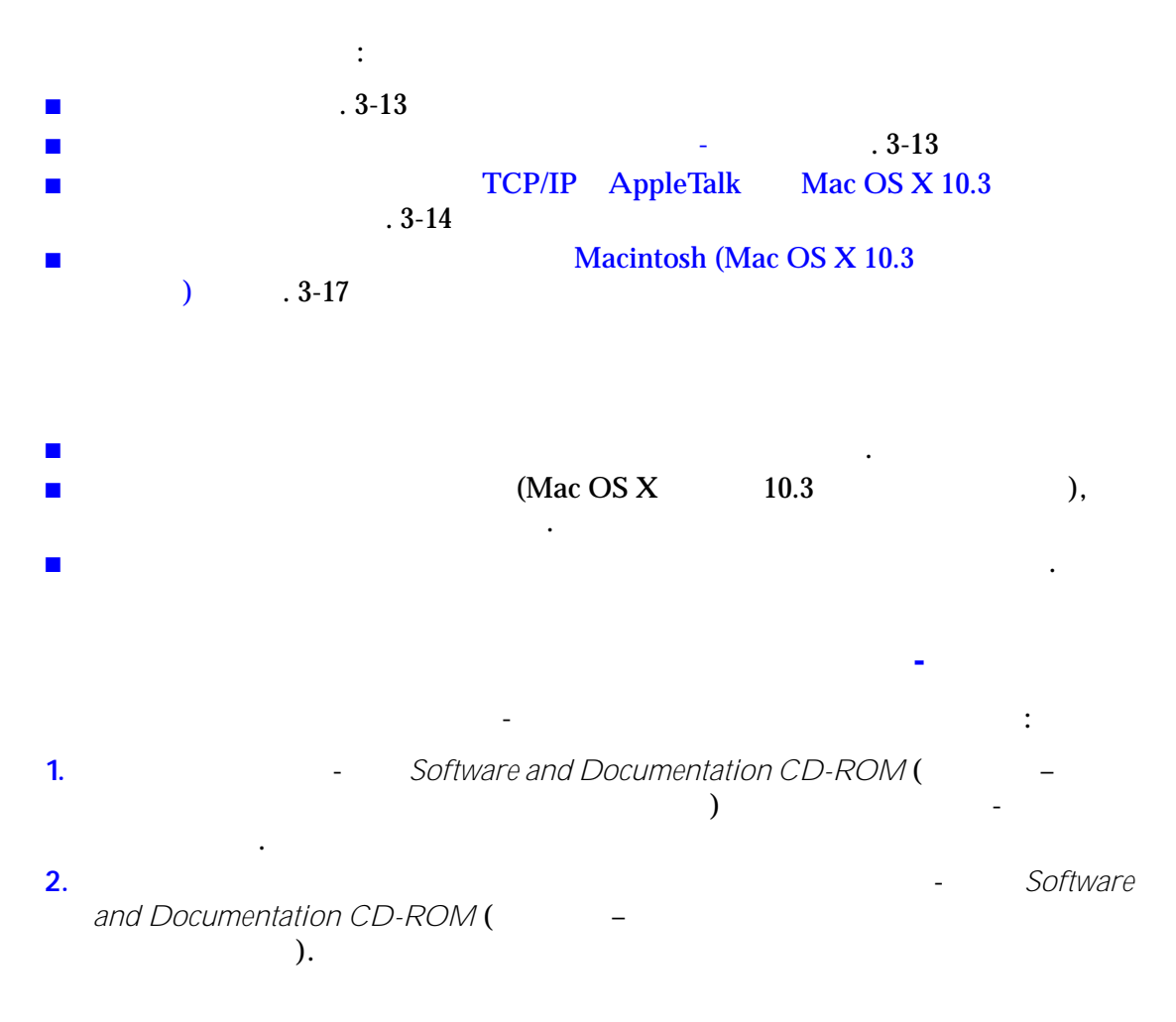

# **TCP/IP AppleTalk**

## <span id="page-49-0"></span>**Mac OS X 10.3**

 $Mac$  OS X 10.3

Mac OS X

next Script Mac OS X<br>PostScript 1.

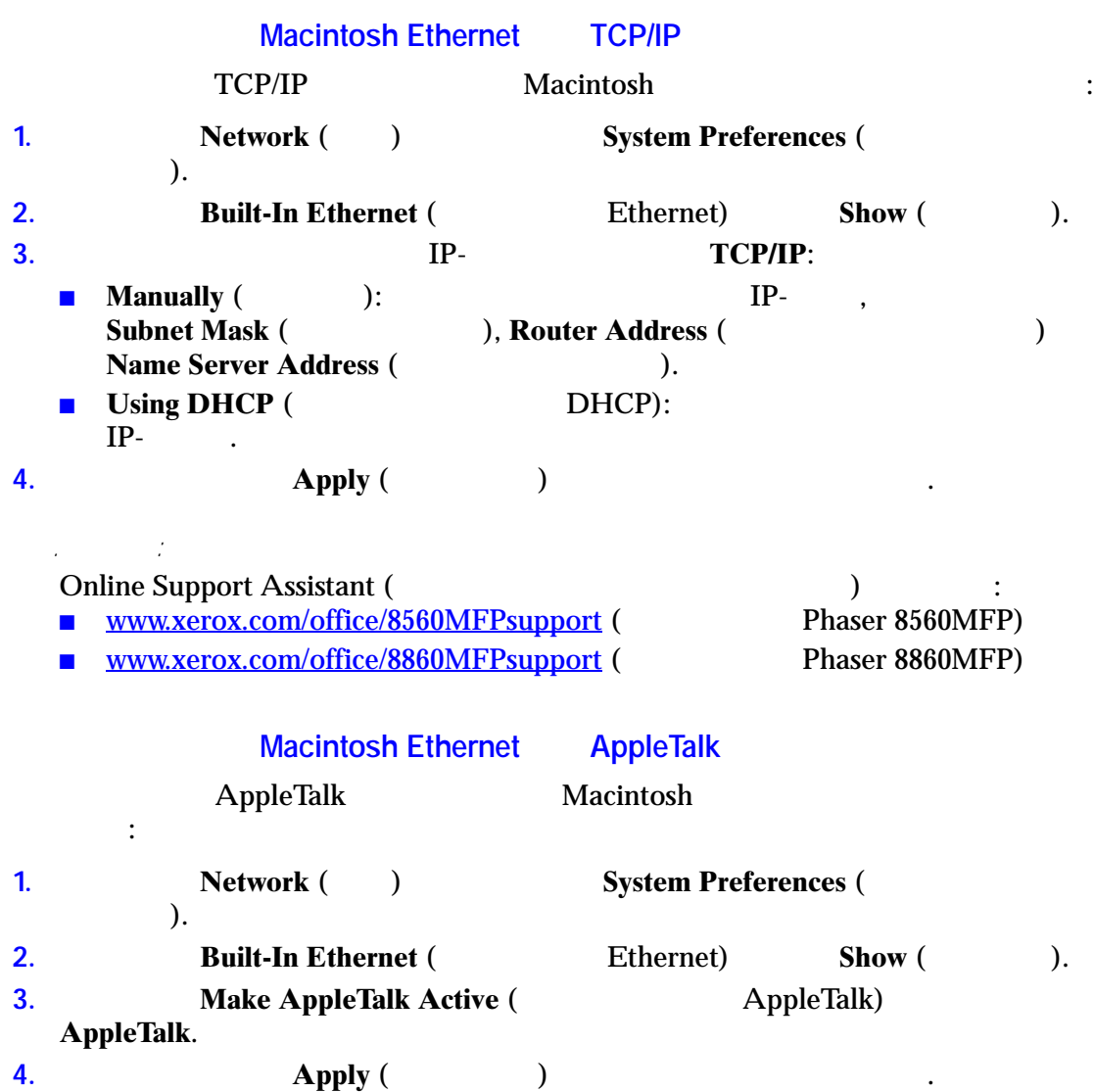

#### Macintosh

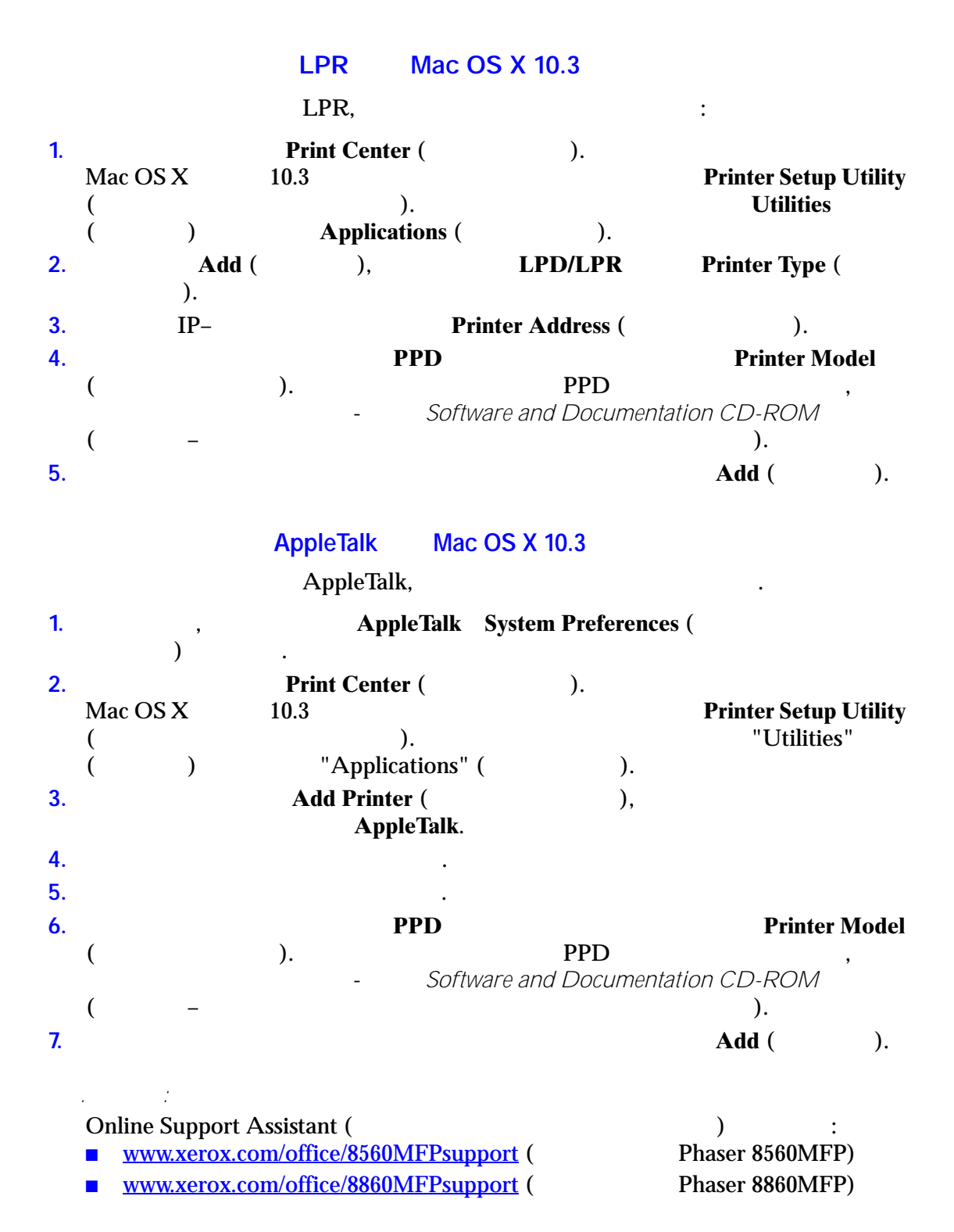

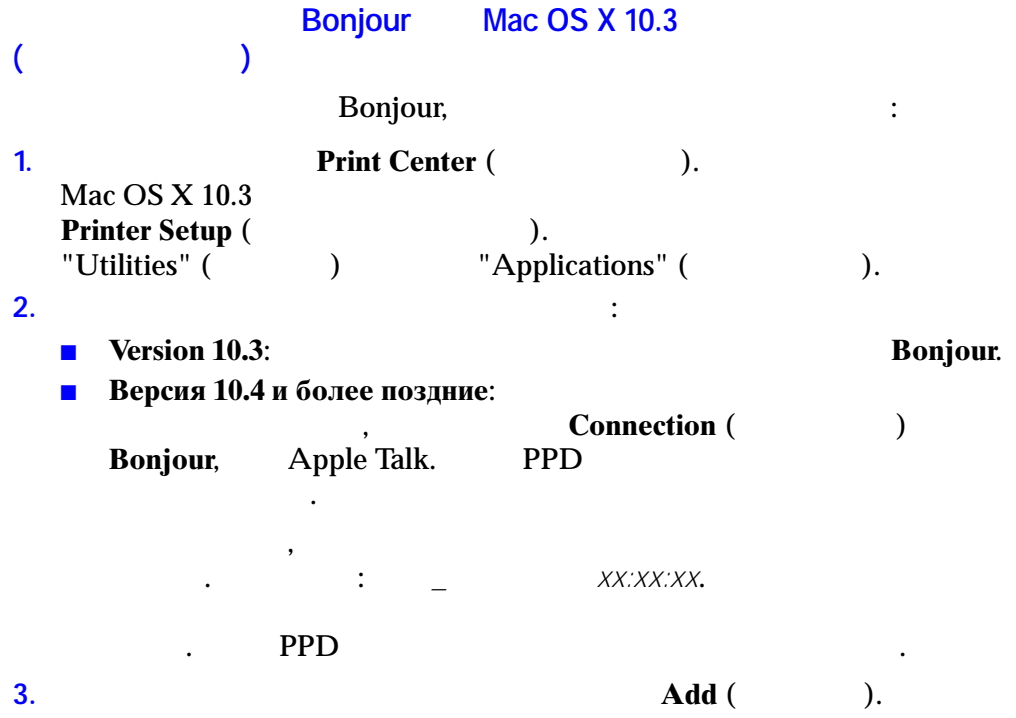

Macintosh

<span id="page-52-0"></span>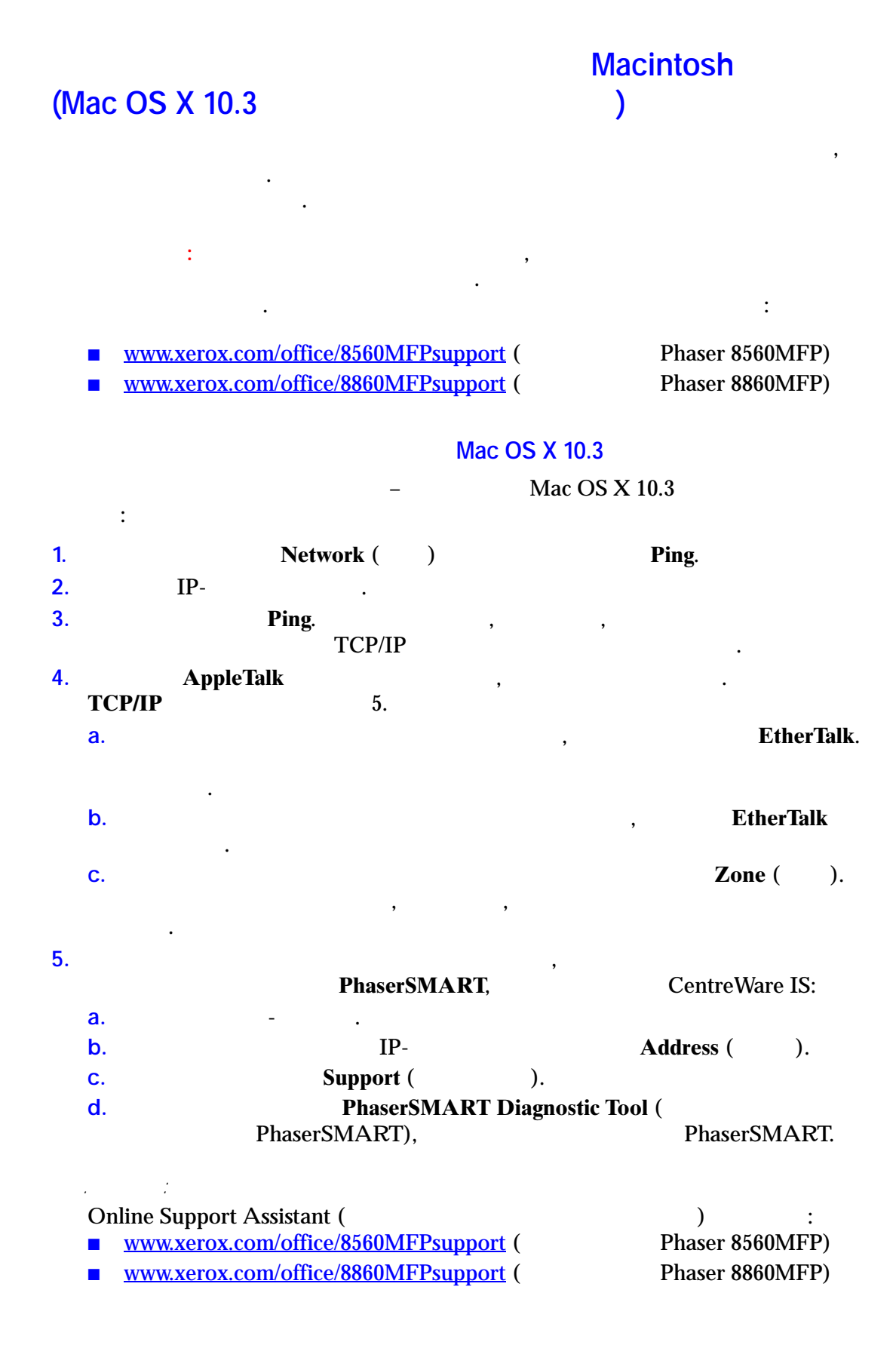

 $UNIX$  (Linux)

 $\ddot{\cdot}$ 

# <span id="page-53-0"></span>**UNIX (Linux)**

**UNIX** CentreWare

UNIX/Linux

- **Sun Solaris**
- $\blacksquare$  IBM AIX
- Hewlett-Packard HP-UX
- **DEC UNIX**
- $\blacksquare$  Linux (i386)
- $\blacksquare$  Linux (PPC)
- $\blacksquare$  SGI IRIX

UNIX Linux.

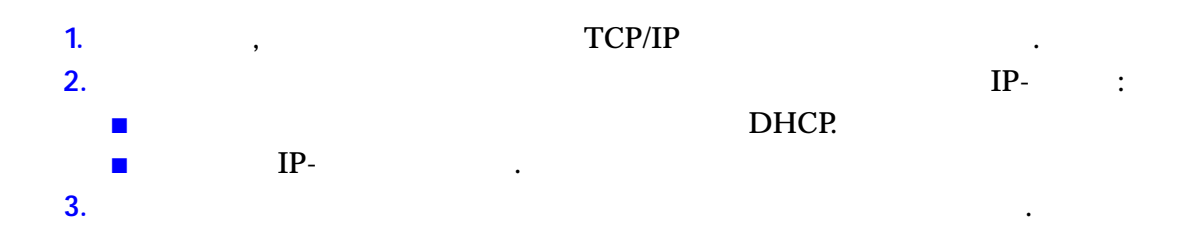

 $\ddot{\phantom{a}}$ 

 $\overline{\phantom{a}}$ 

 $\ddot{\phantom{a}}$ 

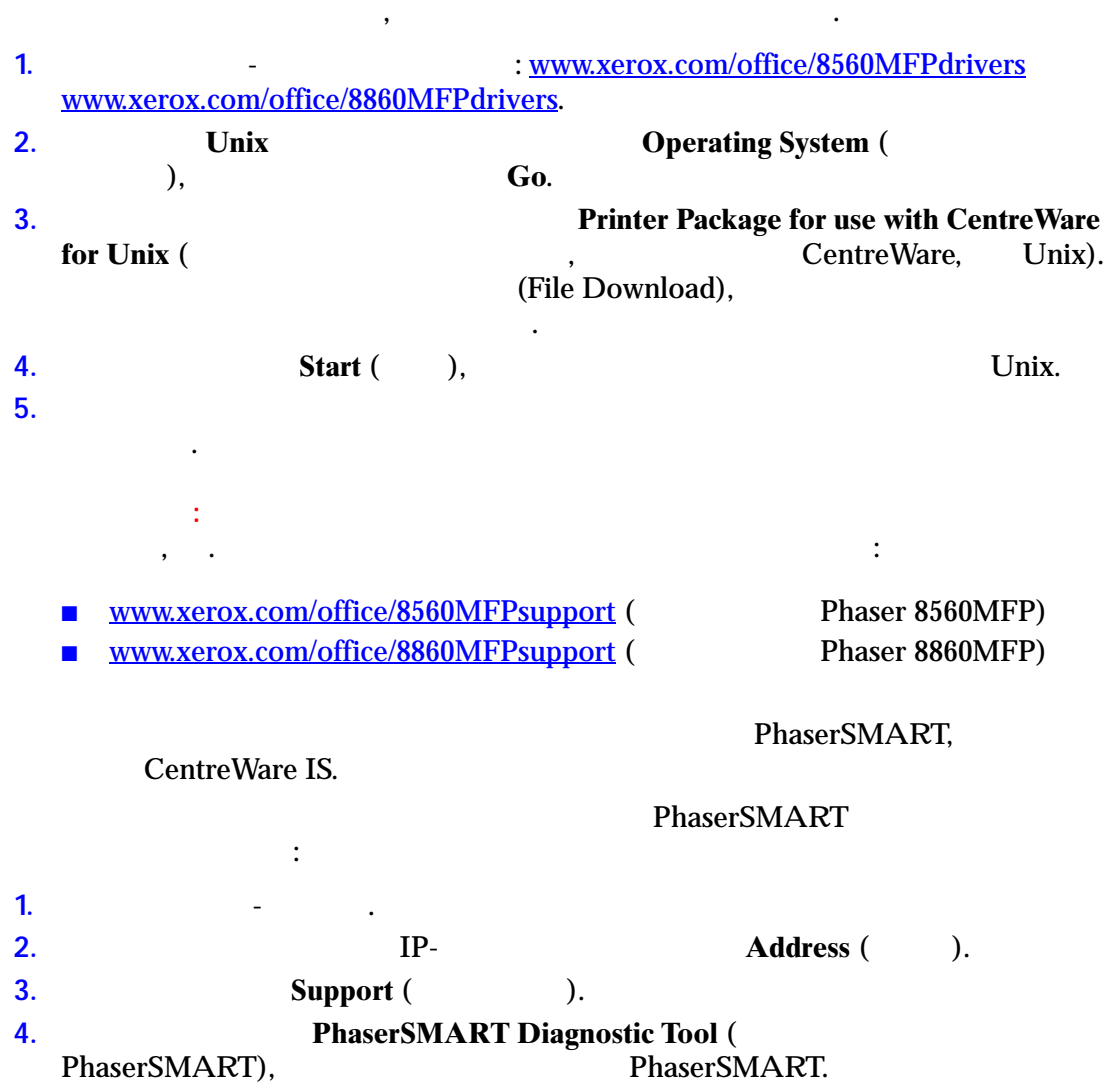

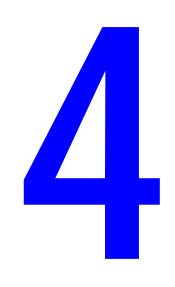

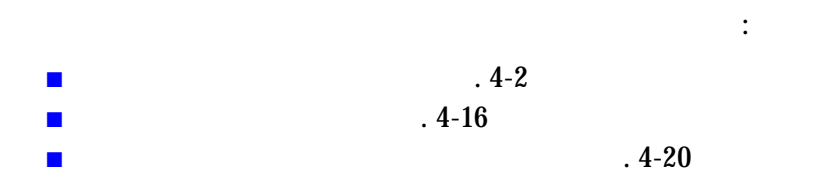

<span id="page-56-0"></span>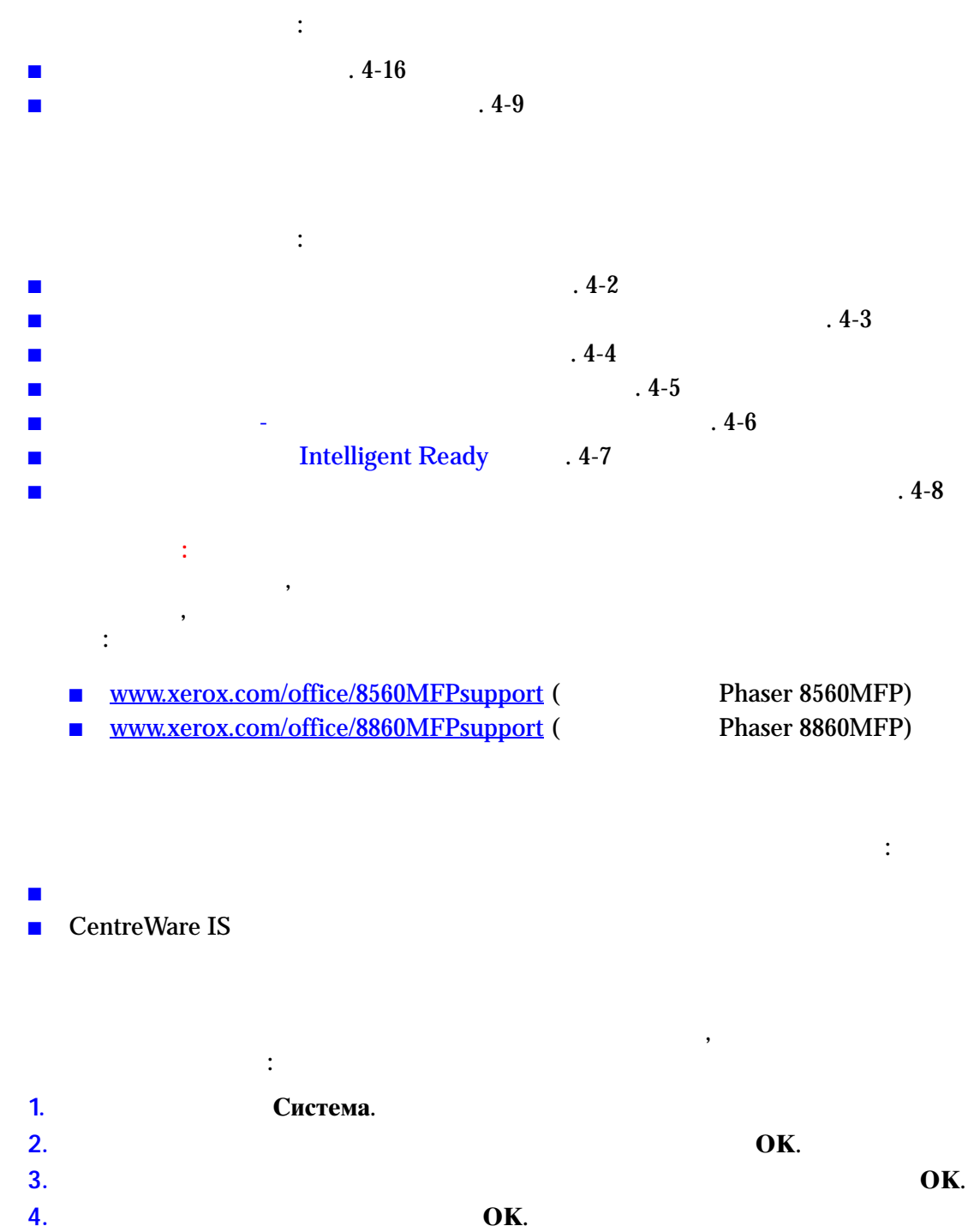

**5.**  $\mathbf{OK}$ .

#### **CentreWare IS**

Чтобы изменить принимаемый по умолчанию язык панели управления, **CentreWare IS, επιχειριστών στη Ε 1.** Запустите веб-браузер. **2. IP- Address** (Andress (Address (Address (Address (Address (Address (Address (Address (Address (Address (Address (Address (Address (Address (Address (Address (Address (Address (Address (Address (Address (Address (Ad **3. Properties** (Cbox). **4. General** (Officers) **General** (Officers) **General** (Officers) **General** (Officers) **System Defaults** (The contract of the system of  $\theta$ ). **5. Example 1 User Preferences** (Fig. 2.1 **C**) лявик в **Set Control Panel Language** ().  $\mathcal{D}$ **6.** Нажмите кнопку **Save Changes** (Сохранить изменения) в нижней части экрана.

 $\mathcal{L}_{\mathcal{A}}$ тками. Есть два режима работы панели управления: Есть два режима работы панели управления:  $\blacksquare$  **Off** ( $\blacksquare$ ): короткого периода ожидания не выполняется никаких действий. Когда использует $\mathbb{R}$  маньше $\mathbb{R}$  маньше $\mathbb{R}$ автоматический повтор этих кнопок при нажатии кнопки **Вверх** или **Вниз**. Для остальных кнопок автоповтор не предусмотрен.  $\blacksquare$  **On** (Beckone): остальных кнопок автоповтор не предусмотрен.

 $\mathcal{L}_{\mathcal{D}}$  режима режима работы панели управления можно использовать::  $\blacksquare$  Панель управления принтера ■ CentreWare IS

помощью панели управления, выполните следующее:

**1.** Система. **2.**  $\mathbf{OK}$ **3.** Выберите пункт **Настройка панели управления** и нажмите кнопку **OK**. **4.** Выберите параметр **Доступная панель управления**, затем нажмите кнопку **OK**. **5.**  $\bullet$  **OK**.

#### **CentreWare IS**

**CentreWare IS, επικειριστώ 1.** Запустите веб-браузер. **2. IP- Address** (Andrese net and **Address** (Address (Address (Address (Address (Address (Address (Address (Address (Address (Address (Address (Address (Address (Address (Address (Address (Address (Address (Address (Ad **3. Properties** (Cbox). **4. General** (Obtains **General** (Obtains **General** (Obtains **General** (Obtains **General** (Obtains **General** (Obtains **General** (Obtains **General** (Obtains **General** (Obtains **General** (Obtains **General** (Obtains **General 5. 5. System Defaults** ( **6. On** ( **) Off** ( **) Off** ( **) 6. On** ( $\overline{O}$  ) **Off** ( $\overline{O}$ ) **Accessible Control Panel (Доступная парель управления)** настройки. **7.** Нажмите кнопку **Save Changes** (Сохранить изменения) в нижней части экрана.

 $\mathcal{L}_{\mathcal{A}}$ расписанию и учет заданий, зависит от настроек даты и времени принтера: на их принтера. Для изменения даты и времени принтера можно использовать: ■ Панель управления принтера

Чтобы изменить настройку даты и времени принтера на панели управления,

■ CentreWare IS

выполните следующие действия. **1.** Система. **2.**  $\mathbf{OK}$ **3.**  $\mathbf{OK}$ . **4.** Выберите параметр **ОК**. управления принтера появятся текущие настройки параметров **од**, **Месяц**, **День**, **Часы**, **Минуты** и **Секунды**. <mark>5.</mark> Чтобы изменить как ую-либо настройку даты или времени или времени: **a. OK**. **b.** Стрелка вверх Стрелка вниз,  $\overline{OK}$ . значение, после чего нажмите кнопку **OK**.

## **CentreWare IS** CentreWare IS, выполните следующие действия. **1.** Запустите веб-браузер. **2. IP- Address** (Andress (Address (Address (Address (Address (Address (Address (Address (Address (Address (Address (Address (Address (Address (Address (Address (Address (Address (Address (Address (Address (Address (Ad **3. Properties** (Cbox). **4. Budget General** (Officer  $\alpha$  ) **Date and**   $\alpha$ **Time** ( $\qquad \qquad$ ). принтера. **5.** Чтобы изменить дату или время, выберите новые значения в дату или время, в совые значения в совые значения соответствующих раскрывающихся списках. **6. Save Changes** (Coxer) страницу. Стандартная заводская настройка этого режима — **Вкл**. Начальную

**Информационные страницы**. можно использовать: ■ Панель управления принтера ■ CentreWare IS

## панели управления, выполните следующие действия: **1.** Система. **2. OK. 3.**  $\mathbf{OK}$ **4.**  $\mathbf{O}\mathbf{K}$ .

5. Выкл. Вкл. **ОК**, чтобы и

## **CentreWare IS**

### **CentreWare IS, επιχειριστώ**

**1.** Запустите веб-браузер. **2. IP- Address** (Andress (Address (Address (Address (Address (Address (Address (Address (Address (Address (Address (Address (Address (Address (Address (Address (Address (Address (Address (Address (Address (Address (Ad **3. Properties** (Cbox). **4. General** (Obtains **General** (Obtains **General** (Obtains **General** (Obtains **General** (Obtains **General** (Obtains **General** (Obtains **General** (Obtains **General** (Obtains **General** (Obtains **General** (Obtains **General 5. System Defaults** (The system of  $\overline{S}$  (The system of  $\overline{S}$  and  $\overline{S}$ ).

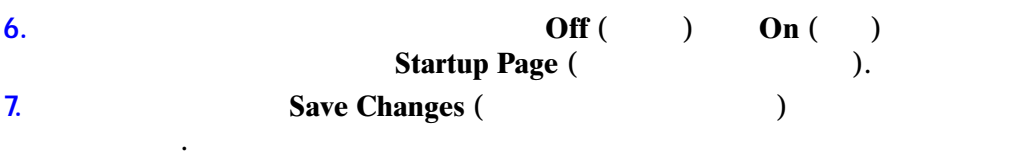

### следующие действия: **1.** Система. **2.** Выберите **Сведения** и нажмите кнопку **OK**. **3.**  $\mathbf{OK}$ .

Чтобы распечатать начальную страницу с панели управления, выполните

**4.**  $\mathbf{0}$  **IX**. **Примечание:** Начальную страницу можно также распечатать с вкладки

## **Устранение неисправностей** драждат Windows.

**Изменение тайм-аута режима энергосбережения** принтер переходит в режим пониженного энергопотребления. В этом режиме большинство энергопотребляющих устройств системы отключается. После отправки задания на принтер он переходит в режим прогрева. Прогрев принтера можно также включить, нажав кнопку **OK** на панели управления.

необходимо избежать ожидания прогрева, можно увеличить период простоя перед переходом в режим энергосбережения. Для изменения значения тайм-аута режима энергосбережения можно  $\therefore$  $\blacksquare$  Панель управления принтера

■ CentreWare IS

Чтобы изменить значение тайм-аута режима энергосбережения на панели управления, выполните следующие действия:

- **1.** Система. **2.**  $\mathbf{OK}$ **3.**  $\mathbf{OK}$ **4.** Выберите **Энергосбережение** и нажмите кнопку **OK**.
- <mark>5.</mark> Для перехода к выбранному значения тайм-аута режима энергосбережения энергосбережения энергосбережения энергосбережения Стрелка вверх **Стрелка вниз.**

значение. **6.** ОК.

 $\mathcal{L}_{\mathcal{A}}$ 

### **CentreWare IS**

Чтобы изменить значение тайм-аута энергосбережения с помощью CentreWare IS,  $\vdots$ **1.** Запустите веб-браузер. **2. IP- Address** (Andress (Address (Address (Address (Address (Address (Address (Address (Address (Address (Address (Address (Address (Address (Address (Address (Address (Address (Address (Address (Address (Address (Ad **3. Properties** (Cbox). **4. General** (Officers) **Warmup** (Casselle ). **5. But Replace suppliers Power Saver Timeout** (Taggle  $\alpha$ ).

режима э $)$ . **6. Save Changes** (Coxer Save Changes (Coxer Save Changes (Coxer Service Service  $\alpha$ страницы.

### **Intelligent Ready**

Intelligent Ready

- позволяющую выполнять следующие функции:  $\blacksquare$  Контролировать использовать использование принтера.
- $\blacksquare$  Прогревать принтер к тому временность понадобиться, исходя он может понадобиться, исходя из  $\lambda$ схемы использования.
- Активировать режим энергосбережения при простое принтера.
- Intelligent Ready is a series of the Intelligent Ready  $\cdot$ ■ Панель управления принтера
- CentreWare IS

Intelligent Ready выполните следующие действия:

- **1.** Система. **2. OK.**
- **3.**  $\mathbf{OK}$ **4. Budgent Ready OK.**
- 5. Выкл. Вкл. **ОК**, чтобы и

### **CentreWare IS**

Vertical structure Intelligent Ready<br>
Ventre War  $\overline{C}$ CentreWare IS,  $\overline{C}$ : **1.** Запустите веб-браузер. **2. IP- Address** (Andrese net and **Address** (Address (Address (Address (Address (Address (Address (Address (Address (Address (Address (Address (Address (Address (Address (Address (Address (Address (Address (Address (Ad **3. Properties** (Cbox). **4. General** (Officers) **General** (Officers) **Warmup** (Chrysler 2014).

**5.** Intelligent Ready, Scheduled ( packet **Job Activated** (San Activated (San Activated (San Active and San Active and San Active and San Active and San Active and San Active and San Active and San Active and San Active and San Active and San Active and San **Warmup Mode** (**Ref)**. **6.** Если в пункте 5 был выбран вариант **Scheduled** (По расписанию), установите параметры прогрева и ожидания на каждый день. **7.** Нажмите кнопку **Save Changes** (Сохранить изменения) в нижней части экрана. **Примечание:** С передней панели можно только включить или отключить режим Intelligent Ready, **A CentreWare IS** режим и параметры прогрева принтера.

компонентов, например, набора для обслуживания, а также количество, набора для обслуживания, а также количеств<br>В производительно пример, на также количество, на также количество, на также количество, на также количество, отпечатанных страниц. вариантов:

■ Панель управления принтера ■ CentreWare IS

управления:

- **1.** Система.
- **2.** Выберите **Сведения** и нажмите кнопку **OK**.
- **3.**  $\mathbf{OK}$ **4.** Выберите **Срок службы набора для обслуживания** или **Всего** 
	- **ок** за темата и начинали по оказано и на просмотра и начинали по коите коите коите коите коите коите коите коите ко соответствующей позиции.

**CentreWare IS** 

CentreWare IS,  $\vdots$ 

- **1.** Запустите веб-браузер. **2. IP- Address** (Andress in the *IP-***Address** (Address in the *IP-***3. Status** (Состояние), **Status** (Состояние), за  $\ddot{\cdot}$
- **C Has General** (Officer  $\blacksquare$  (Officer  $\blacksquare$ ) страниц.

**E Supplies** (Paramatelysis) информации о состоянии чернил и набора для обслуживания.

<span id="page-63-0"></span>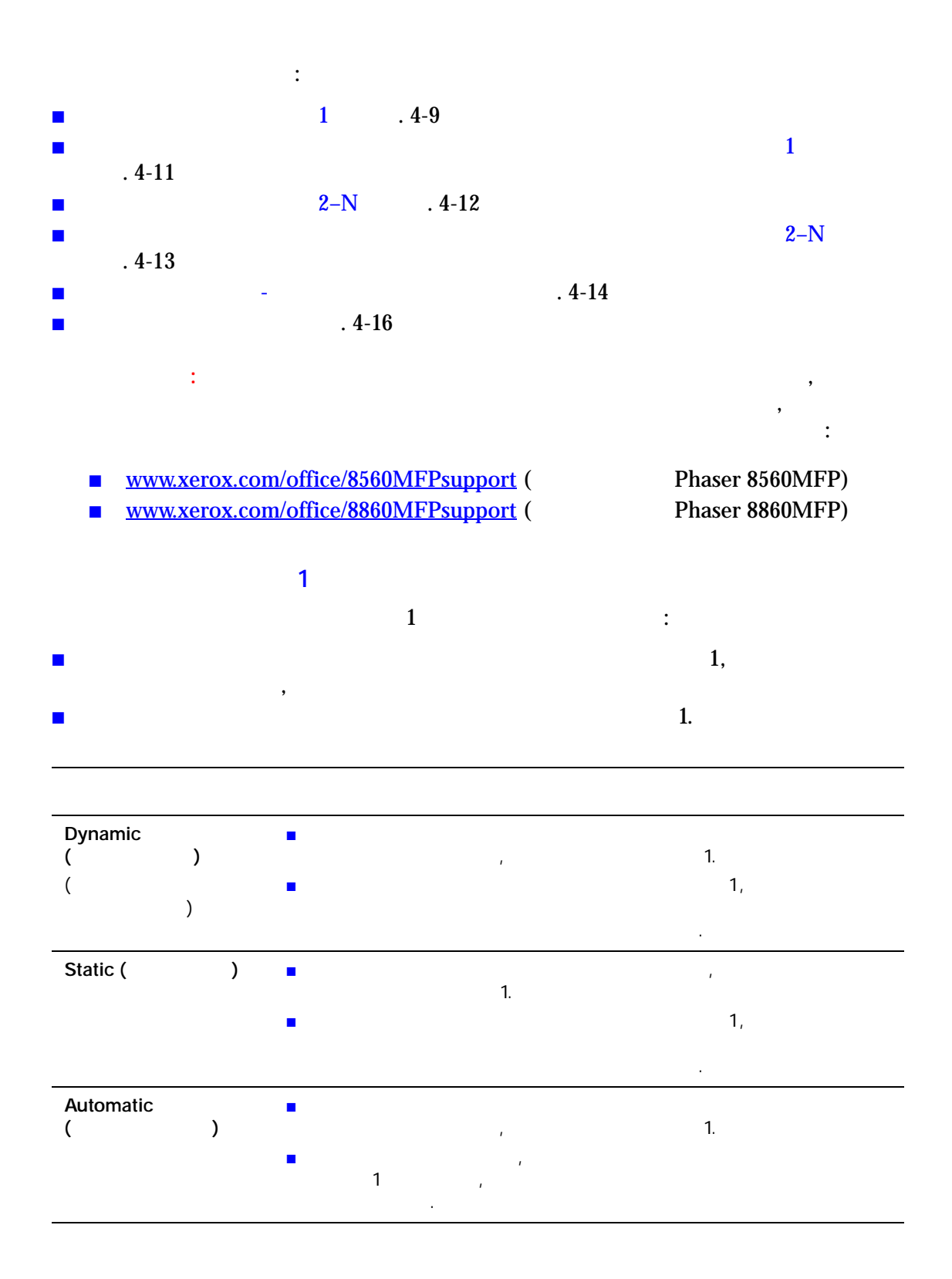

для выбора работы лотка  $1$  можно использовать:

 $\blacksquare$  Панель управления принтера ■ CentreWare IS

страницы.

 $1$ на панели управления, выполните  $1$ следующие действия.

- **1.** Система.
- **2.**  $\mathbf{OK}$ **3.** Выберите параметр **Режим лотка 1** и нажмите кнопку **OK**.
- **4.**  $\mathbf{OK}$ .

**CentreWare IS** 

- $1$  сепtreWare IS, выполнять лотка 1 септемате IS, выполнять  $1$ следующие действия:
- **1.** Запустите веб-браузер.
- **2. IP- Address** (Andrese net and **Address** (Address (Address (Address (Address (Address (Address (Address (Address (Address (Address (Address (Address (Address (Address (Address (Address (Address (Address (Address (Ad
- **3. Properties** (Cbox).
- **4. 6.** System Defaults (General (Observing business of the network of  $\overline{S}$ ),  $\overline{S}$ **System Defaults** (
- **5. C** (**All and Tray 1 Mode** (**B) h**  $\left($  $1$ ).
- **6.** Нажмите кнопку **Save Changes** (Сохранить изменения) в нижней части

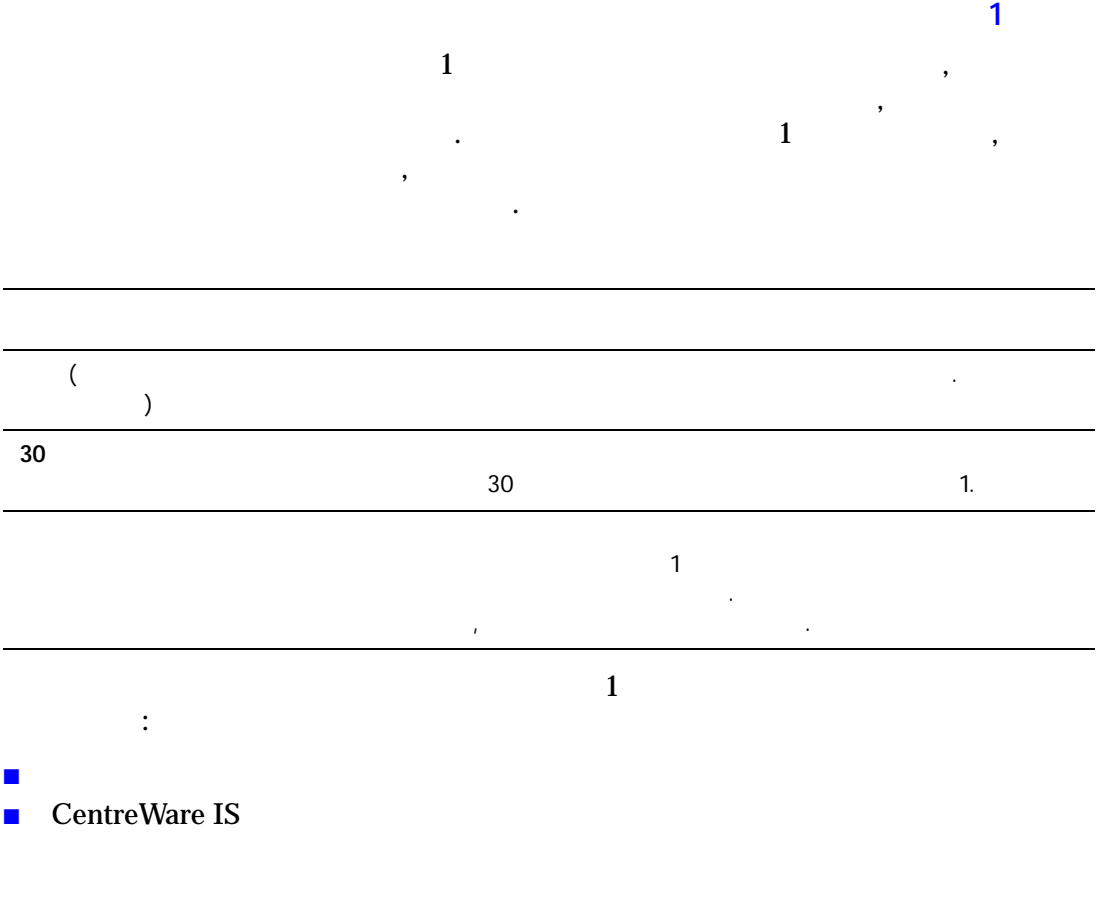

 $1$ на панели управления, выполните  $1$ следующие действия: **1.** Система.

- **2.**  $\mathbf{OK}$ **3.** Выберите параметр **Подсказка по использованию лотка 1** и нажмите О**K**.
- **4.**  $\overline{\text{OK}}$ .

## **CentreWare IS**  $1$ CentreWare IS, and the control of the control of the control of the control of the control of the control of the control of the control of the control of the control of the control of the control of the control of the cont **1.** Запустите веб-браузер. **2. IP- Address** (Andrese net and **Address** (Address (Address (Address (Address (Address (Address (Address (Address (Address (Address (Address (Address (Address (Address (Address (Address (Address (Address (Address (Ad **3. Properties** (Cbox). **4. Budgee Reference Controllering General (Controllering Printer Defaults (Controllering Controllering Controllering Controllering Controllering Controllering Controllering Controllering Controllering Controllering Cont Printer Defaults** (  $5.$ **Tray 1 Prompt** (Transfer 1). **6. Save Changes** (Coxer) страницы.  $2-N$  $2-N$  следующее $2-N$  $\blacksquare$ загружена в лоток, но на панели управления не выбраны ее разметри. Но на панели управления не выбраны ее разме<br>В лютери и тип. В лютери и тип. В лютери и тип. В лютери и тип. В лютери и тип. В лютери и тип. В лютери и тип

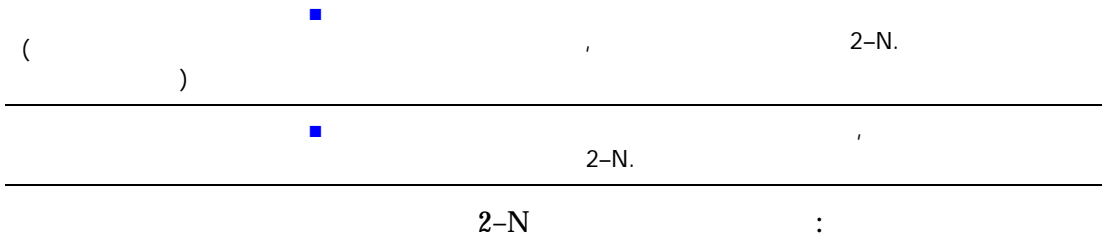

■ Панель управления принтера

следующие действия.

■ CentreWare IS

### $2-N$  на панели управления, выполните доказания, выполните доказания, выполните доказания, выполните доказания, в

**1.** Система. **2.**  $\mathbf{OK}$ **3.**  $2-N$  **OK**. **4.**  $\mathbf{OK}$ .

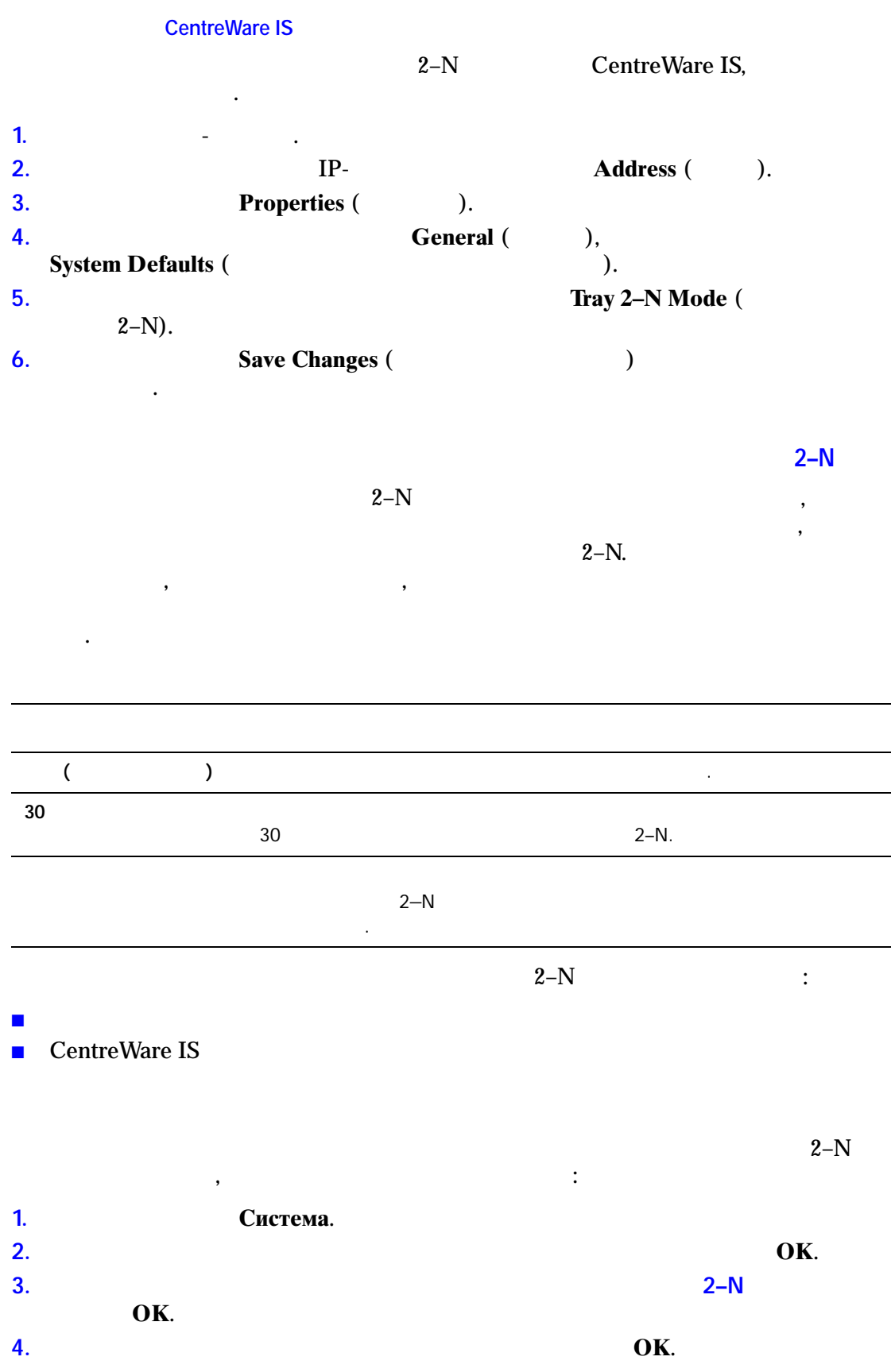

#### **CentreWare IS**

 $2-N$ **CentreWare IS, επιχειριστώ** 

- **1.** Запустите веб-браузер.
- **2. IP- Address** (Andrese net and **Address** (Address (Address (Address (Address (Address (Address (Address (Address (Address (Address (Address (Address (Address (Address (Address (Address (Address (Address (Address (Ad
- **3. Properties** (Cbox). **4. 6.** System Defaults (General (Comparison),  $\frac{1}{2}$ ,  $\frac{1}{2}$ **System Defaults** (
- **5. Prompt** (**a**  $2-N$ ). **Tray 2–N Prompt** ( **6. Save Changes** (Coxer Save Changes (Coxer Save Changes (Coxer Service Service  $\alpha$
- страницы.
- **Изменение тайм-аута загрузки бумаги** если тип или размер бумаги, не совпадают с принятных печати, не совпадают с принятных печати, не совпадают с п<br>В совпадают с принятных печати, не совпадают с принятных печати, не совпадают с принятных печати, не совпадают параметрами бумаги, загруженной в принтер, на панели управления принтера
- появляется сообщение о необходимости загрузить соответствующую бумагу. По век при соответствующую бумагу. По в ве $\overline{\phantom{a}}$ бумаге другого типа или размера, определяется значением тайм-аута загрузки
- бумаги.
- Для изменения значения тайм-аута загрузки бумаги можно использовать: ■ Панель управления принтера
- CentreWare IS
- Чтобы изменить значение тайм-аута загрузки бумаги на панели управления, выполните следующие действия:
- **1.** Система. **2.**  $\mathbf{OK}$ **3.**  $\mathbf{OK}$ **4.** Выберите **Тайм-аут загрузки бумаги** и нажмите кнопку **OK**. **5.** Перейдите к нужному значению тайм-аута. Значения в списке (**Нет**, **1**, **3**, **5** и **10**  $\,$ , 1  $\,$  24  $\,$  ) началом печати. При выборе значения **Нет** принтер сразу использует бумагу из лотка по умолчанию, не ожидая загрузки бумаги в текущий лоток.
- **6.** ОК для сохранений изменений изменений изменений.

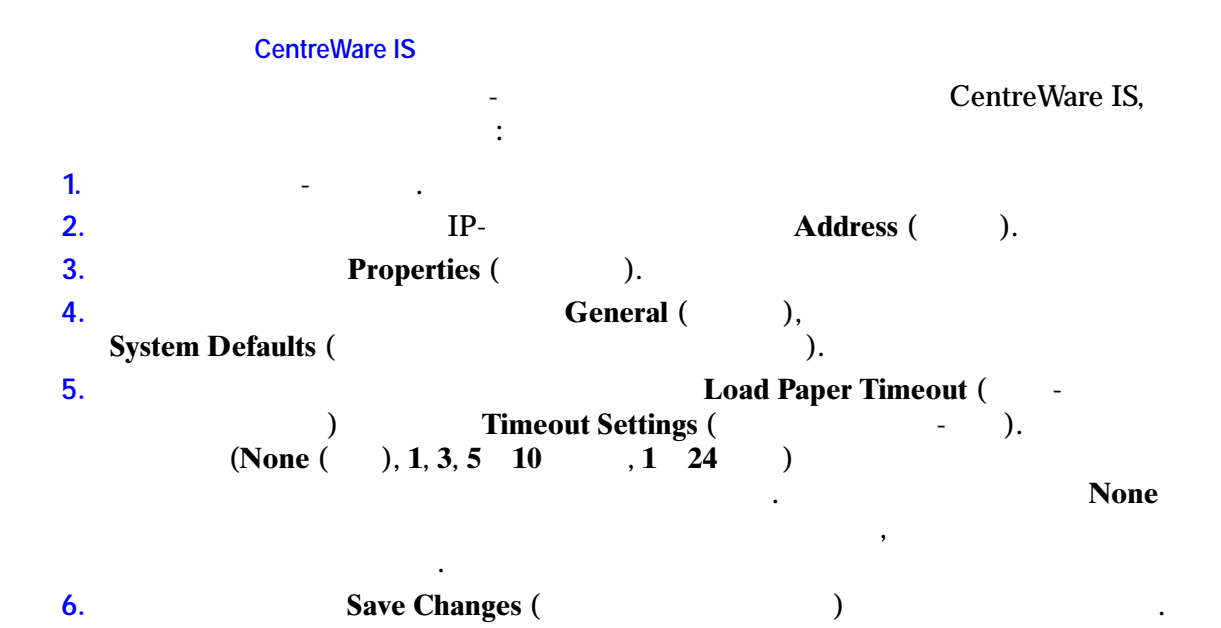

<span id="page-70-1"></span><span id="page-70-0"></span>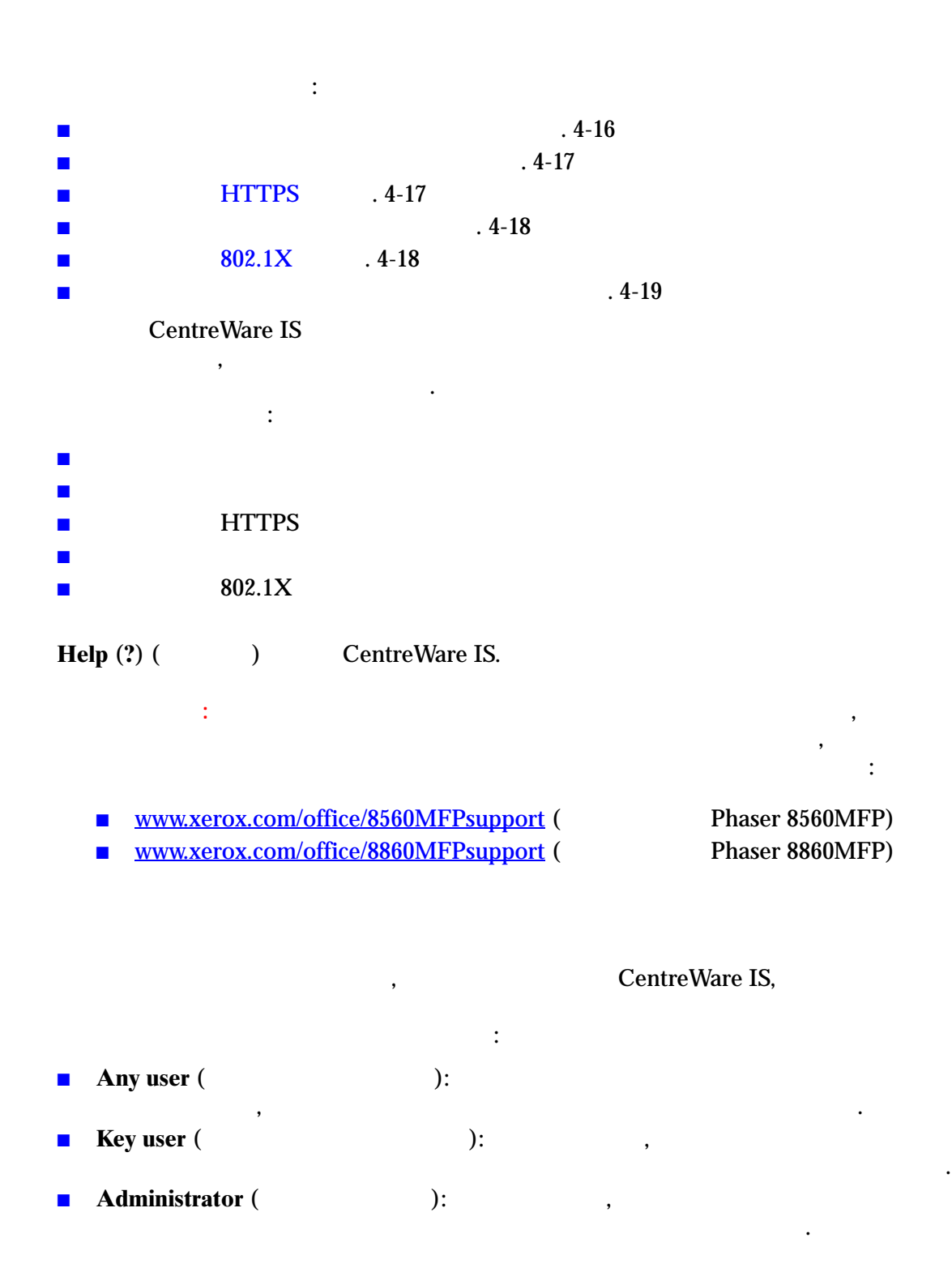

CentreWare IS:

- **1.** Запустите веб-браузер. **2. Properties** (CCC) **Address** (Andres **Address** (Agreement is not **Address** (Agreement in the **Address** (Agreement in the **Address** (Agreement in the **Address** (Agreement in the **Address** (Agreement in the **Address** (A **Properties** ( **3. Security** ( $\qquad$ ), **Administrative Security**  $\qquad$ ). **Settings** ( **4. Rev** User (Administrator (Administrator (Administrator (Administrator (Administrator (Administrator (Administrator (Administrator (Administrator (Administrator (Administrator (Administrator (Administrator (Administra **Key User** (
- $5.$  Выберите соответствующие настройки авторизации функций для каждой для каждой для каждой для каждой для ка **Feature Authorization** (  $\mathcal{L}$
- **6. Save Changes** (Coxerus)
- <span id="page-71-0"></span>Настройки защиты печати позволяют выполнять следующие операции:  $\blacksquare$  Удалять ненапечатанные задания защищенной печати. Личной печати и пробной печати. Личной печати.  $\blacksquare$  Переопределять параметры защиты жесткого диска.  $\blacksquare$  Выбирать параметры восстановления работоспособности после застревания. В параметры  $\blacksquare$
- Чтобы установить настройки защиты печати, выполните следующие действия: **1.** Запустите веб-браузер. **2. IP- Address** (Andress (Address (Address (Address (Address (Address (Address (Address (Address (Address (Address (Address (Address (Address (Address (Address (Address (Address (Address (Address (Address (Address (Ad **3. Properties** (Cbox).
- **4. Budget Security** (Security (Security (Security 1) **Printing Security Settings** (Security 1). **Printing Security Settings** ( **5.** Выберите нужные параметры.
- <span id="page-71-1"></span>**6.** Нажмите кнопку **Save Changes** (Сохранить изменения) в нижней части экрана.

## HTTPS

HTTPS (SSL),

**1.** Запустите веб-браузер. **2. IP- Address** (Andrese net and **Address** (Address (Address (Address (Address (Address (Address (Address (Address (Address (Address (Address (Address (Address (Address (Address (Address (Address (Address (Address (Ad (http://xxx.xxx.xxx.xxx). **3. Properties** (Cbox). **4. Security** ( $\qquad$ ) **HTTPS. 5.** Выберите нужные параметры. **6. Save Changes** (Coxer)
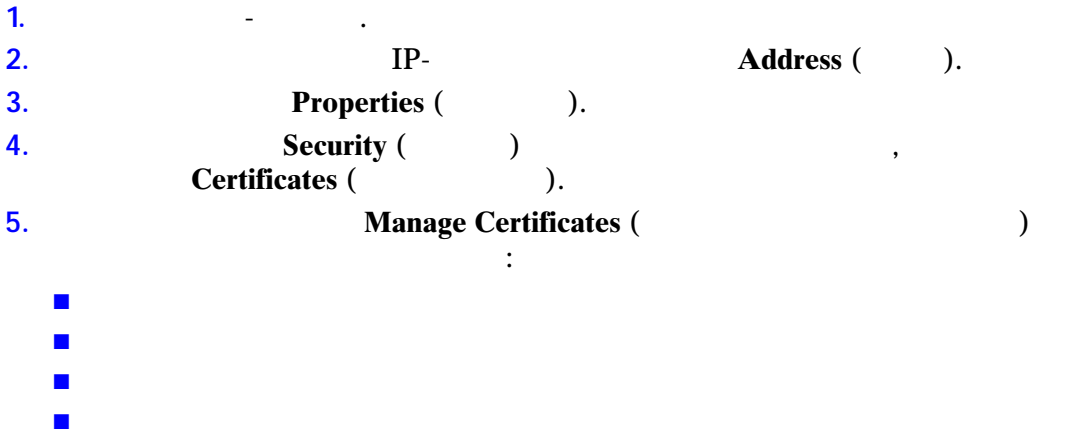

<span id="page-72-0"></span>Управление сертификатами осуществляется следующим образом.

**Help** (?) ( and the CentreWare IS.

## <span id="page-72-1"></span>802.1X

 $802.1X$  выполните следующие действия. **1.** Запустите веб-браузер. **2. IP- Address** (Andress (Address (Address (Address (Address (Address (Address (Address (Address (Address (Address (Address (Address (Address (Address (Address (Address (Address (Address (Address (Address (Address (Ad **3. Properties** (Cbox). **4. Security** ( $\qquad$ ),  $\qquad \qquad$ , 802.1X.

**5. Advanced** (Дополнительно) для отображения страницы для отображения страницы для отображения страницы с для отображения страницы с для отображения страницы с для отображения страницы с для отображения страницы с для о **802.1X Advanced Configuration** (**Racular 202.1X)** 802.1X) **Configuration Wizard** ( $(802.1X)$ )  $(802.1X)$ нескольких страниц с инструкциями  $802.1X$ .

**Help** (?) (CentreWare IS.

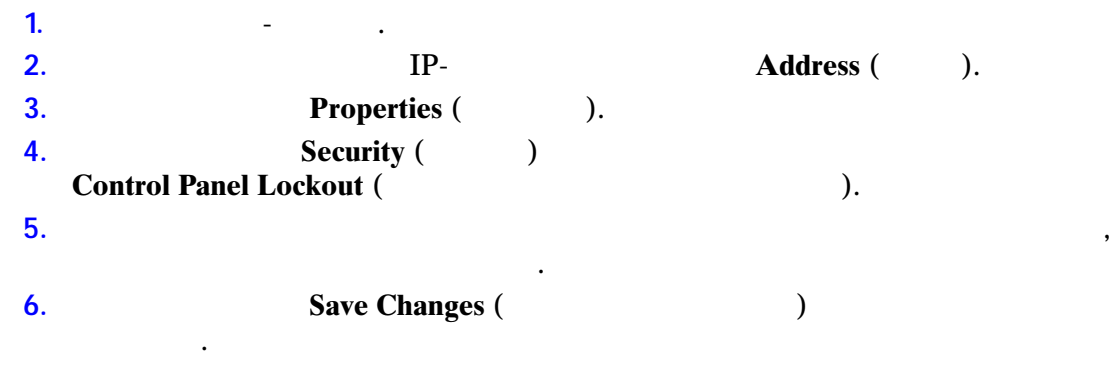

заблокировать или разблокировать меню панели управления принтера,

выполните следующие действия.

<span id="page-73-0"></span>Блокирование меню панели управления производится для того, чтобы запретить другим пользователям изменять параметры в меню настройки принтера. Чтобы

<span id="page-74-1"></span>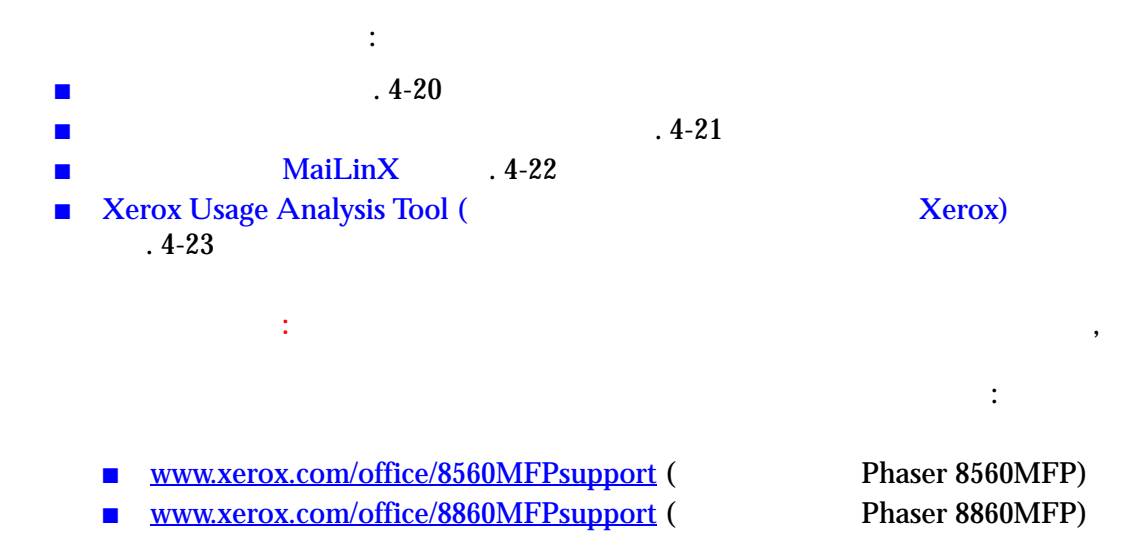

<span id="page-74-2"></span>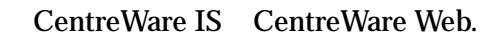

<span id="page-74-0"></span>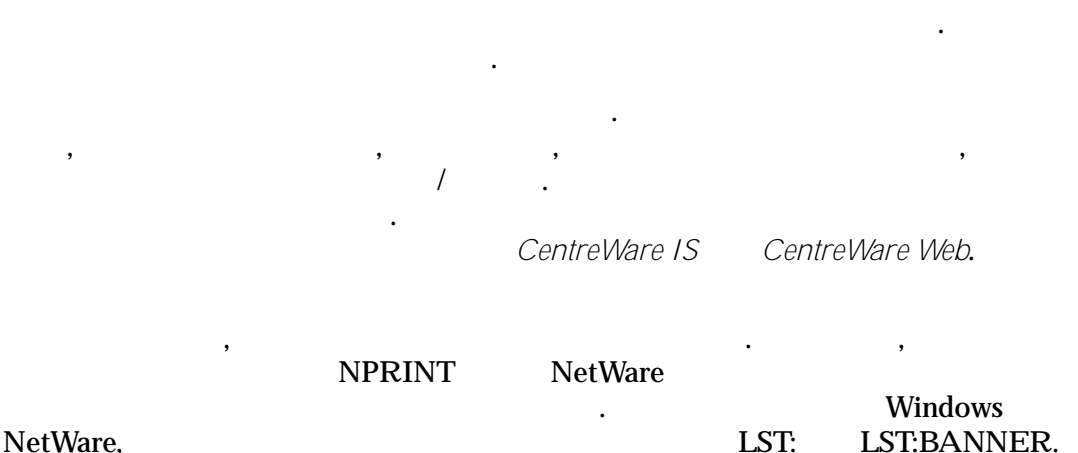

# информация о заданиях, поступающих с других портов, более ограничена. В серверность с других портов, с других<br>В серверность с других портов, более ограничена. В серверность с других портов, с других портов, с других порт

### <span id="page-74-3"></span>**CentreWare IS**

CentreWare IS следующие действия:  $\frac{1}{2}$ 

**1.** Запустите веб-браузер. **2. IP- Address** (Andress et al., **Address** (Address et al., **Address** (Agreement and  $\overline{AB}$ 

позволяющие выполнять обзор, загрузку и очистку записей учета заданий.

**3. B CentreWare IS Jobs** ( $\blacksquare$ ). "Job Accounting Links" (ССССР)

#### <span id="page-75-1"></span>CentreWare IS,

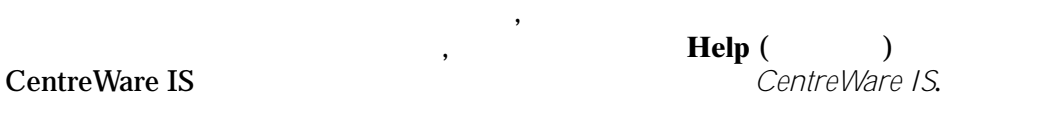

использования позволяют отслеживать самые разные параметры, включая

<span id="page-75-0"></span>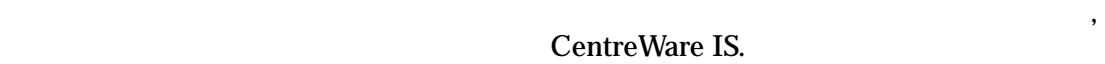

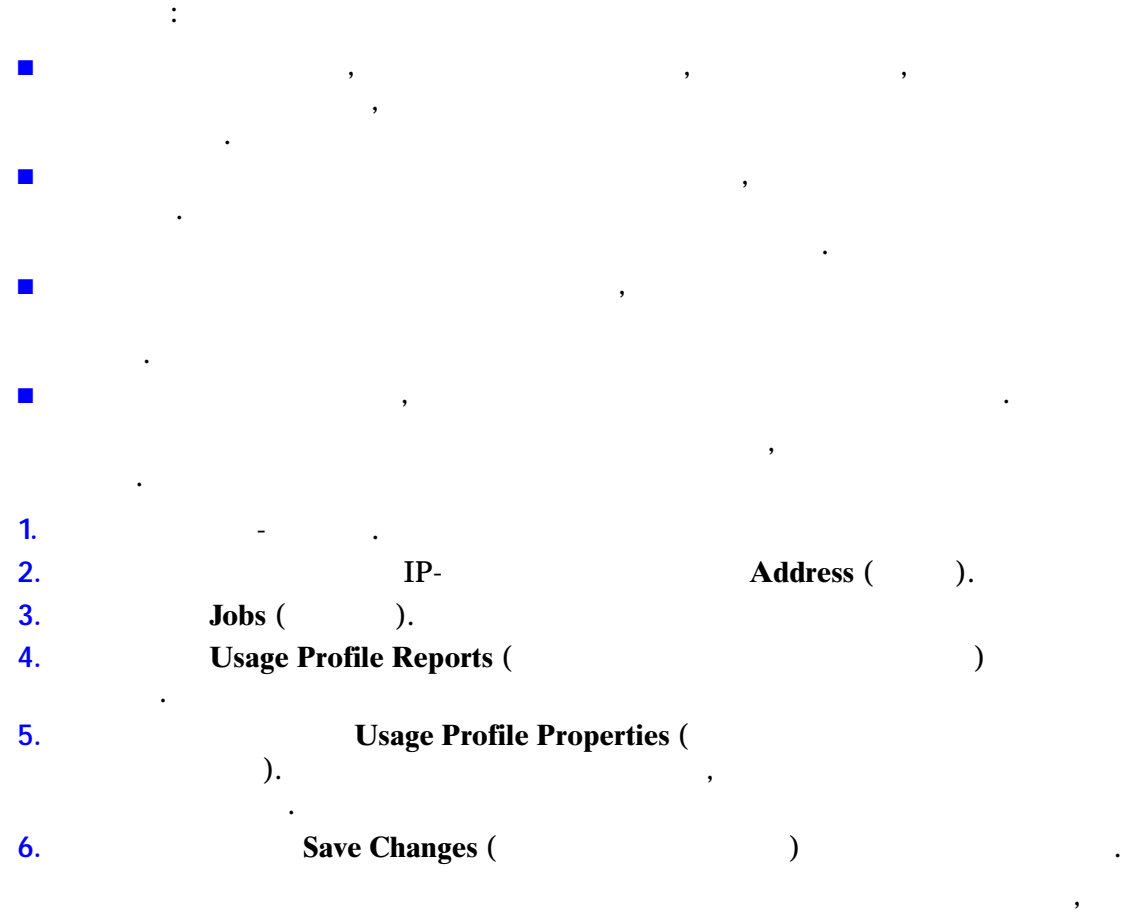

CentreWare IS **Example 2** CentreWare IS.

в поля отчета, начинавших и начинались поля отчета, на именно поля отчета, на именно поля отчета, на именно по

<span id="page-76-1"></span><span id="page-76-0"></span>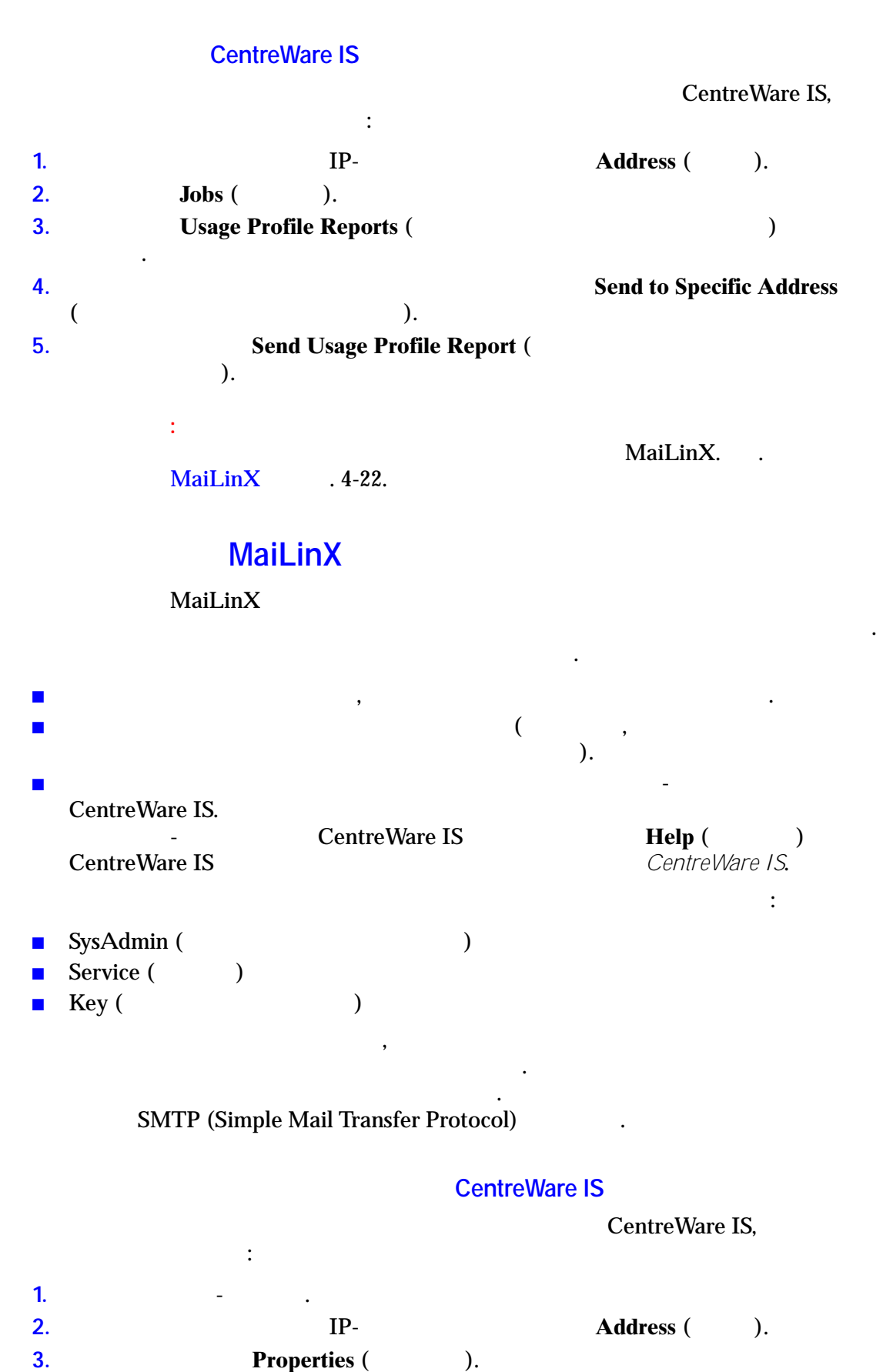

<span id="page-76-2"></span>

<span id="page-77-1"></span><span id="page-77-0"></span>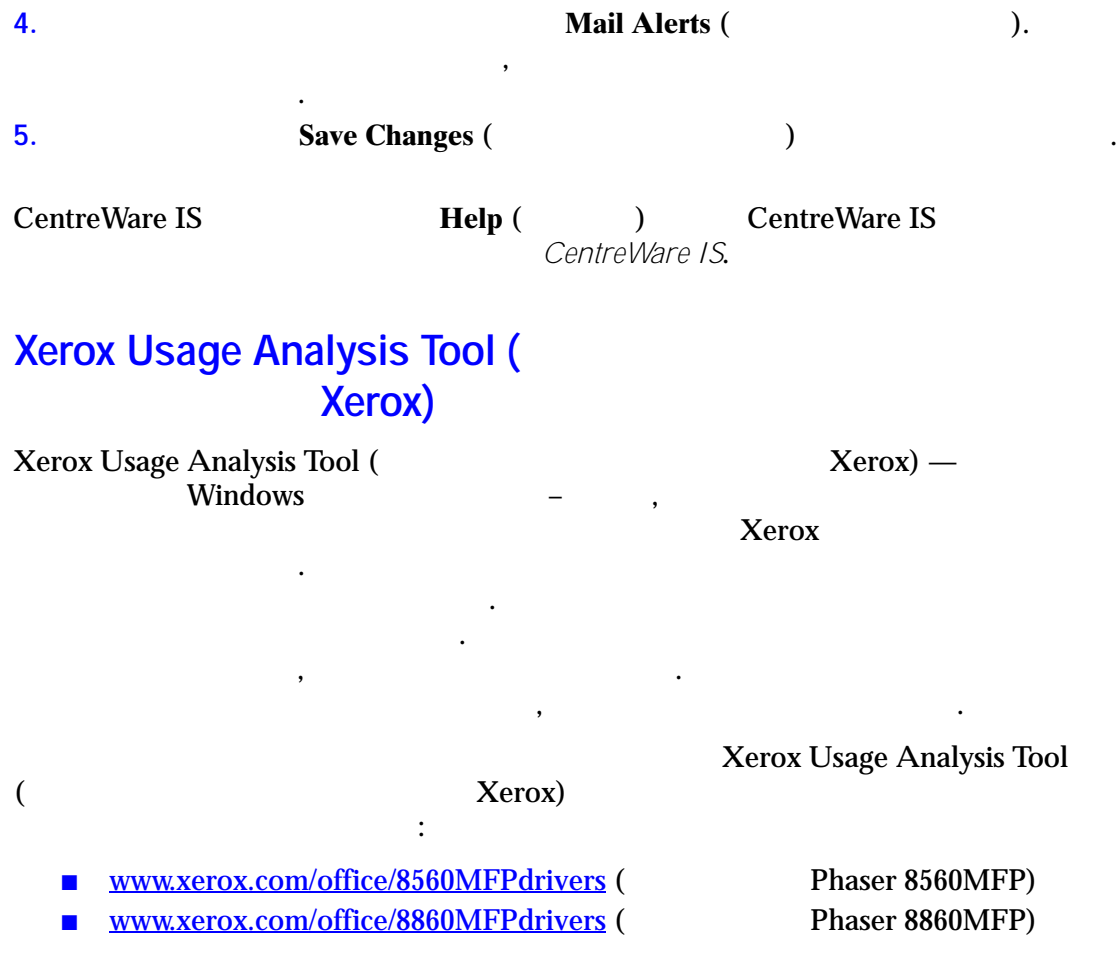

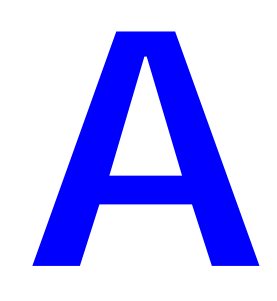

<span id="page-78-0"></span>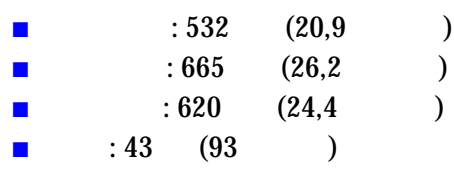

**Дополнительное устройство подачи бумаги на 525 листов**

 $: 135$  (5,3 )

- $: 500 \t(19,7)$  $: 670$  (27 )
- $\blacksquare$   $: 360$   $(14,2)$

<span id="page-79-1"></span>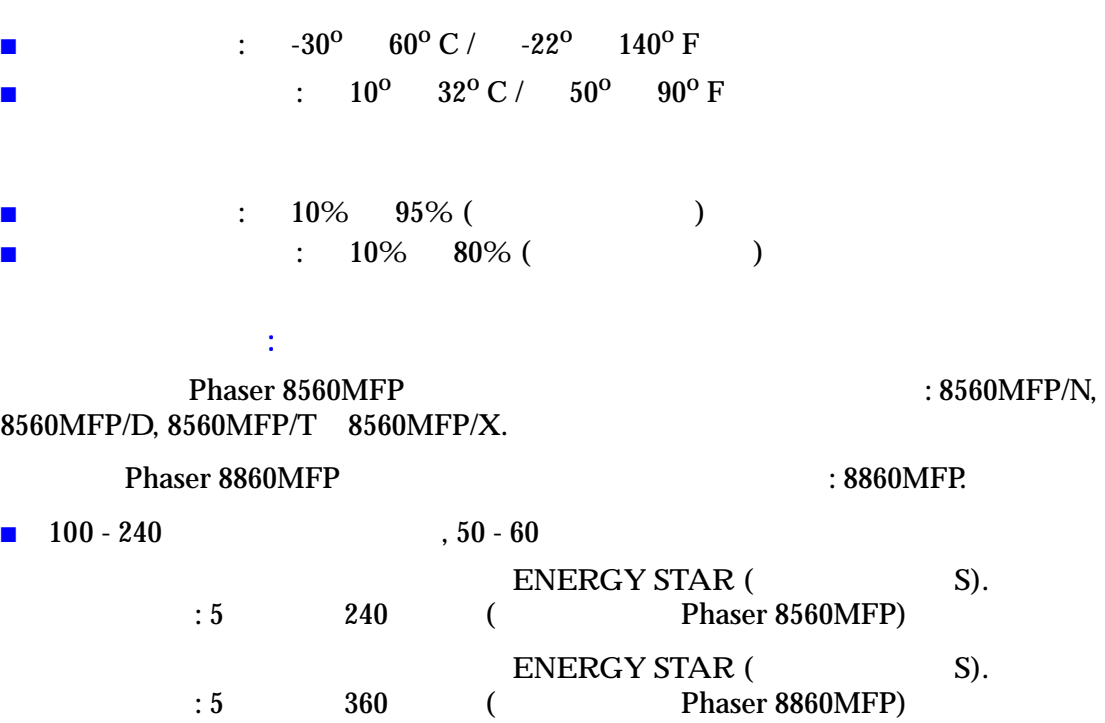

<span id="page-79-0"></span>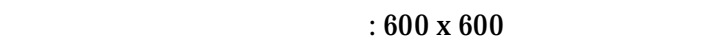

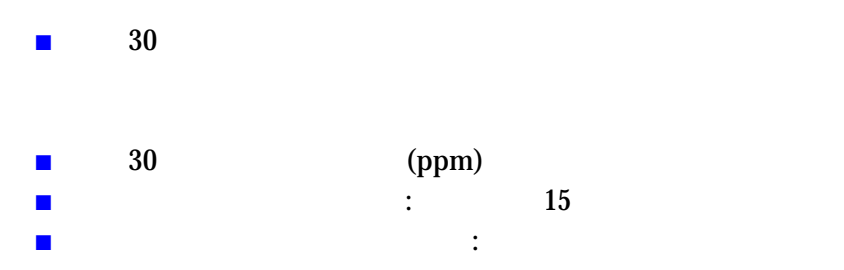

<span id="page-80-2"></span><span id="page-80-1"></span><span id="page-80-0"></span>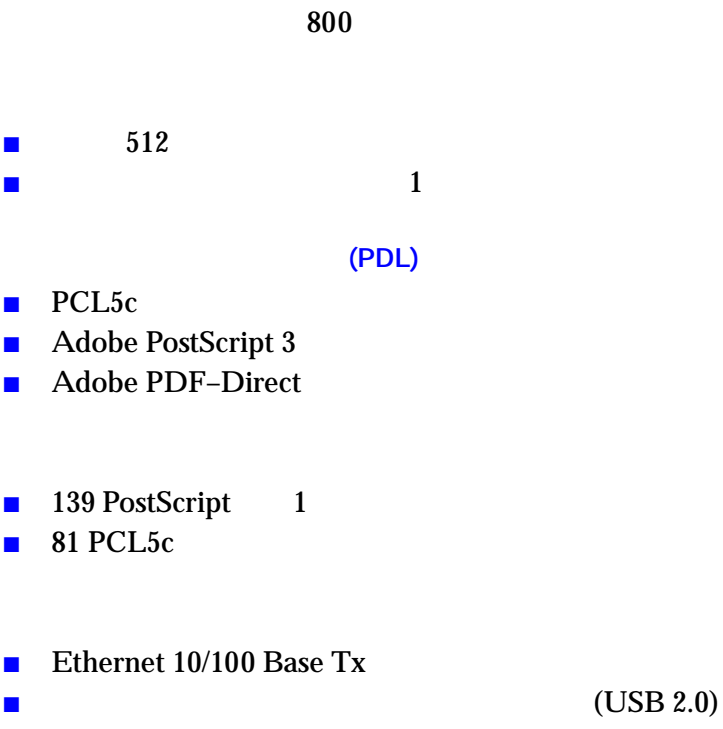

<span id="page-81-0"></span>

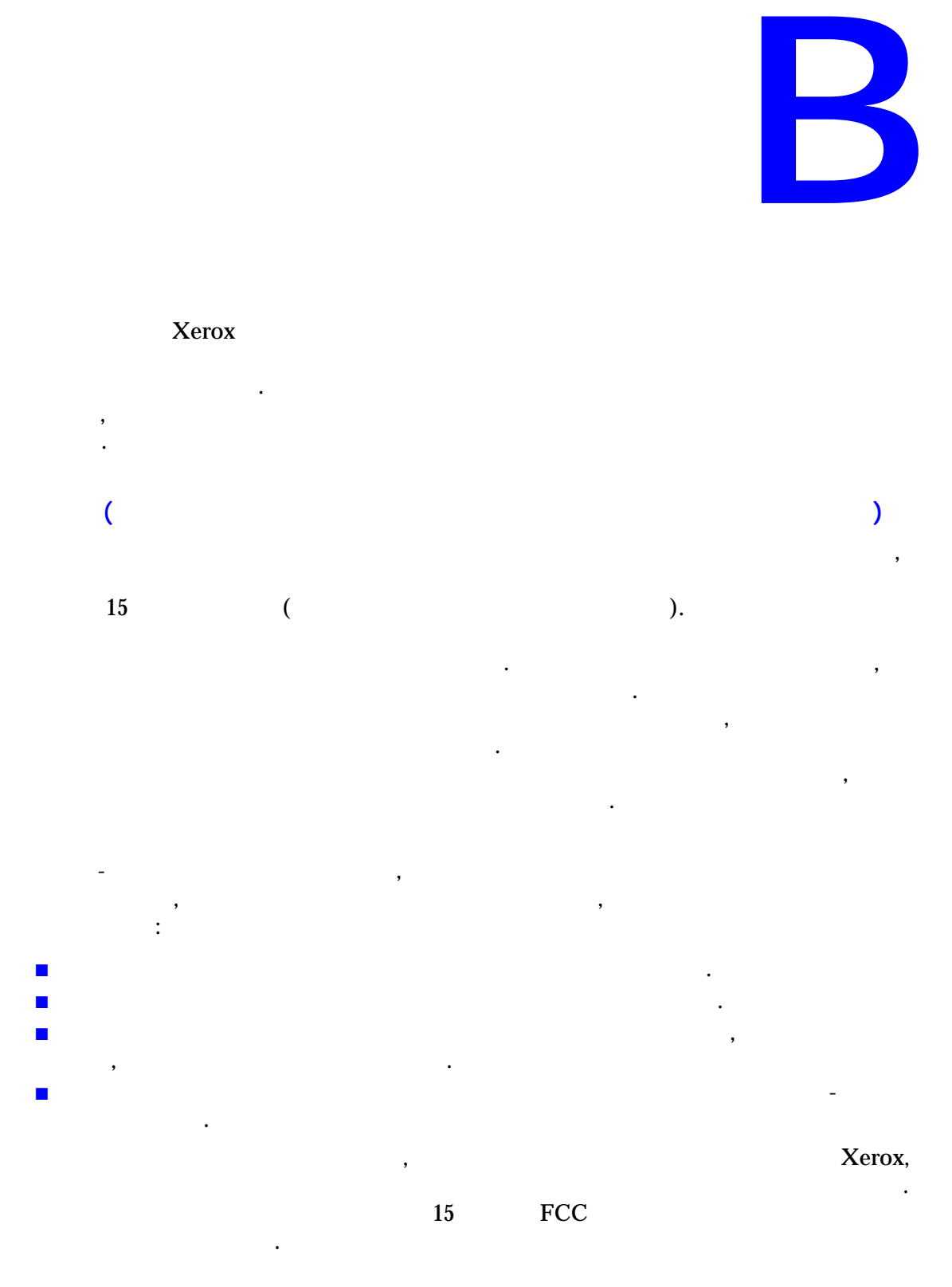

**Канада (нормативные требования)**

окружающей среды.

<span id="page-82-1"></span><span id="page-82-0"></span> $A$  constraints a constraint and  $A$ 

Cet appareil numeriqué de la classe A est conforme à la norme NMB-003 du Canada.

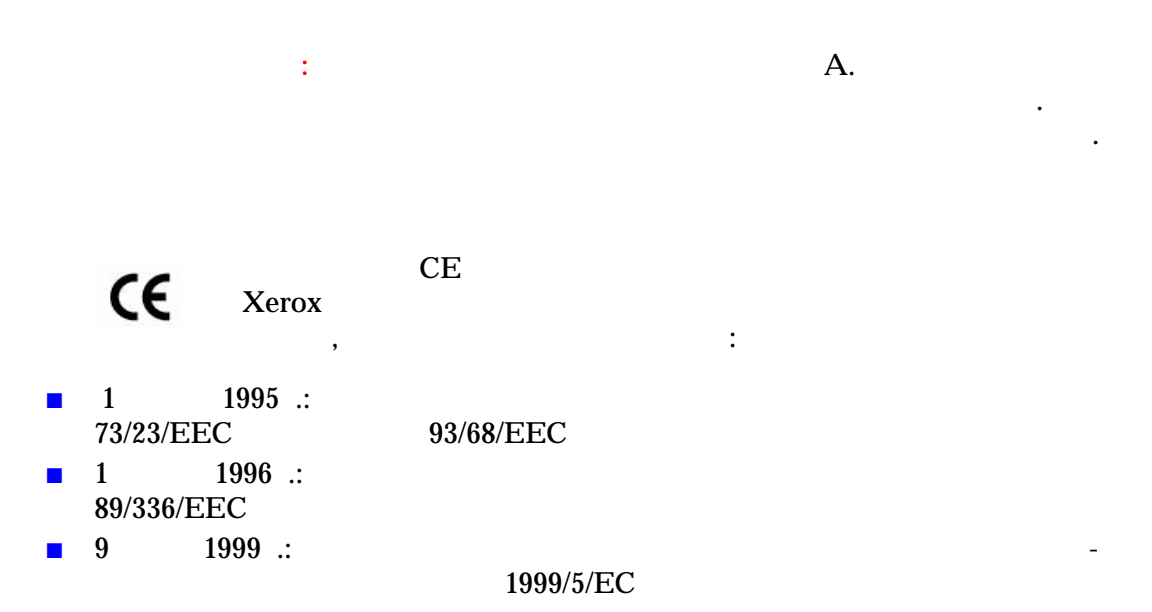

Хегох.

используйте экранированные интерфейсные кабели.

<span id="page-83-0"></span>**изделия C**

 $Xerox$ ,  $\ldots$  ,

может содержать ртутные лампы, свинец, перхлораты и другие материалы,

перхлоратами, например аккумуляторы. Для них может быть предусмотрена

целях и в качестве профессионального оборудования в коммерческих целях.

оборудование, подлежащее утилизации по окончании срока своей службы,

оборудования вместе с обычным бытовым мусором.

необходимо утилизировать отдельно от бытового мусора.

среды. Содержание этих материалов полностью соответствует мировым стандартам, принятым на момент выхода изделия на рынок. Для получения

местные уполномоченные органы. В США можно также обратиться в Electronic Industries Alliance **Figure**: www.eiae.org.. материал — это изделие может содержать одно или несколько устройств с

специальная обработка, информацию см. на сайте

<u>www.dtsc.ca.gov/hazardouswaste/perchlorate</u>.

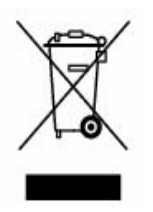

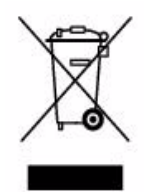

розничного продавца.

Перед утилизацией, пожалуйста, обратитесь к местному дилеру или в  $Xerox$ 

исчерпавшего свой ресурс оборудования.

за соответствующей информацией.

Частные владельцы в странах-членах ЕС могут бесплатно вернуть

предназначенные места сбора. Обратитесь в ваши органы контроля утилизации

оборудование. Более подробную информацию вы можете получить у местного

свидетельствует о том, что вы должны утилизировать его в

оборудование, подлежащее утилизации по окончании срока своей службы, необходимо утилизировать в соответствии с установленными правилами.

соответствии с существующими правилами.

Xerox участвует в программе приема и утилизации материалов. Чтобы узнать,

в в рамки программы, связителем Xerox

 $(1-800-ASK-XEROX).$  Хегох

 $Xerox$ [www.xerox.com/environment.html;](http://www.xerox.com/environment.html)

получения информации по утилизации.

www.eiae.org.

Web- Electronic Industries Alliance

Пожалуйста, обратитесь в местную организацию, отвечающую за утилизацию

отходов, и запросите инструкции по утилизации по утилизации вашего оборудования. В последните оборудования и с<br>В последните инструкции в последните инструкции в последните оборудования. В последните оборудования и соответ

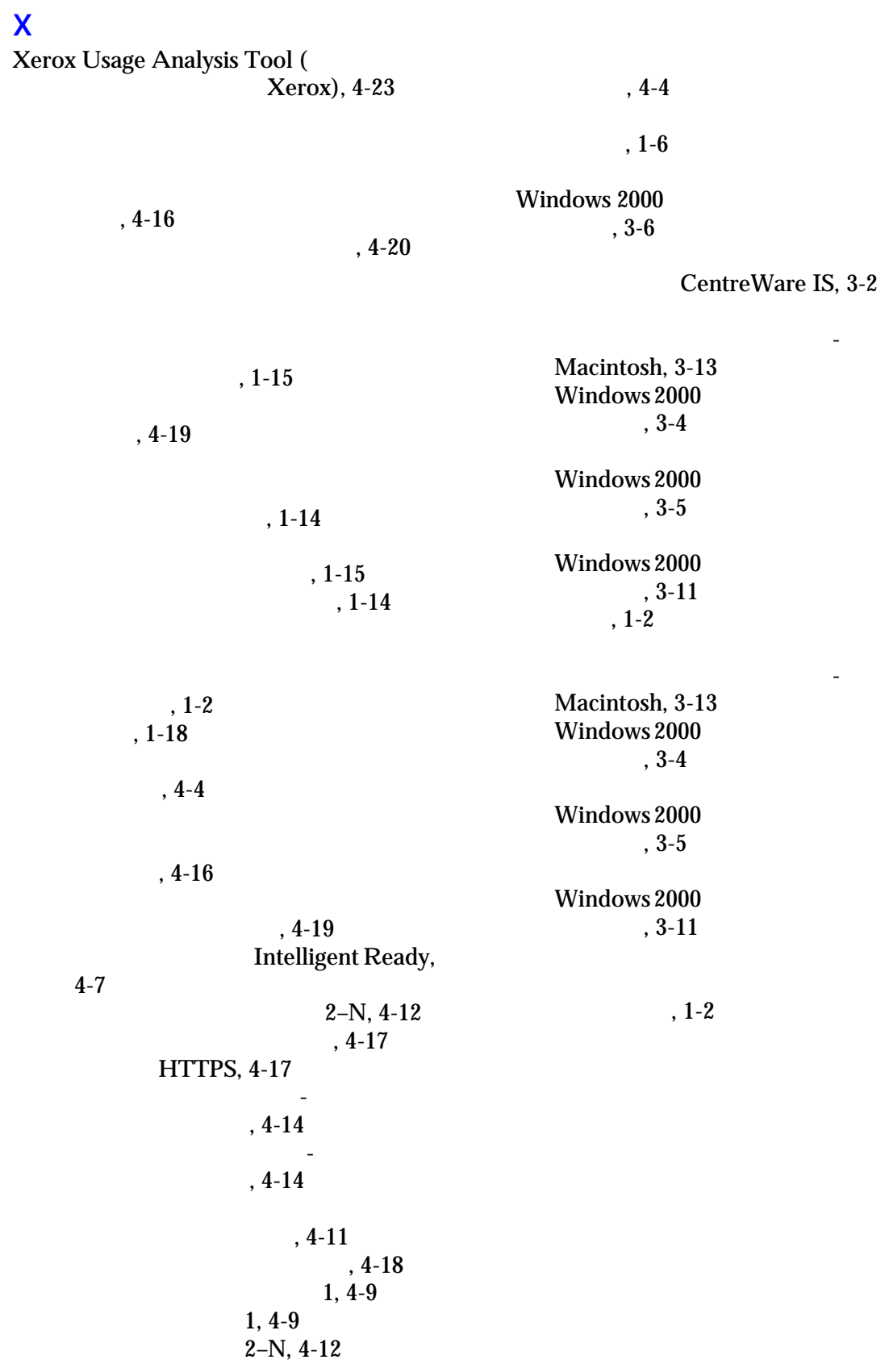

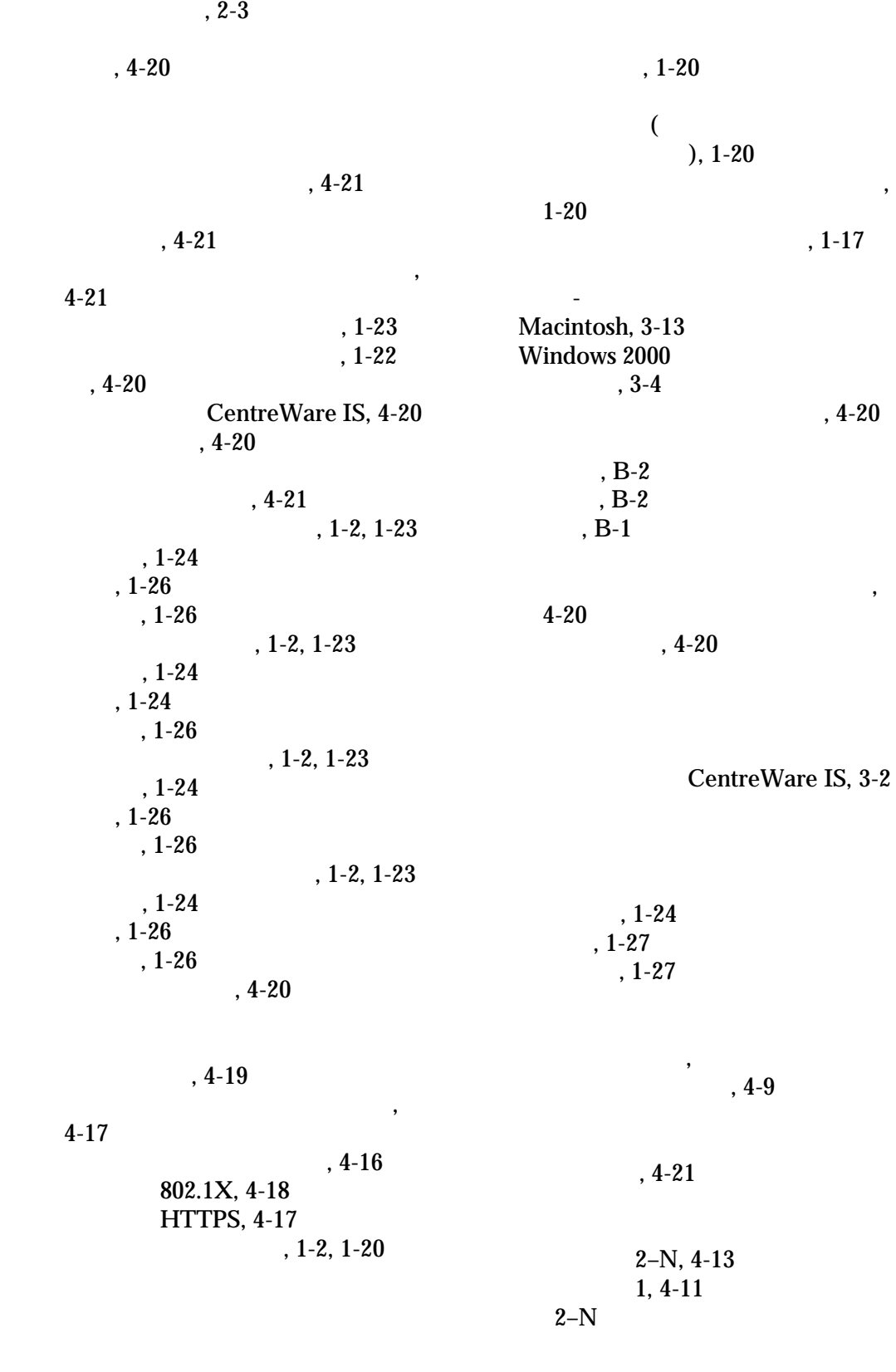

#### $, 4-13$

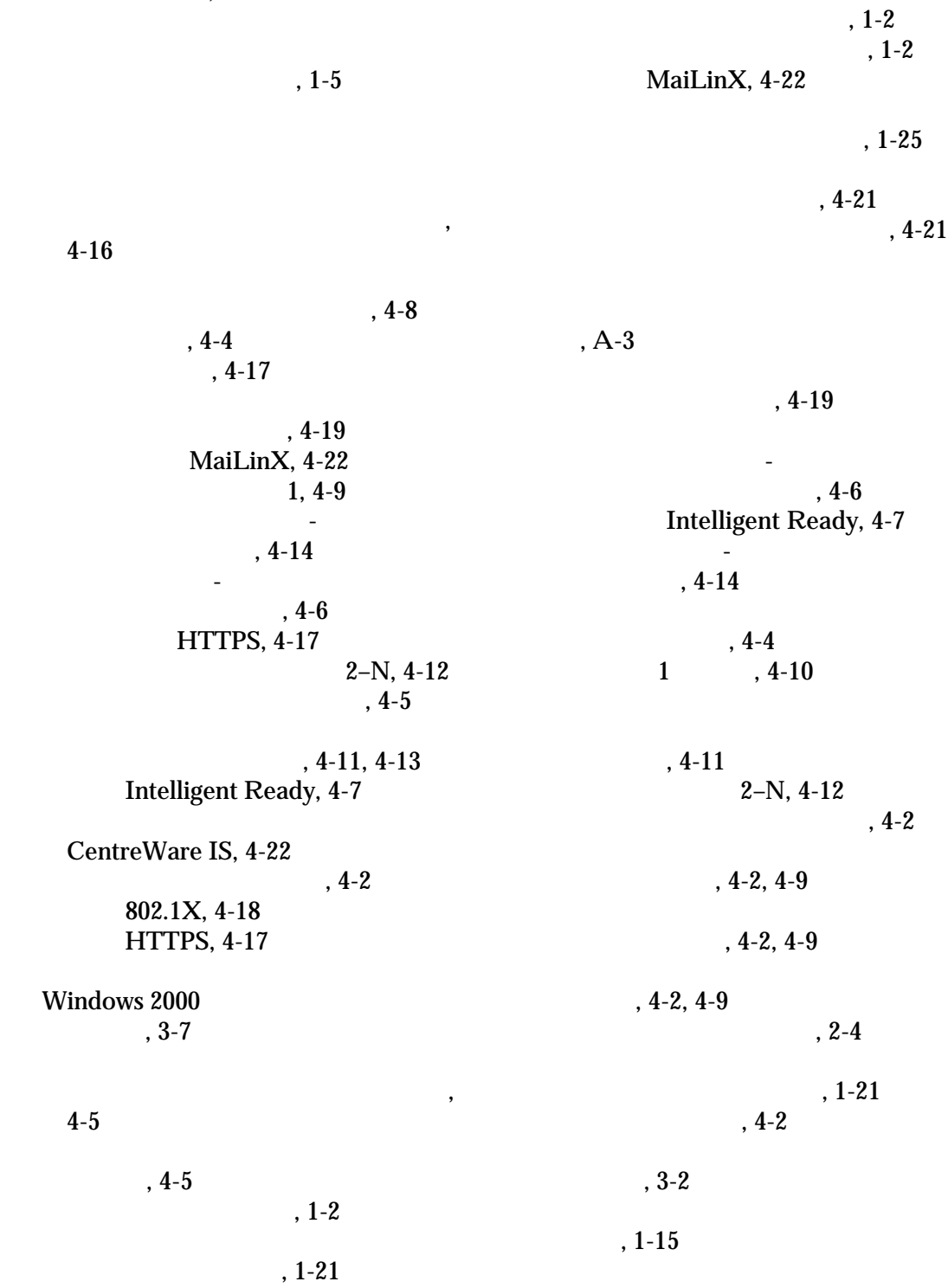

Phaser® 8560MFP/8860MFP  $-4$ 

 $, 1-17$ 

 $, 1-6$  $, 1-18$  $, 1-15$  $, 1-26$  $, 1-26$  $, 1-26$  $, 1-20$  $, 1-26$  $, 1-27$  $, 1-5$  $, 4-5$ [несколько страниц на одном листе,](#page-9-0)  1-5  $, 2-4$ [отчеты о профиле использования,](#page-75-1)  4-21 Windows 2000  $, 3-12$  $, 1-14$  $, 4-21$ [расписание выполнения заданий,](#page-75-1)  4-21  $, 1-15$  $, 4-20$  $-$ , 1-13  $, 1-2, 1-6$  $, 1-2, 1-6$  $, 1-6$  $, 1-5$  $, 1-25$ для заданий копирования, [сканирования и передачи факсов,](#page-63-1)  4-9 Windows 2000 версии, 3-4  $, 1-6$ Ethernet АppleTalk, 3-14  $T\ddot{CP}/IP$ , 3-14  $, 4-20$  $, 4-14$ [выбор настроек защиты печати,](#page-71-0)  4-17 Windows 2000 поздней версии, 3-6  $, 4-16$ [изменения значения тайм-аута](#page-68-0)   $, 4-14$ Xerox Usage Analysis Tool  $($ Xerox), 4-23 Windows 2000  $, 3-7$  $, 3-2$ ,  $4-4$ MaiLinX,  $4-22$  $, 4-2$  $, 3-2$ Windows 2000  $, 3-8$ Windows 2000 ,  $3-11$  $, 3-2$ режим таймаги, таймаги, таймаги, таймаги, таймаги, таймаги, таймаги, таймаги, таймаги, таймаги, таймаги, тайма<br>Таймаги, таймаги, таймаги, таймаги, таймаги, таймаги, таймаги, таймаги, таймаги, таймаги, таймаги, таймаги, та 4-14 IPP-Windows 2000  $.3-9$  $, 4-22$  $, 4-20$  $, A-1$  $, 1-2$  $\overline{\phantom{a}}$  $, 1-2$ LPR Mac OS X,  $10.3$  $, 3-15$ 

Windows 2000  $, 3-11$ CentreWare IS, 4-7 **Xerox Usage Analysis Tool**  $, 4-6$  $\left($ Xerox), 4-23  $, 3-2$  $64 32 -$ Windows XP Windows Server 2003,  $.3 - 2$  $3-10$ **CentreWare Internet Services, 3-2** CentreWare Web, 3-3  $, 1-6$  $, 4-18$  $, 1-14$ **TCP/IP URL** Microsoft Windows, 3-6 Windows 2000  $, 3-8$ Mac OS X 10.3  $, 3-14$ Macintosh, 3-13 Ethernet Macintosh Macintosh, 3-14  $\overline{a}$  $\overline{\phantom{a}}$  $3-13$ **TCP/IP** AppleTalk Mac  $OS X 10.3$ Windows 2000  $, 3-14$  $, 3-4$ Ethernet AppleTalk, 3-14  $, 1-14$ **TCP/IP, 3-14**  $, 1-14$  $, 4-21$ **AppleTalk** Mac OS X 10.3  $, 3-15$ **Bonjour**  $.4-8$ Mac OS X 10.3  $1.4-9$  $, 3-16$  $2-N, 4-12$ **LPR Intelligent Ready,** Mac OS X 10.3  $4 - 7$  $, 3-15$  $, 3-13$  $, 3-17$  $, 4-14$ Mac OS X 10.3  $.3-17$  $, 4-6$ **Intelligent Ready, 4-7** Unix  $\overline{\phantom{a}}$  $3-18$  $\overline{a}$  $, 4-6$  $, 4-14$  $\overline{a}$ 

 $, 3-2$ **Windows**  $, 1-2$  $\overline{a}$ Windows 2000  $.3-4$ Windows 2000  $, 3-6$  $\overline{\phantom{a}}$  $1-18$ Windows 2000  $, 3-5$  $, A-3$ Windows 2000  $, 1-4$  $, 3-9$  $, 1-15$ Windows 2000  $, 3-8, 3-12$  $\overline{\phantom{a}}$  $1 - 15$  $, 1-15$ Windows 2000  $, 1-15$  $, 3-4$ Windows 2000  $, 3-8$ Microsoft IPP, 3-8  $\ddot{\phantom{1}}$  $4 - 22$ Windows 2000  $, 4-22$  $, 3-11$  $, 1-17$  $, 1-26$ <br>, 1-26 Windows 2000  $, 3-11$ Microsoft TCP/IP  $, 1-26$ Windows 2000. Windows XP, 3-6  $, 1-26$ Windows Server 2003, 3-8 IPP- $, 1-27$ Windows 2000  $, 3-9$ CentreWare Web, 3-3 Windows 2000  $, 1-17$  $, 3-11$  $.4-18$ IPP-Windows, 3-9 Mac OS X 10.3  $, 3-17$  $, 4-8$ Windows 2000  $\cdot$  $.3 - 11$ CentreWare Web. 3-3  $, 4-8$  $, A-3$ <sup>, A-3</sup> CentreWare IS, 3-2  $, A-2$  $, A-3$ 

 $4 - 8$ 

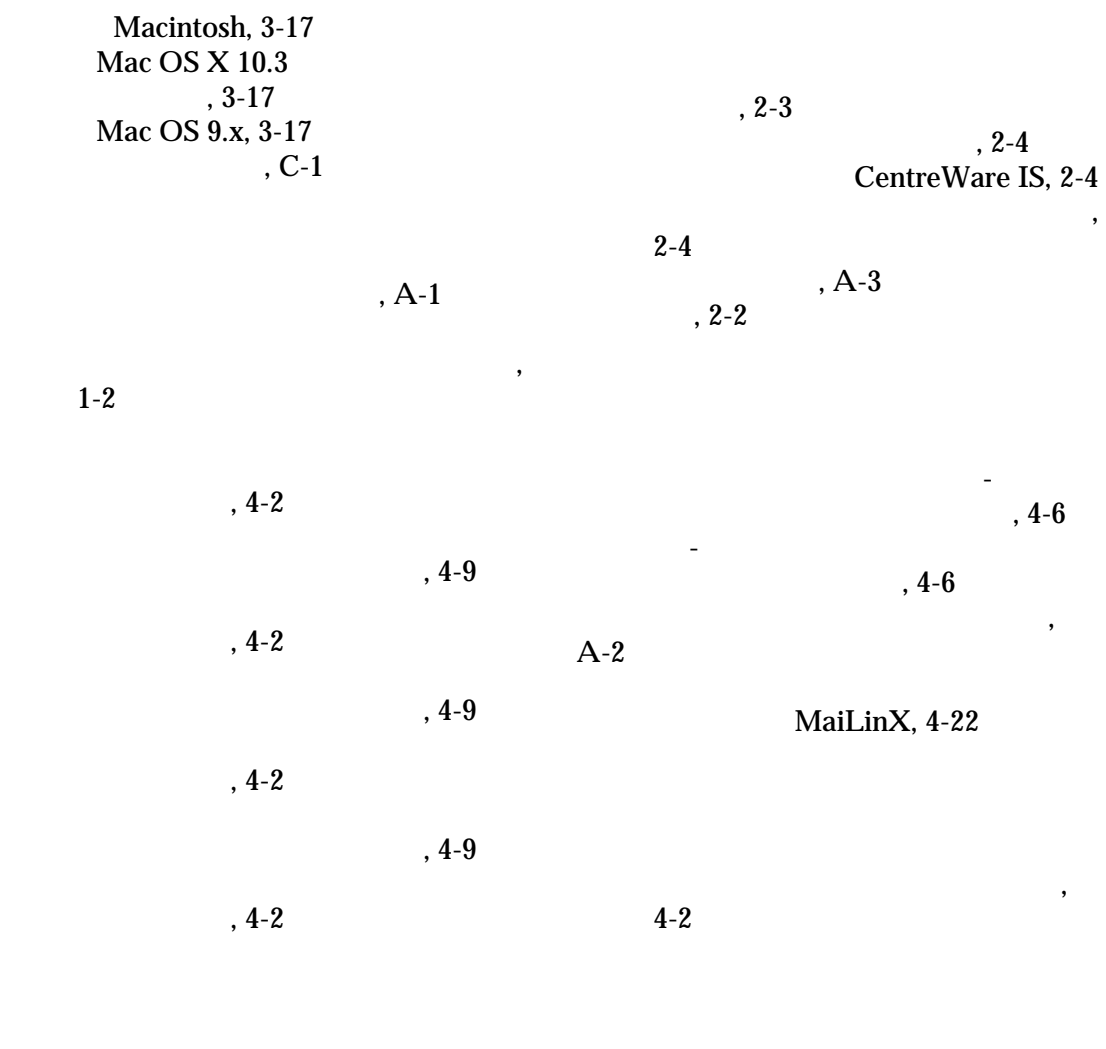

,  $A-2$ [характеристики окружающей среды,](#page-79-1) 

A-2

дополнительн $\overline{\phantom{a}}$ 1-11  $, 1-9$  $, 1-8$  $\,$ , 1-9  $, 1-8$ 

 $-$ , 1-13